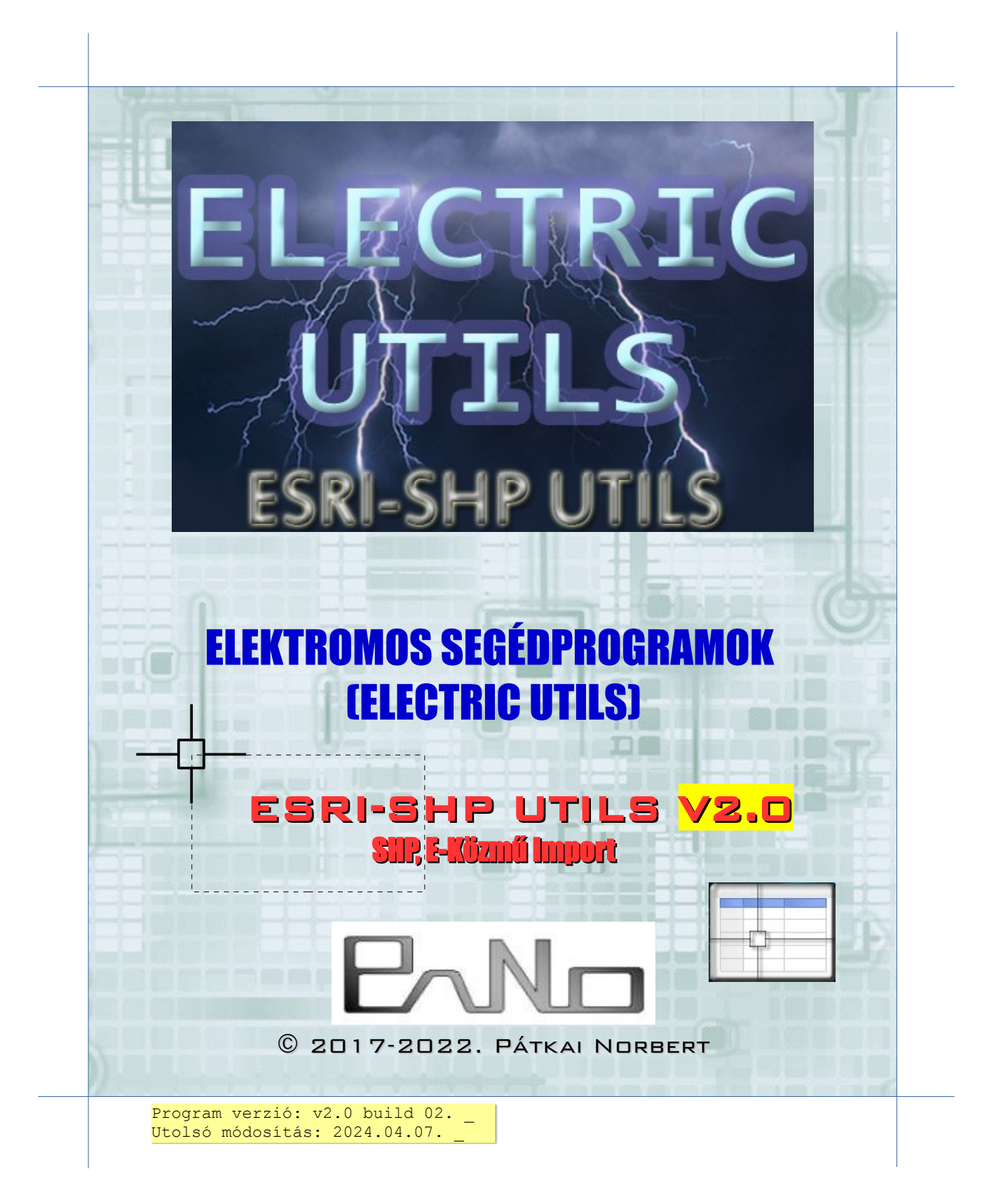

## Tartalomjegyzék

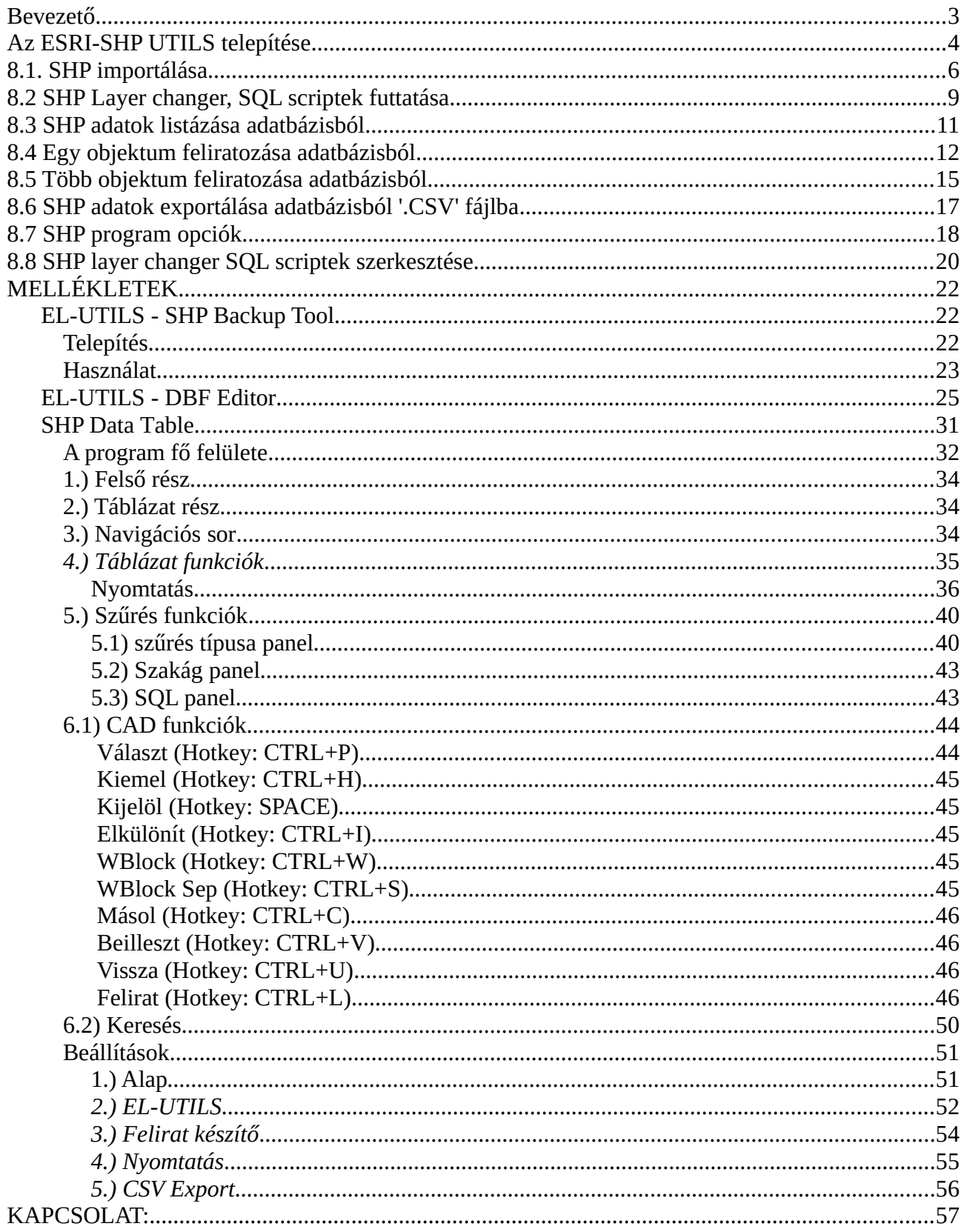

# <span id="page-2-0"></span>**Bevezető**

Ezzel a programcsomaggal ESRI-SHP fájlokat importálhatunk be, az importált objektumokat átrakhatjuk saját fóliákra és vonaltípusokra az "SHP Layer changer" segítségével, majd feliratozhatjuk őket, és végül kiexportálhatjuk az adataikat ".csv" fájlba.

A program első sorban E-KÖZMŰ importálásra lett fejlesztve, de használható más interneten fellelhető shp-k importálására is.

A programot miután telepítettük, a következő eszköztárban láthatjuk.

*(Lásd 8-1. ábrát!)*

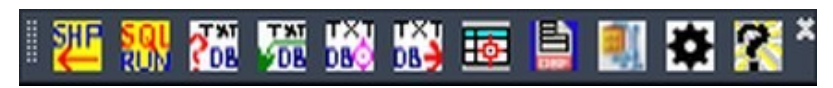

**8-1. ábra: ESRI-SHP UTILS programok eszköztára**

# <span id="page-3-0"></span>**Az ESRI-SHP UTILS telepítése**

A telepítő első lépése, hogy az automatikus önkicsomagoló exe-t lefuttassuk. Az AutoCADet előtte zárjuk be. Ez gyakorlatilag csak egy sima telepítő, next.. next lépésekből áll. A programot miután bejelentkeztünk, az [EL-UTILS honlapjáról](http://el-utils.bplaced.net/index.php?frame=download.php) tudjuk letölteni. Az SHP UTILS telepítésének előfeltétele, hogy fent legyen a gépünkön az EL-UTILS programcsomag. Amennyiben nincs feltelepítve, a telepítő megszakad.

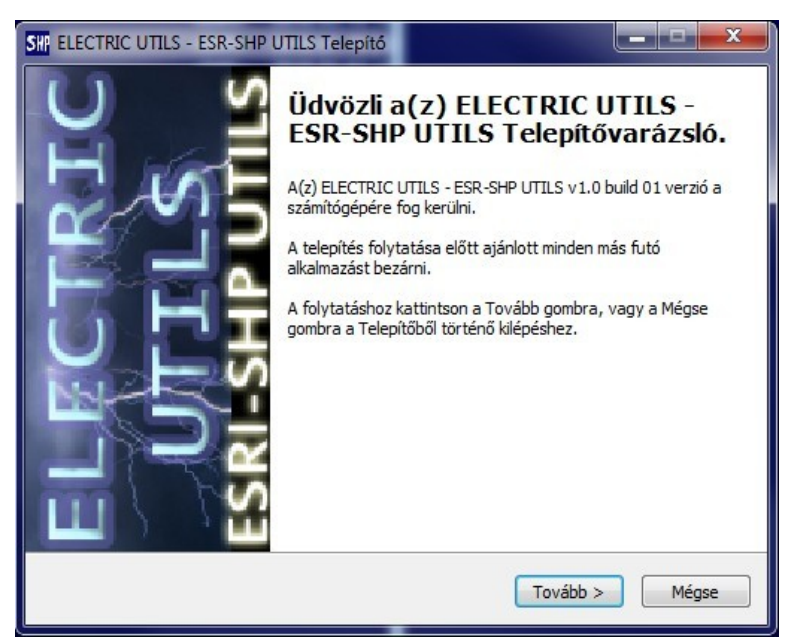

Miután lefuttattuk a telepítőt, indítsuk el az AutoCAD-et és adjuk ki az EL-UTILS menüsorban is megtalálható [EL-UTILS-MENU-UPDATE](http://el-utils.bplaced.net/index.php?frame=el-utils.html&hash=1.2.9) parancsot. Ekkor fog megjelenni az SHP UTILS eszköztára. (8-1. ábra).

A program működéséhez fel kell telepíteni (amennyiben nincs fent) a VBA-t (Visual Basic for Applications), amit már az [EL-UTILS telepítésénél](http://el-utils.bplaced.net/index.php?frame=el-utils.html&hash=setup) leírtam. Az adatkapcsolatok működéséhez pedig fel kell installálni a Microsoft oldaláról a [Microsoft Access Database Engine 2010](https://www.microsoft.com/en-us/download/details.aspx?id=13255) programot (kattintson a linkre). (Ingyenesen letölthető a honlapról.) Ez biztosítja az adatbázis kapcsolatot az AutoCAD és a shape állományaink DBF-jei között.

Arra figyeljük, hogy rendszerünknek megfelelő verziót töltsünk le. **Amennyiben 64 bites az operációs rendszerünk, a "AccessDatabaseEngine\_X64.exe" fájlt kell letölteni!**

A Database Engine telepítéséhez rendszergazdai jogosultság szükséges. Előfordul, hogy a program nem települ rendesen, (ezt az interneten is írják) ebben az esetben **a programot a "/passive" kapcsolóval futtassuk**. Az alábbi ábrán megmutatom, hogy lehet passive kapcsolóval futtatni. Jobb gombbal csináljunk az exe-ről egy parancsikont. Ezután a "Cél:" mezőbe a program exe-je után írjuk be szóközzel: "/passive". (*Lásd 8-3. ábrát!*)

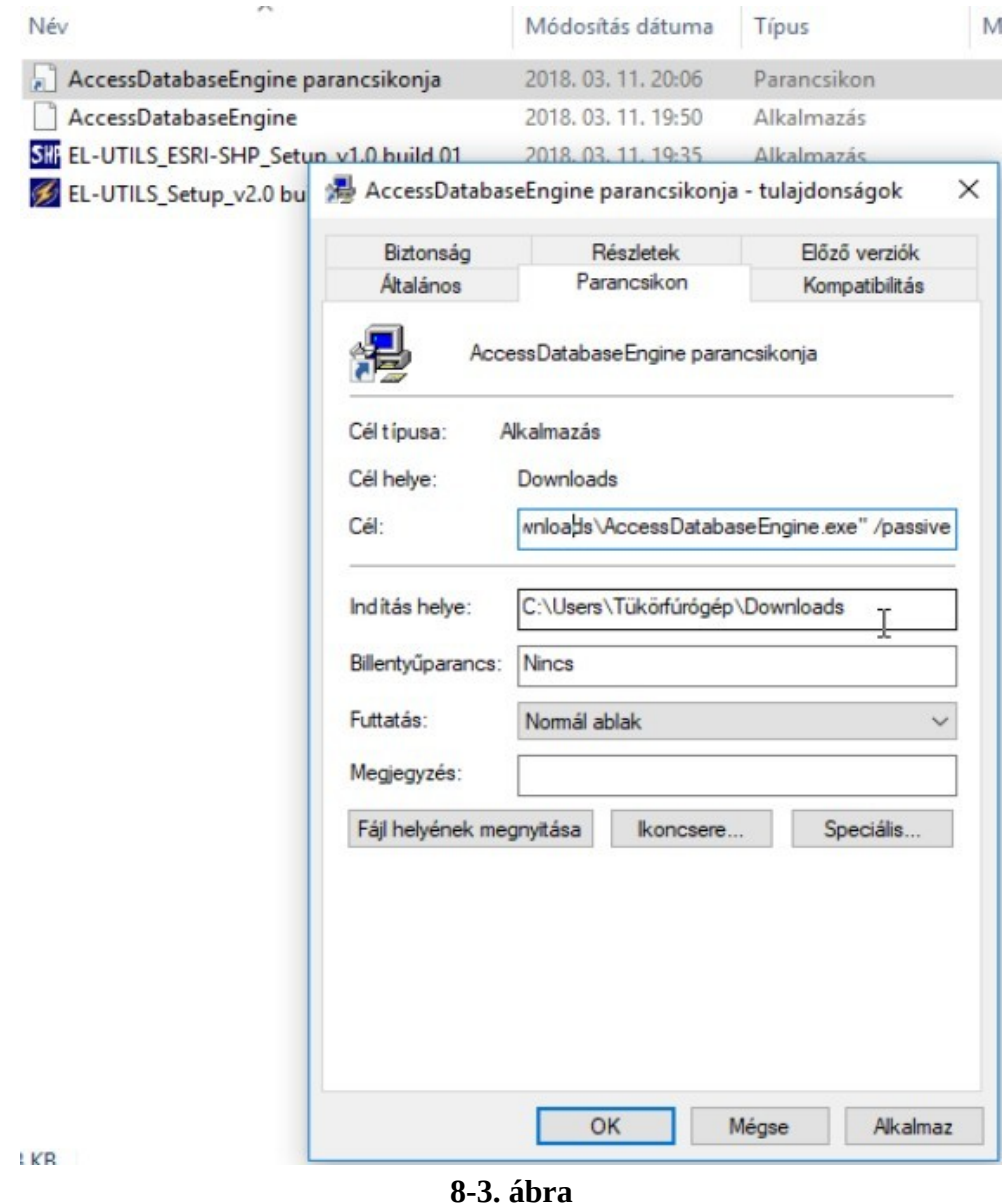

### **FIGYELEM!**

**A legegyszerűbb megoldás** ha odamásoljuk az **AccessDatabaseEngine\_X64.exe** fájlt a

#### **c:\EL-UTILS.ACAD.PLUGIN\el-utils\VB\_programs\AccessDataBase\_Engine\**

mappába, majd elindítjuk ugyanitt az **AccessDatabaseEngine\_X64.bat** fájlt.

Ezután már ha mindent jól csináltunk, el kell hogy induljon az eszköztárban lévő első program, az 8.1. SHP importálása. *(Lásd a következő fejezetet!)*

# <span id="page-5-0"></span>**8.1. SHP importálása**

**Program ikon:**

### **Parancs: ESRI-SHP\_import**

Ez a program végzi el az SHP objektumok beimportálását a rajzba. Ilyenkor az objektumok még nem kerülnek stilizálásra, csak egyszerű fóliákra kerülnek, vonaltípusok nélkül.

#### *(Lásd 8.1-1. ábrát!)*

|                                                                                         |                                                                                                    | EL-UTILS - ESRI Shape fájlok importálása  |                                                                                                    |                          |                                                                                                    |              |                                |                                  | $\mathbf x$  |
|-----------------------------------------------------------------------------------------|----------------------------------------------------------------------------------------------------|-------------------------------------------|----------------------------------------------------------------------------------------------------|--------------------------|----------------------------------------------------------------------------------------------------|--------------|--------------------------------|----------------------------------|--------------|
|                                                                                         | <b>ESRI Shape Import</b><br>v2.0 build 01<br><b>DBF fájlok ideiglenes helye:</b>                        |                                           |                                                                                                    | Szakág:<br><b>Típus:</b> | Szakági Információk:<br>HI - Hírközlési hálózatok publikálandó objektumai és attribútumaik<br><b>HI1 - Vezeték</b><br>C:\EL-UTILS.ACAD.PLUGIN\el-utils\vb_programs\ESRI-SHP_DBF_Files\                                                                                                    |              |                                |                                  | Névjegy<br>É |
| Nr.                                                                                     | <b>Tipus</b>                                                                                            |                                           | Shape neve                                                                                                    |                          |                                                                                                    |              | Útvonal                        |                                  |              |
| -1                                                                                      | PolyLine                                                                                                |                                           | 653093417 102 2 hi1 20170918 114606.shp                                                                                                    |                          | F: \munka\ E-KOZMU PROJEKT\minta\Temesvár\                                                                                                    |              |                                |                                  |              |
| $\overline{2}$<br>3<br>$\overline{4}$<br>5<br>6<br>$\overline{7}$<br>8<br>9<br>10<br>11 | PolyLine<br>PolyLine<br>Point<br>Point<br>Point<br>PolyLine<br>Point<br>PolyLine<br>PolyLine<br>Polygon |                                           | 653093417_102_2_hi2_20170918_114606.shp<br>653093417 102 2 hi3 20170918 114606.shp<br>653093417 102 2 hi4 20170918 114606.shp<br>653093417 102 2 hi6 20170918 114606.shp<br>653093417 102 2 hi7 20170918 114606.shp<br>653093417_150_4_ve1_20170918_114606.shp<br>653093417 150 4 ve6 20170918 114606.shr<br>653093417 24 5 el1 20170918 114606.shp<br>653093417_72_1_vi1_20170918_114606.shp<br>653093417 72 1 vi6 20170918 114606.shp |                          | F: \munka\ E-KOZMU PROJEKT\minta\Temesvár\<br>F: \munka\ E-KOZMU PROJEKT\minta\Temesvár\<br>F: \munka\ E-KOZMU PROJEKT\minta\Temesvar\<br>F: \munka\ E-KOZMU PROJEKT\minta\Temesvár\<br>F: \munka\ E-KOZMU PROJEKT\minta\Temesvár\<br>F: \munka\ E-KOZMU PROJEKT\minta\Temesvár\<br>F: \munka\ E-KOZMU PROJEKT\minta\Temesvár\<br>F: \munka\ E-KOZMU PROJEKT\minta\Temesvár\<br>F: \munka\ E-KOZMU PROJEKT\minta\Temesvár\<br>F: \munka\ E-KOZMU PROJEKT\minta\Temesvár\ |              |                                |                                  |              |
|                                                                                         |                                                                                                    | 11 db. Shape fájl kijelölve importálásra. |                                                                                                    |                          |                                                                                                    |              |                                |                                  |              |
|                                                                                         | SHP mappa hozzáadása<br>SHP fájl hozzáadása                                                             | $\mathbb{S}^{\mathbb{O}}$                 | Shape név szűrése:<br>[nincs szűrés]                                                                                                    |                          |                                                                                                    |              | <b>X</b> Törlés<br>랼<br>Import | iii Lista ürítése<br>훡<br>Export | œ            |
| Keresés:<br>då Keres                                                                    |                                                                                                    | <b>6</b> Next (F3)                        | Szűrő értéke:                                                                                                    |                          |                                                                                                    | <b>START</b> |                                | Kilépés                          | 7<br>Súgó    |

**8.1-1. ábra: Az SHP import program felülete**

Először nyissunk meg egy üres rajzot, utána indítsuk el a programot. A szoftverben egy olyan mappát kell megadni, amiben az shp fájok megtalálhatók. Amennyiben vannak fájlok az almappákban is, akkor azokat is automatikusan berakja a listába.

Ezután lehetőségünk van szűrni a listát adott szakágnak, objektum típusnak megfelelően.

(Pl. EL – Villamos-hálózatok, EL1 – Vezeték), de megadhatunk saját szűrő feltételt is.

*(Lásd 8.1-2. ábrát!)* 

|                                       | Shape név szűrése:                                    |
|---------------------------------------|-------------------------------------------------------|
| Shape név szűrése:                    | EL - Villamos - hálózatok                             |
| [saját szűrő]                         |                                                       |
| [nincs szűrés]                        | [minden objektum típus]                               |
| [saját szűrő]<br>$\odot$              | [minden objektum típus]                               |
| EL - Villamos - hálózatok             | EL1 - Vezeték<br>$\bullet$                            |
| HI - Hírközlési hálózatok             | <b>EL2 - Tartószerkezet</b>                           |
| SZ - Szénhidrogén-hálózatok           | EL3 - Biztonsági övezet                               |
| TH - Távhő-hálózatok                  | EL4 - Átalakító és elosztó berendezések               |
|                                       | EL5 - KIF csatlakozó                                  |
| VE - Vízelvezetési szakág<br>$\Omega$ | EL6 - Saját célú informatikai hálózat                 |
| VI - Vízellátási szakág<br>C          | EL7 - Saját célú informatikai hálózati berendezések v |

**8.1-2. ábra: SHP import szűrés**

Szűréshez nyomjuk meg a tölcsér ikont. Végül az importálás megkezdéséhez nyomjuk meg a **START** gombot.

## **Egyéb funkciók a felületen:**

Betöltött listánkat ki is **exportálhatjuk** .csv fájlba, amit később bármikor **visszaimportálhatunk.**

ikonnal az előzőleg megnyitott mappákat nyithatjuk meg újra.

ikonnal a listában kiválasztott SHP-ról tekinthetünk meg információkat.

*(Példaként lásd 8.1-3. ábrát!)* 

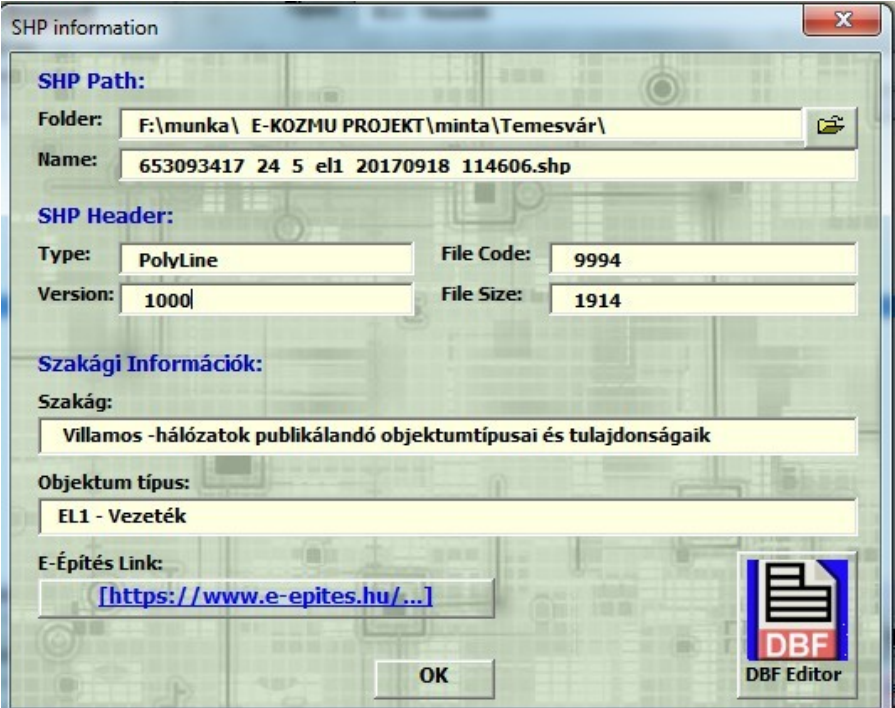

**8.1-3. ábra: SHP információk**

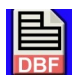

Ez az ikon a listában kiválasztott SHP-hoz tartozó DBF fájl-t fogja megnyitni a DBF Editorban.

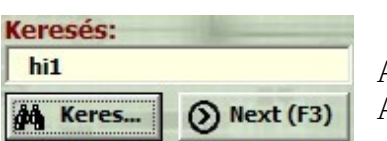

 A keresés funkcióval egy egyszerű keresést végezhetünk el a listában. Az SHP nevek és a hozzá tartozó útvonalak között fog keresni.

**Fontos, hogy az importálást egy üres rajzban csak egyszer végezzük el.** A program lefutása után, az alábbi ábrán látható egyszerű vonalakat, pontokat láthatjuk. Az SHP nem tartalmaz komplex elemeket (pl. blokkokat, vonaltípusokat), mindent a következő fejezetben lévő program fog elvégezni, az adatbázis és SQL Scriptek alapján.

Amennyiben az importálás során hiba történik, a program a hibás elemet átugorja majd naplózza, végül a folyamat végén az **EL-UTILS Log Viewer** alkalmazásban megjeleníti. Amennyiben a napló fájl automatikus megjelenése zavar minket, ezt ki is kapcsolhatjuk. *(Lásd 8.7. fejezet!)* 

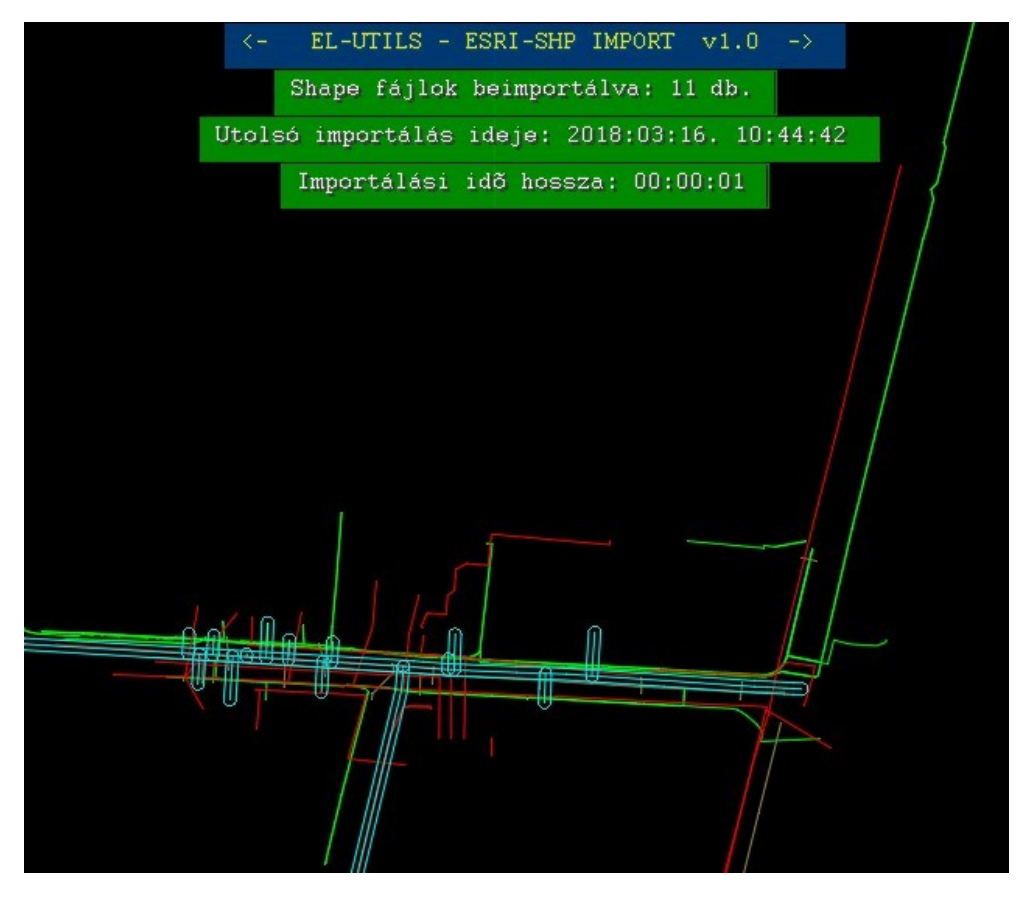

**8.1-4. ábra: Egy példa, SHP import utáni primitív vonalak és pontok**

# <span id="page-8-0"></span>**8.2 SHP Layer changer, SQL scriptek futtatása**

**Program ikon:**

## **Parancs: ESRI-SHP\_layer-changer**

Ez a program végzi el az előzőleg beimportált objektumok stilizálását. Átrakja az adatbázis adatai, és az SQL scriptek alapján az objektumokat a megfelelő fóliára, fóliaszínre és vonaltípusra, a pontokat pedig lecseréli a megfelelő blokkokra.

Amennyiben nem e-közműves állományokat akarunk feldolgozni, fontos, hogy kapcsoljuk ki az opcióknál az E-KÖZMŰ módot. *(Lásd 8.7. fejezet!)* Alapértelmezetten be van kapcsolva. A program indításakor (E-KÖZMŰ mód esetén) automatikusan kiválasztja, hogy mely SQL scripteket kell kiválasztanunk az importált shape fájlok alapján. Tehát ha nem volt pl. "HI1" kódú hírközlési shape állomány az importálás során, akkor azt nem jelöli ki. Ezeket az SQL scripteket magunk is szerkeszthetjük, újat is készíthetünk, de csak akkor tegyük ha értünk hozzá. A scripteket le is frissíthetjük az internetről. (Bővebb információ az opcióknál.)

Mielőtt elindítjuk a programot, még azt is beállíthatjuk, hogy a blokkokat igazítsa-e az alatta lévő vonalhoz, és ezt az igazítást hány fokos szöggel tolja el. (Ezt is az opcióknál tehetjük meg.)

Maga az shp nem tartalmaz információt, hogy milyen szögben állnak a blokkok, például egy lámpa, vagy oszlop. Viszont ha beállítjuk ezt az opciót, akkor a legtöbbjüket automatikusan vonalhoz igazítja, és ezután már csak néhányat kell kézzel utánaigazítani. Azzal viszont számoljunk, hogy sok shp esetén ez az opció kicsit lassíthatja a futási időt.

A program egyetlen ablaka így néz ki:

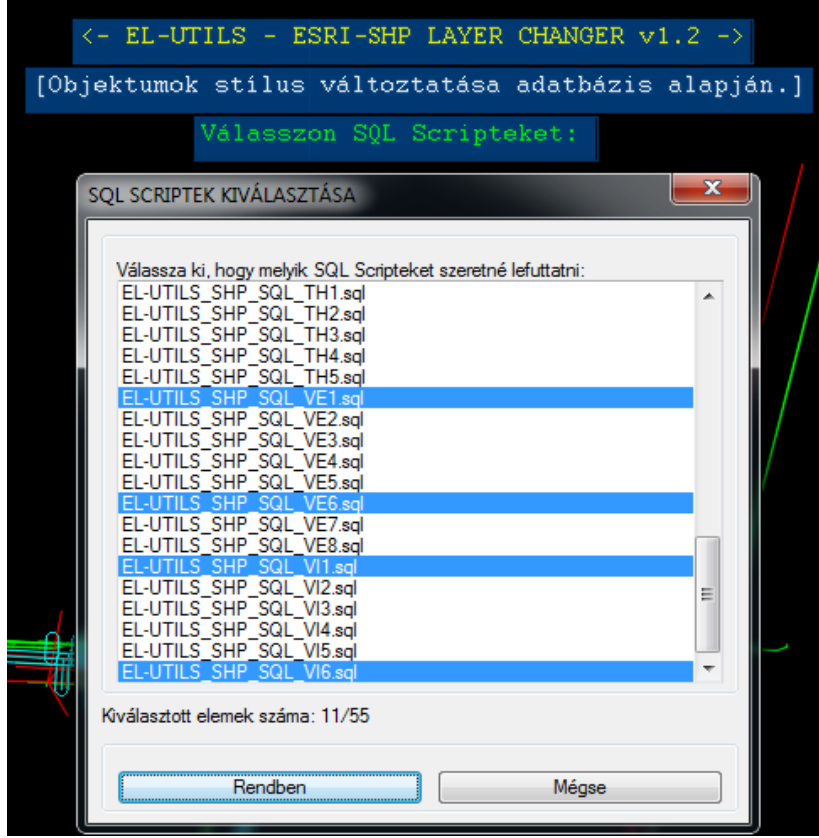

**8.2-1. ábra:** 

**SHP Layer Changer SQL Script választó ablaka**

Miután a program lefutott, minden SHP-hez külön készül egy naplófájl (.log), melyet megtekinthetünk az ideiglenes DBF fájlok mappájában. (EL-UTILS\VB\_programs\ESRI-SHP\_DBF\_Files\[adott import dátuma])\\*.log) Megnézhetjük benne melyik objektumot milyen fóliára, vonaltípusra, blokkra rakta át. A legáttekinthetőbb megjelenítéshez használjuk az EL-Utils Log Viewer-t.

Az eredmény függ attól, hogy milyen adatokat tartalmaz az SHP-hez tartozó adatbázis. Az alábbi két ábránál megfigyelhetjük az elektromos hálózatnál a különbséget.

Az elsőnél az SQL talált a hálózat feszültségéről és a kábel, illetve vezeték típusáról információkat, így át tudta tenni 11 és 04 kV-ra az objektumok stílusát. *(Lásd 8.2-2. ábrát!)* 

A második ábránál viszont már nem volt erről információ, csak annyi, hogy kis- vagy középfeszültségű-e a hálózat. Itt azonban megfigyelhetjük, hogy miként forgatta be az oszlopokat és lámpákat az automatikus vonalra igazítás mechanizmusa. *(Lásd 8.2-3 ábrát!)* 

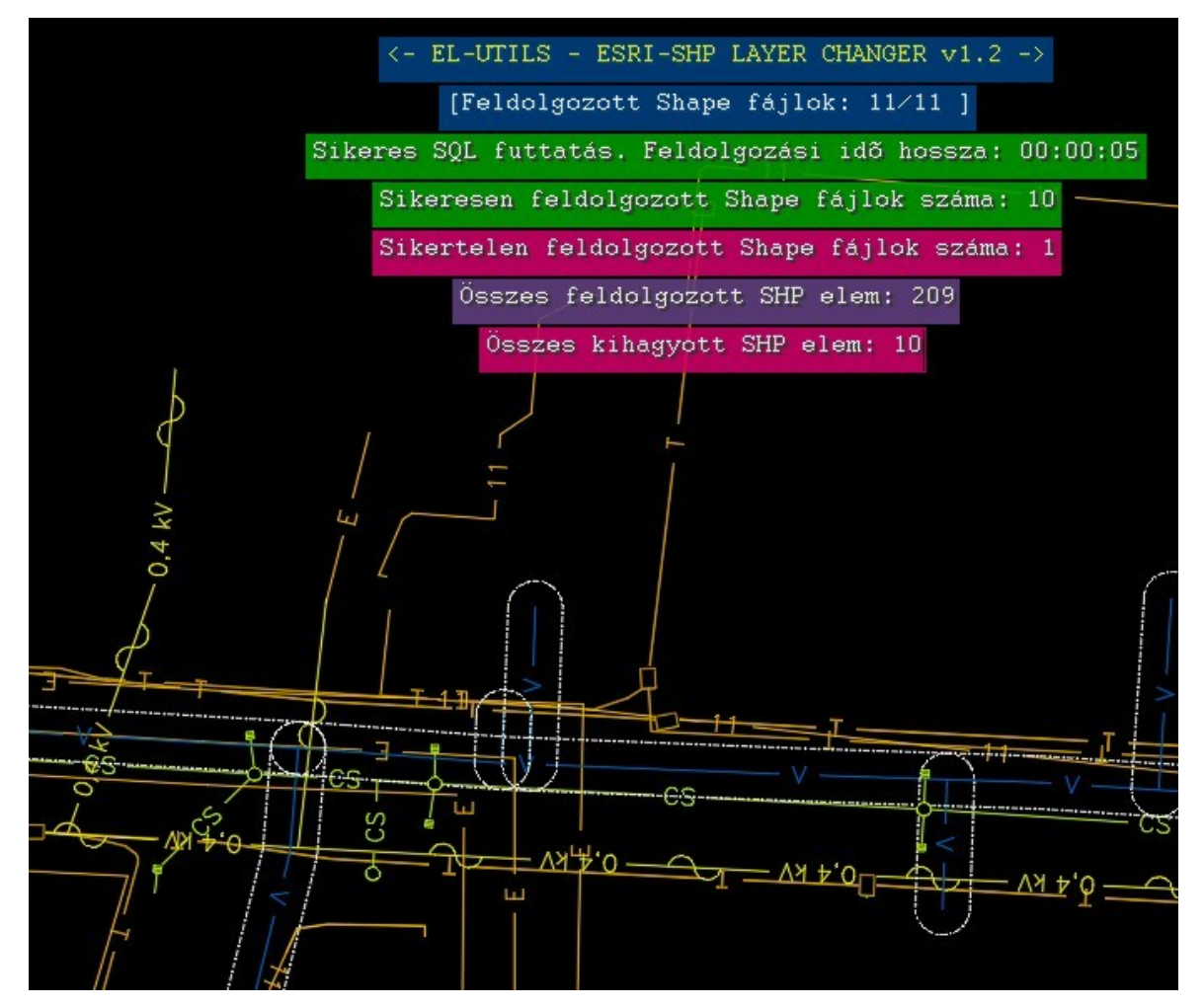

**8.2-2. ábra: egy lehetséges eredmény**

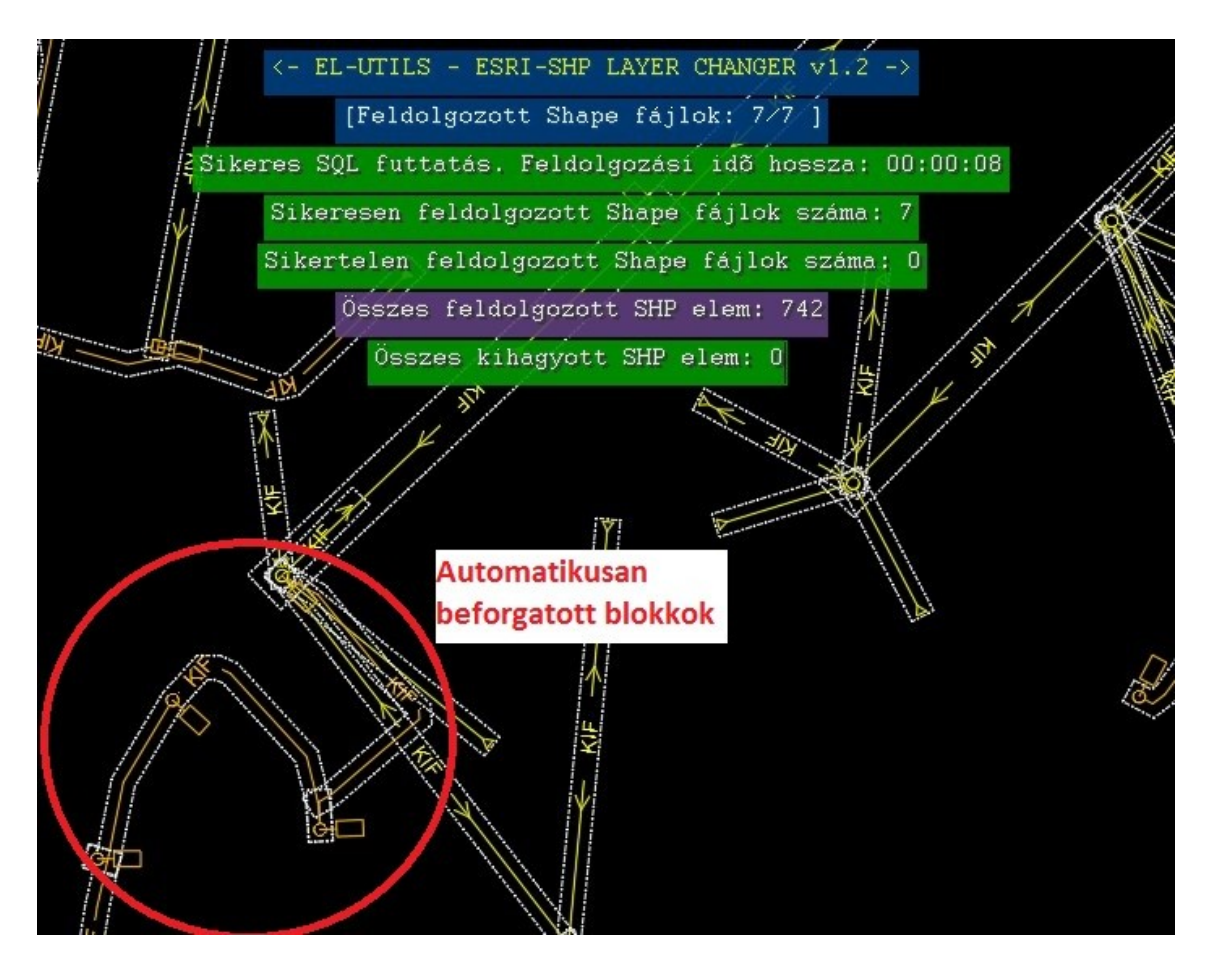

**8.2-3. ábra: egy másik lehetséges eredmény**

## <span id="page-10-0"></span>**8.3 SHP adatok listázása adatbázisból**

## **Program ikon: Parancs: ESRI-SHP\_SHOW-ENT-DATAS**

Kilistázza a kiválasztott rajzelem (SHP) adatait az adatbázisból (DBF).

Két helyre is kiírja az adatokat. A parancssorba az összes adatot, a képernyőre pedig (hely szűke miatt) csak a számunkra fontosabb adatokat fogja megjeleníteni. Ahhoz, hogy működjön, kell legyen kapcsolat a rajz és a DBF állományok között.

Két esetben is működik a program: Miután lefuttattuk az importot közvetlen, illetve ha egy importált rajzot régebben elmentettünk és később újra megnyitottuk. Viszont ha az opcióknál korábban megnyomtuk az "*Ideiglenes DBF fájlok és bejegyzések törlése"* gombot, akkor azzal a rajz és DBF közötti adatkapcsolat megszűntettük, tehát utána már nem fog működni a lekérdezés. (Sem a következő fejezetekben leírt két feliratozó, és egy exportáló program). Tehát csak akkor töröljük az ideiglenes állományokat, ha már nem szeretnénk a rajzban a hozzá kapcsolódó DBF adatbázisból feliratozni, exportálni vagy lekérdezni.

Az alábbi ábra jól szemlélteti miképp néz ki egy ilyen lekérdezés. A színes képernyőre csak a lényeg íródik ki, míg a parancssorban minden információt elolvashatunk.

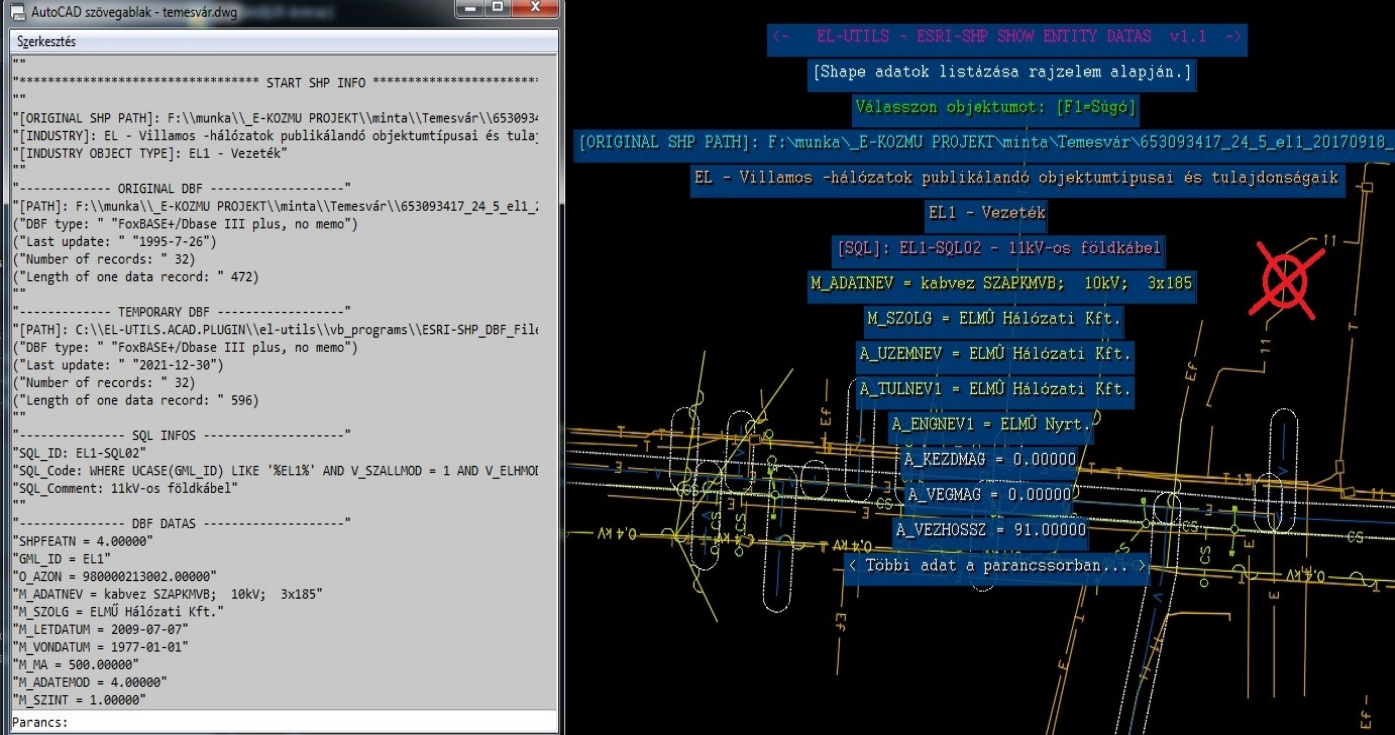

**8.3-1. ábra: SHP fájlok adatainak listázása adatbázisból (DBF)** (A piros körrel jelölt 11kV-os vonalat jelöltük ki)

## <span id="page-11-0"></span>**8.4 Egy objektum feliratozása adatbázisból Program ikon: Parancs: ESRI-SHP\_text**

Ezzel a rutinnal az adott SHP objektum DBF adatmezőit írathatjuk fel a kiválasztott rajzelemre mutatóvonallal vagy anélkül. Kimenetként végül egy többszörös-mutató objektumot (MULTILEADER) vagy bekezdéses szöveget (MTEXT) fog elkészíteni a program. A program ugyanúgy mint az előzőnél, csak működő adatkapcsolat esetén fog működni.

Először ki kell választanunk az adatkapcsolattal rendelkező objektumon egy pontot, mely lehet egy vonal, vonallánc, pont vagy egy blokk. Ez lesz a mutatóvonal kezdete. Ezután megjelenik a program dialógusablaka, ami így néz ki:

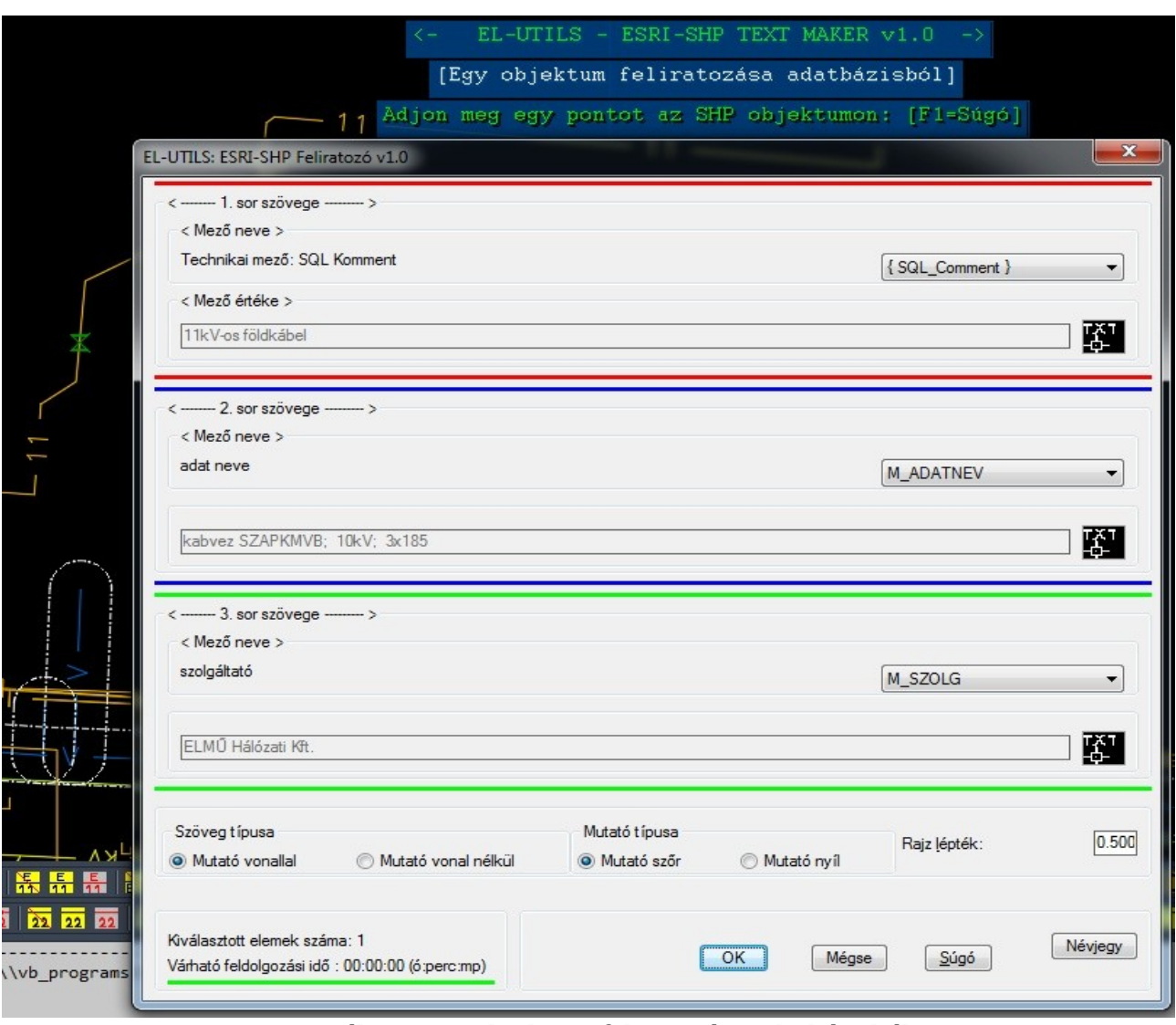

**8.4-1. ábra: Egy objektum feliratozása adatbázisból** (Itt is a 11kV-os vonalat jelöltük ki)

A program nagyon hasonlóan működik, mint az EL-UTILS [1.10.2. Általános vezeték](http://el-utils.bplaced.net/index.php?frame=el-utils.html&hash=1.10.2) [feliratozó program](http://el-utils.bplaced.net/index.php?frame=el-utils.html&hash=1.10.2) azzal a különbséggel, hogy itt az adatmezőket is kezelni tudjuk. Tehát mindhárom sornál kiválaszthatjuk mi legyen az adott sor tartalma.

#### **Háromféle típusú adatmegadás lehetséges:**

- DBF-ből kinyert adat, { technikai }, és [ Custom ]

**1.) DBF** esetén a kiválasztott rajzelemhez (SHP) tartozó DBF rekord mezői közül választhatunk.

**2.) { Technikai }** mezők esetén felírathatjuk vele akár a rajzelem fólia nevét, színét, a blokknevét, továbbá a hozzá tartozó szakági információkat, a Layer Changer futtatásakor használt SQL Script sorának kommentjét (Annak az SQL sornak, aminek a kódja illeszkedett a lekérdezéskor), aktuális dátumot, időt stb… *(Lásd 8.4-2. ábrát!)* 

Minden mező ami **{}** kapcsos zárójellel van, technikai mező.

## **3.) [ Custom ]**

Amennyiben egyéni szöveget szeretnénk megadni, akkor válasszuk a legördülő listából a [Custom] mezőt. Ekkor tudjuk megnyomni a szövegmezők mellett lévő szöveg importáló FFT ikont is, amellyel egy másik szöveges objektumból tudunk kinyerni szöveget.

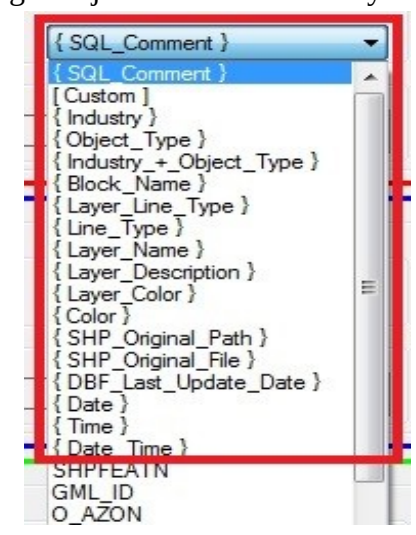

**8.4-2 ábra: Technikai mezők** 

A Szöveg típusa kétféle lehet:

**1.) Mutató vonallal:** Ilyenkor többszörös-mutató objektumot (MULTILEADER) készít a program.

**2.) Mutató vonal nélkül:** Ilyenkor bekezdéses szöveget (MTEXT) készít.

Beállíthatjuk még a mutatóvég típusát (ször, nyíl), illetve a rajzi léptéket.

Többszörös-mutató esetén a program a "veztip terv.dwg" és "veztip megl.dwg" blokkokban található stílusokkal dolgozik. Tehát az ezekben fájlokban található "EL\_MÉRET\_TERV", "EL\_MÉRET\_MEGL" és "EL\_MÉRET\_BONT" stílusok alapján fogja formázni a mutatókat és szövegeket. *(Lásd: EL-UTILS [1.10.2. Általános vezeték feliratozó program \)](http://el-utils.bplaced.net/index.php?frame=el-utils.html&hash=1.10.2)*

Miután beállítottunk mindent a dialógusablakban, a következő lépés, hogy kattintsunk egyet a képernyőn. Ez lesz a mutatóvonal következő pontja. Ezzel készen is vagyunk. Az előzőleg beállított ablak után, példánkban így fog kinézni a végeredmény:

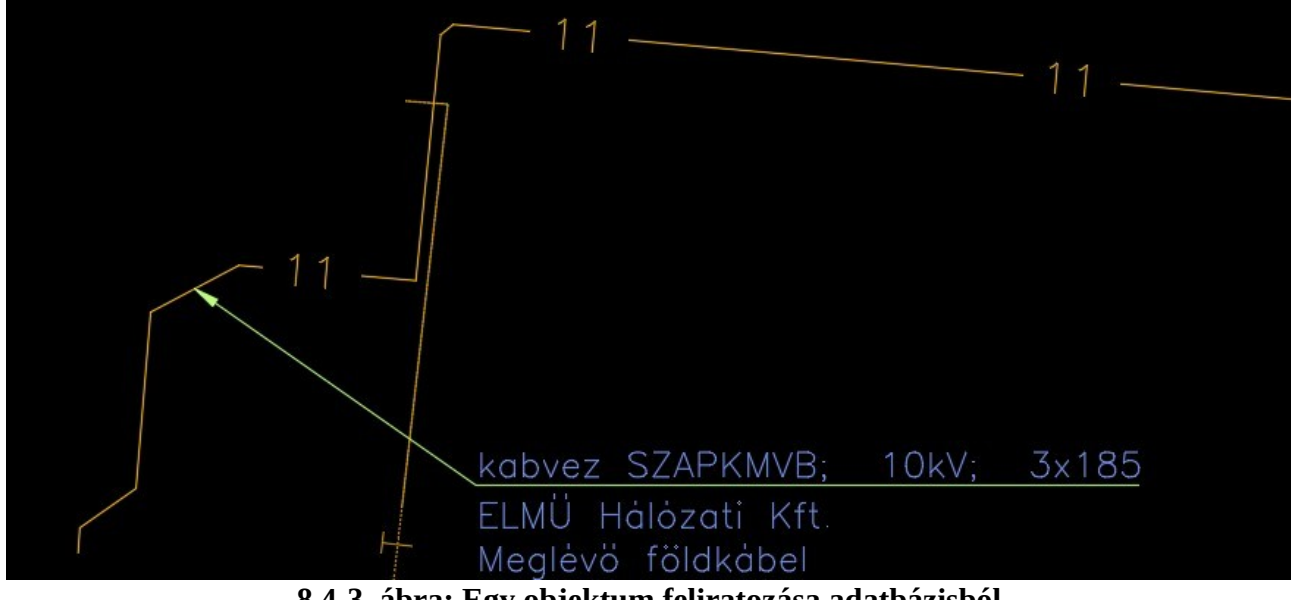

**8.4-3. ábra: Egy objektum feliratozása adatbázisból**  Egy példa a végeredményre

# <span id="page-14-0"></span>**8.5 Több objektum feliratozása adatbázisból**

## TXT

## **Program ikon:**

### **Parancs: ESRI-SHP\_texts**

Ez az util is nagyon hasonlóan működik mint az előző program, azzal a különbséggel, hogy itt nem egy objektumot, hanem az összes kijelölt objektumot tudjuk egyszerre feliratozni. Az adatkapcsolat itt is feltétel.

Mivel itt sok objektumról van szó, itt nem kell megadnunk a mutatóvonalak pontjait, hanem ezt a program automatikusan oldja meg.

Blokknál a blokk középpontjához, vonalnál a vonal felezőpontjába, vonalláncnál pedig a vonallánc középső pontjához mutat a létrehozott többszörös-mutató.

Tehát a működéshez először csak az objektumokat kell kijelölnünk, utána az előző programnál tárgyalt dialógus ablaknál be kell állítani a dolgokat, majd megnyomni az "OK" gombot, és kész. Amennyiben egy [XXX] nevű adatmező nem létezik egy adott objektumnál, abban az esetben a "[XXX] field is missing" feliratot kapjuk. Ez akkor történik, ha kijelöltünk egyszerre többféle objektumot is, (pl. elektromos és vízi közmű) és a dialógus ablakban olyan mezőt adtunk meg, ami az egyikben benne van, de a másikban hiányzik.

A szemléltetés kedvéért nézzük meg a következő ábrát.

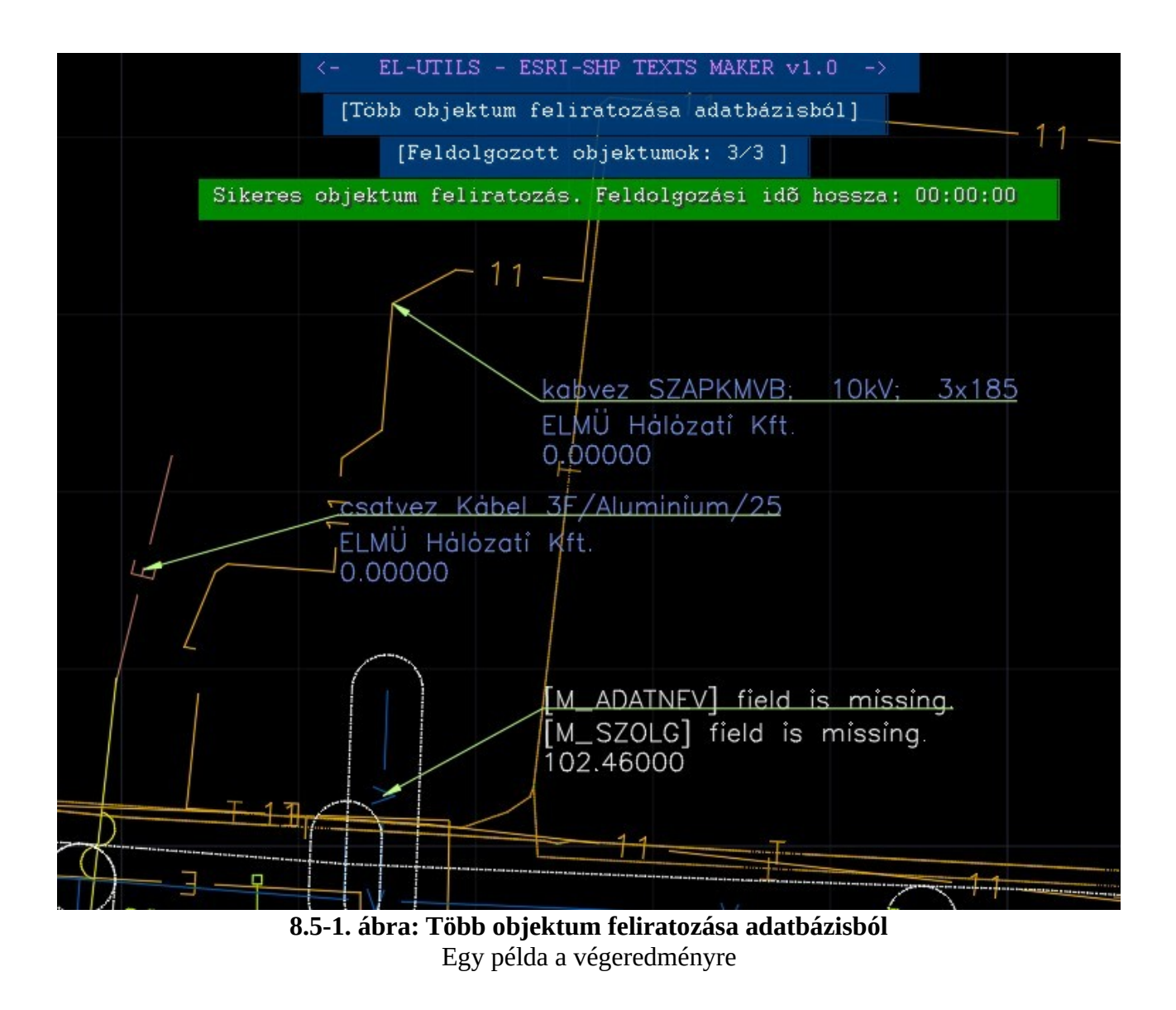

Fontos lehet, hogy tudjuk, hogy nagy mennyiségű elem kiválasztásnál a folyamat akár órákig is eltarthat, ezért érdemes megtekinteni a dialógus ablak bal alsó sarkában lévő kis dobozt. *(Lásd 8.5-2. ábrát!)* 

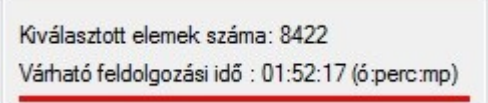

**8.5-2. ábra**

Egy másik példában több mint 8000 elemet választottam ki, ami ráadásul egy 100 ezres nagyságrendű rajz, aminek a feliratozása bizony majdnem két órába is eltelhet. Ezért gondoljuk át mennyi elemet választunk ki egyszerre.

Fontos tudni, hogy ezek az idők becsült adatok, lehetnek többek- kevesebbek is.

Általában azért 1000-nél több rajzelemet nem szokás feliratozni, ami pár perc alatt megtörténik.

# <span id="page-16-0"></span>**8.6 SHP adatok exportálása adatbázisból '.CSV' fájlba**

TXT **Program ikon:**

#### **Parancs: ESRI-SHP\_PUT-ENT-DATAS-TO-CSV**

A kiválasztott objektumok összes adatmezőjét kigyűjti egy ".CSV" fájlba, amit Excelben is meg tudunk nyitni.

A program használata csak annyi, hogy válasszunk ki adatbázis kapcsolattal rendelkező rajzelemeket, majd enter. Az exportálás az EL-UTILS mappában lévő "SHP\_Exported\_CSV" mappába történik, időbélyeggel ellátva. (lásd opciók) Az exportálás után automatikus elindul a ".CSV" fájlhoz társított alapértelmezett alkalmazás. (Érdemes Excelhez társítani.) A szoftver beleírja a fejléceket is. Amennyiben azonos típusú objektum következik egymás után, akkor csak egyszer veszi fel, ha különböző objektum jön egymás után, akkor beírja az annak megfelelő fejlécet.

Egy példa látható a következő ábrán.

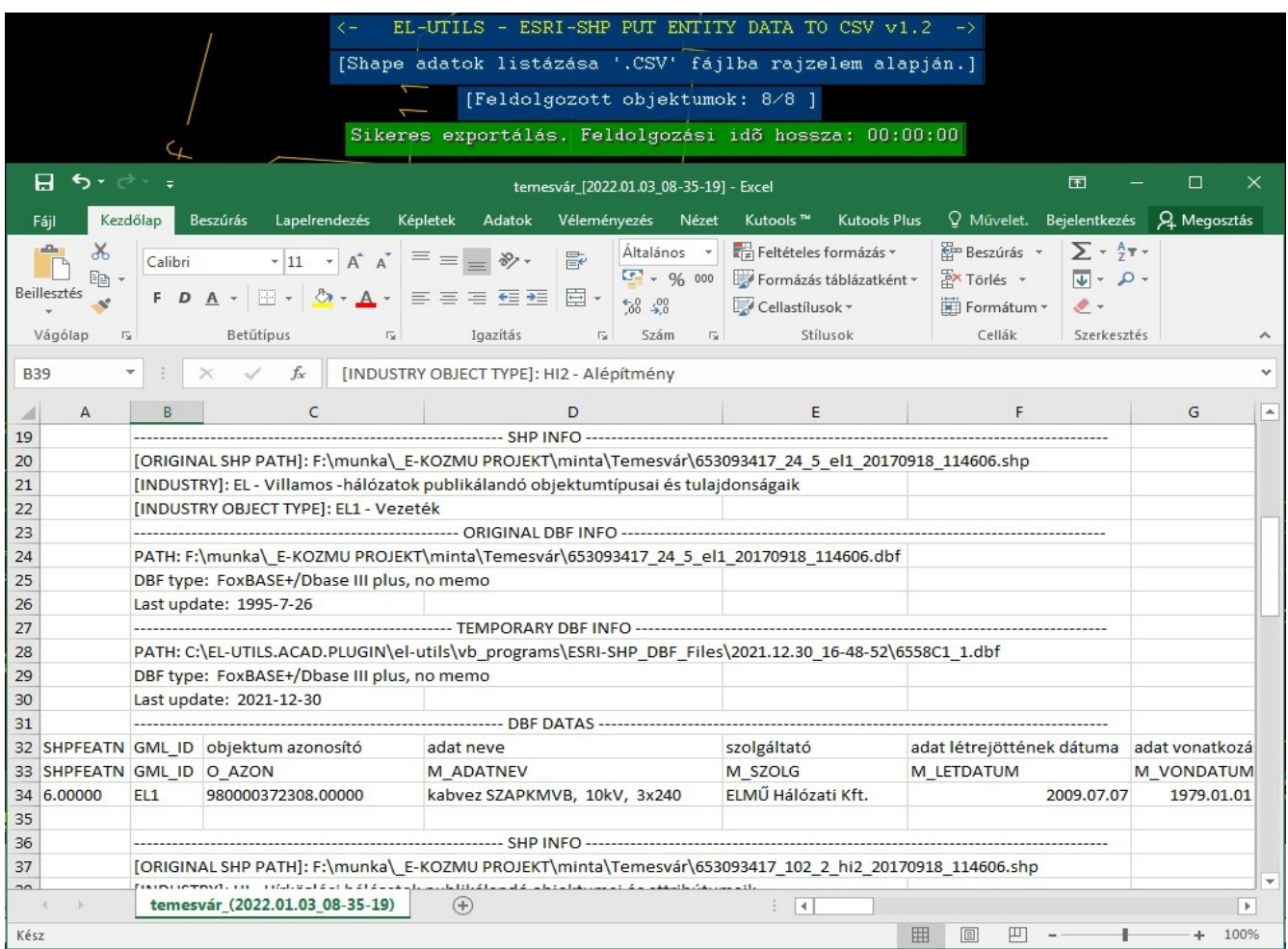

**8.6-1. ábra: SHP adatok exportálása adatbázisból '.CSV' fájlba**

Egy példa a végeredményre

# <span id="page-17-0"></span>**8.7 SHP program opciók**

## **Program ikon:**

#### **Parancs: ESRI-SHP\_options**

Az ESR-SHP Utils beállításait itt végezhetjük el. Miután elindítottuk, ezt az ablakot fogjuk látni:

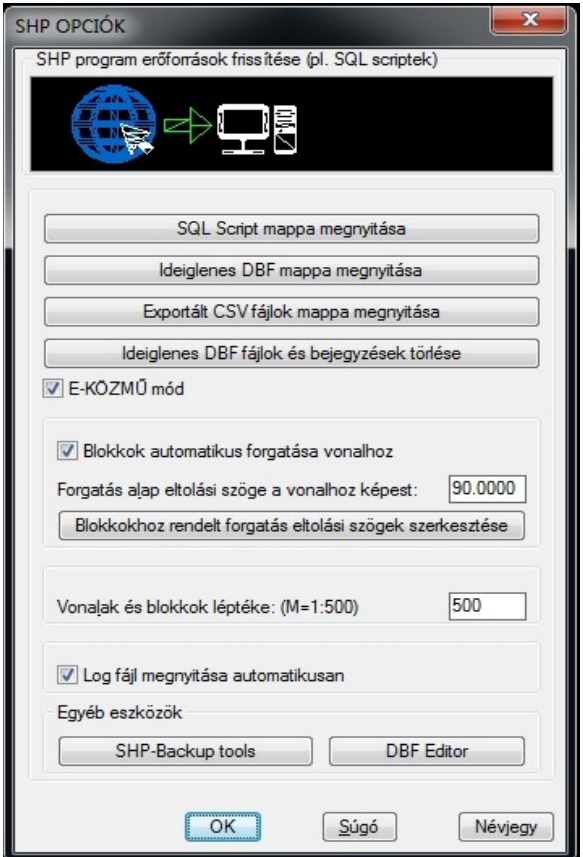

**8.7-1. ábra: Az ESRI-SHP UTILS Opciók ablaka**

Az első gomb, a kék földgömbös az internetes frissítésre való. Lefrissíthetjük vele az Internetről a program újdonságait, erőforrás fájljait. Például az 8.2 SHP Layer changer SQL scriptjeit ha vannak újak, vagy módosultak, illetve a "EL-UTILS\kozmu\KozmuBlocks" mappában található közmű mintablokkokat, stb. **Arra figyeljünk, hogy ha ezeket saját igényünk szerint módosítottuk és ugyanolyan néven mint az eredeti, akkor a frissítés előtt csináljunk róla biztonsági másolatot. Azonban ha egyedi néven csináltunk SQL scriptet és/vagy blokkot, akkor az természetesen nem fog elveszni.**

A második gomb megnyitja a saját gépünkön lévő SQL scriptek mappáját. Ezeket a scripteket tudjuk kiválasztani az 8.2 SHP Layer changer futtatásakor. Sima szöveges állományok ezek, magunk is szerkeszthetjük őket, de csak akkor ha tisztában vagyunk az SQL működésével, és elolvastuk a programhoz írt specifikációt. A legtöbb script az E-KÖZMŰ-hez van megírva, de

példának van benne egy nem e-közműhöz való is. (EL-UTILS\_SHP\_SQL\_HUN.sql) Az utolsó fejezetben írom le, hogy miként működnek ezek a scriptek. Lényeg ha sajátot akarunk létrehozni, inkább más néven tegyük, vagy csináljunk róla biztonsági másolatot, az előbb említett ok miatt.

A harmadik gomb megnyitja azt az ideiglenes mappát, amiben az előző fejezetben említett ideiglenes DBF állományok találhatók. Itt vannak a naplófájlok (.log) is. Minden Import lefuttatásakor az adott időpontról készül egy mappa, és ezekbe teszi a fájlokat. Ha ezt a mappát kiürítjük akkor már nem fognak működni a korábban importált állományokban a lekérdező és feliratozó programok, mert megszűnnek az adatkapcsolatok. Szóval csak akkor érdemes üríteni ezt a mappát, ha már nem akarunk adatbázis alapján többé feliratozni az előzőleg importált rajzokban. A sima EL-UTILS feliratozó programok természetesen ettől még működnek.

A negyedik gomb megnyitja azt a mappát, ahova a "8.6 SHP adatok exportálása adatbázisból '.CSV' fájlba" program exportált.

Az ötödik gombbal tudjuk az imént említett "ideiglenes DBF fájlok" mappát üríteni. Ha nem sikerülne, akkor lehet éppen használatban van. Ez a gomb egyúttal törli a registry-ből az adatkapcsolathoz szükséges bejegyzéseket.

Az E-KÖZMŰ mód jelölő négyzet alapértelmezetten be van kapcsolva. Akkor kapcsoljuk ki, ha nem e-közműves SHP-kat akarunk beimportálni. (*Lásd 8.2 SHP Layer changer fejezetet)*

A *"Blokkok automatikus forgatása vonalhoz"* jelölő négyzetet is már leírtam a 8.2 fejezetben, itt adhatjuk meg az alapértelmezett eltolási szöget is a vonalhoz képest, melynek alapértéke 90 fok.

Az alatta lévő gombbal pedig társítani tudunk külön-külön minden egyes blokkhoz egyedileg elforgatás eltolási szöget a vonalhoz képest. Amelyik blokk nem szerepel a listában, annak elforgatási szög eltolása megegyezik az opciókban szereplő alapértelmezett értékkel. Formátuma: [BLOCK NAME];[ANGLE SHIFT VALUE]

Az [ANGLE SHIFT VALUE] értéke lehet szám, vagy "none". "none" esetén a blokkot egyáltalán nem forgatja. Például egy kör alakú acél oszlopnál, vagy csatorna aknánál nincs értelme.

A vonalak és blokkok léptéke azt határozza meg, hogy milyen léptékben kerüljenek beillesztésre a blokkok, illetve hogy milyen értéke legyen a globális vonaltípus léptéknek. Alapértelmezett értéke: 500 (ami M=1:500).

Amennyiben a *"Log fájl megnyitása automatikusan"* checkbox be van pipálva, a log fájlok automatikusan megjelennek minden importálás és minden fólia átváltoztatás után.

Az egyéb eszközök menüpont alatt található az [SHP Backup Tool,](http://el-utils.bplaced.net/index.php?frame=EL-UTILS_SHP_Backup-tool.html) amivel az ideiglenes SHP mappát archiválhatjuk, illetve a [DBF Editor](http://el-utils.bplaced.net/index.php?frame=EL-UTILS_DBF-Editor.html) ami hasznos funkciókkal rendelkezik az E-Közmű importálás hibajavításához. (*Lásd:* [mellékletek](#page-21-2))

# <span id="page-19-0"></span>**8.8 SHP layer changer SQL scriptek szerkesztése**

Ebben a fejezetben leírom miként szerkeszthetjük (hozzáértéssel és körültekintően) azokat az SQL scripteket, amelyeket az SHP layer changer használ. Mint ahogy már az opcióknál említettem, mindenről csináljunk biztonsági másolatot, ami ugyanolyan nevű mint az eredeti. (A telepítéskori verzióval megegyező.)

Minden script egy sima szöveges állomány, ami egy sima notepad-al is megnyitható, de érdemes egy SQL nyelvet is ismerő programhoz társítani őket. (pl: Notepad++) Így sokkal átláthatóbbá, kényelmesebbé válik a szerkesztésük.

Minden e-közmű script alapja az e-epites oldalán megtalálható leírás. A scriptek fejlécébe bele is írtam, hogy melyik scripthez melyik leírás tartozik. Például az elektromos közmű leírásának linkje: **[https://www.e-epites.hu/sites/default/files/csatolmanyok/369\\_2016\\_2\\_melleklet\\_el.pdf](https://www.e-epites.hu/sites/default/files/csatolmanyok/369_2016_2_melleklet_el.pdf)** Ezekben a pdf-ekben lévő leírások alapján tudjuk eldönteni, hogy az E-KÖZMŰ rendszerben például egy kábel vagy vezeték közép- (V\_SZALLMOD = 1) vagy kisfeszültségű (V\_SZALLMOD = 2). Tehát SQL kódjainkat úgy kell megírni, hogy ezeket az oszlopneveket szűrje le (mint pl. V\_SZALLMOD) .

Az SQL programozás részleteiről nem írnák, erről vannak szakkönyvek, leírások az interneten. Én most azt szeretném leírni, hogy ezen program SQL scriptjei hogyan működnek. Segítséget természetesen szívesen nyújtok a fórumon, az EL-UTILS facebook oldalán.

Az e-közműves SQL scriptek elején különböző kommentek vannak, ezeket "--" jellel kell jelölni az SQL-nél.

Alapvetően kétféle SQL scriptet csináltam: az egyik blokkokat illeszt be, a másik vonaltípusokat vált. (Blokkoknál nincs értelme vonaltípust váltani.)

A scriptek formátuma a következő: (Minden esetben 5 oszlop található.)

**1. SQL\_ID:** - Egy azonosító ami utal egy adott SQL-re. Érdemes egyedivé tenni. E-közműnél úgy csináltam, hogy a kötőjel előtti rész utal az adott szakág adott jelére. (pl: EL1 - Vezeték) **2. LAYER\_NAME:** - Erre a fóliára fogja átrakni az SQL az elemeket.

**3. LAYER\_COLOR:** - A fólia színe amire átrakja az elemeket.

**4. LINE\_TYPE** vagy **BLOCK\_NAME:** Attól függően, hogy a script vonaltípust vált vagy blokkot illeszt, azt a fejlécet kell beírni. A fejléc alá a blokknál a blokk nevét írjuk be míg vonaltípusnál a vonaltípus nevét. A blokkokat az EL-UTILS mappában, illetve A "EL-UTILS\kozmu\ KozmuBlocks" mappában fogja keresni a program. A vonaltípusokat pedig az "EL-UTILS\Line-Types" mappában. Tehát ha ide rakunk saját vonaltípust, vagy blokkot akkor a scriptben útvonal nélkül is hivatkozhatunk rájuk.

**5. SQL\_CODE:** - Ez tartalmazza magát az SQL kódot. A "SELECT ... FROM [tábla neve]" rész nem kell, ezt a program automatikusan kitölti. Csak a WHERE ... részek kellenek.

Most pedig bemutatok két mintát, hogy is néz ki ez a valóságban. Az első script vezetékekre van, tehát vonaltípust fog váltani, a másik tartószerkezetre, tehát blokkot.

## **Első script minta:**

### **SQL\_ID; LAYER\_NAME; LAYER\_COLOR; LINE\_TYPE; SQL\_CODE**

EL1-SQL01; EL\_35kábel\_megl; 40; EL\_35; WHERE UCASE(GML\_ID) LIKE '%EL1%' AND V\_SZALLMOD = 1 AND V\_ELHMOD = 2 AND UCASE(M\_ADATNEV) LIKE '%35KV%'

EL1-SQL02; EL\_10kábel\_megl; 40; EL\_11; WHERE UCASE(GML\_ID) LIKE '%EL1%' AND V\_SZALLMOD = 1 AND V\_ELHMOD = 2 AND UCASE(M\_ADATNEV) LIKE '%10KV%'

Az első (EL1-SQL01) sor át fog tenni az "EL\_35kábel\_megl" fóliára és "EL\_35" vonaltípusra minden olyan elemet ami középfeszültségű (V\_SZALLMOD = 1) földkábel (V\_ELHMOD = 2), és az adatnév tartalmaz 35kV-os szöveget (UCASE(M\_ADATNEV) LIKE '%35KV%').

Az második (EL1-SQL02) sor át fog tenni az "EL\_10kábel\_megl" fóliára és "EL\_11" vonaltípusra minden olyan elemet ami középfeszültségű (V\_SZALLMOD = 1) földkábel (V\_ELHMOD = 2), és az adatnév tartalmaz 10kV-os szöveget (UCASE(M\_ADATNEV) LIKE '%10KV%').

#### **Második script minta:**

### **SQL\_ID; LAYER\_NAME; LAYER\_COLOR; BLOCK\_NAME; SQL\_CODE**

EL2-SQL01; EL\_oszlop\_megl; 50; Vm; WHERE UCASE(GML\_ID) LIKE '%EL2%' AND  $ANYAG = 1$ EL2-SQL02; EL\_oszlop\_megl; 50; Bm; WHERE UCASE(GML\_ID) LIKE '%EL2%' AND  $ANYAG = 2$ 

Az első (EL2-SQL01) be fog illeszteni egy vasoszlop (Vm) blokkot az "EL\_oszlop\_megl" fóliára minden olyan elemre aminek anyaga fém (ANYAG = 1). A második (EL2-SQL02) be fog illeszteni egy beton oszlop (Bm) blokkot az "EL\_oszlop\_megl" fóliára minden olyan elemre aminek anyaga beton (ANYAG = 2).

Az SHP-ben csak pont vagy vonallánc van. Tehát az SQL alapján fogja a megadott blokkot beilleszteni az adott pontra, a pontot pedig letörli. A vonalláncoknál nem kell lecserélnie az objektumot, ott elég a stílusát megváltoztatni.

Ezzel röviden leírtam a scriptek működését, és a program leírását.

VÉGE.

Köszönöm, hogy elolvasta dokumentációt.

# <span id="page-21-2"></span>**MELLÉKLETEK**

<span id="page-21-1"></span>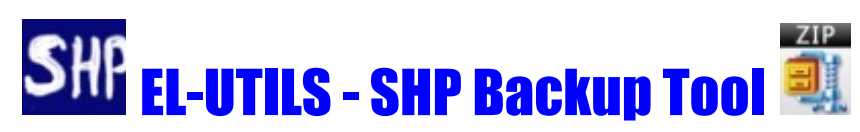

A program célja, hogy az SHP importálásakor létrejött ideiglenes SHP adatbázis fájlokat (dbf) le tudjuk archiválni Zip állományba, majd akármikor vissza tudjuk állítani. Ezt megtehetjük azon a gépen amelyiken korábban futtattuk az SHP importot, de akár egy teljesen új gépen is.

Ezek az ideiglenes fájlok (dbf-ek) biztosítják, hogy egy adott rajzban le tudjunk kérdezni adatokat az SHP eszköz lekérdező ikonjaival. ( Lásd a honlapon a leírás 8.3 -> 8.6 fejezeteit: [http://el-utils.bplaced.net/index.php?frame=ESRI-SHP\\_Utils.html](http://el-utils.bplaced.net/index.php?frame=ESRI-SHP_Utils.html) )

Az ideiglenes fájlok helye minden EL-UTILS verzió esetében: "c:\users\<USER NAME>\Documents\EL-UTILS.<CAD PLATFORM>.PLUGIN\ el-utils\VB\_programs\ESRI-SHP\_DBF\_Files\"

## **FIGYELEM!**

Az CAD (dwg) fájlokra is szükségünk lesz, azokat nem archiválja a program! Nem feladata, de ha az "ESRI-SHP\_DBF\_Files" mappába rakjuk, akkor ezeket letárolja. Ezeket manuálisan kell átvinnünk, hogyha egy másik gépen is szeretnénk lekérdezni adatokat.

## <span id="page-21-0"></span> *Telepítés*

A program előfeltétele, hogy az EL-UTILS, és az ESRI-SHP Utils telepítve legyen! Enélkül nincs értelme, illetve nem lehet használni a programot! A telepítés egyszerű next ... next lépésekből áll, arra figyeljük, hogy futtatásához rendszergazdai jogosultság szükséges.

A programot miután bejelentkeztünk, az [EL-UTILS honlapjáról](http://el-utils.bplaced.net/index.php?frame=download.php) tudjuk letölteni.

## <span id="page-22-0"></span> *Használat*

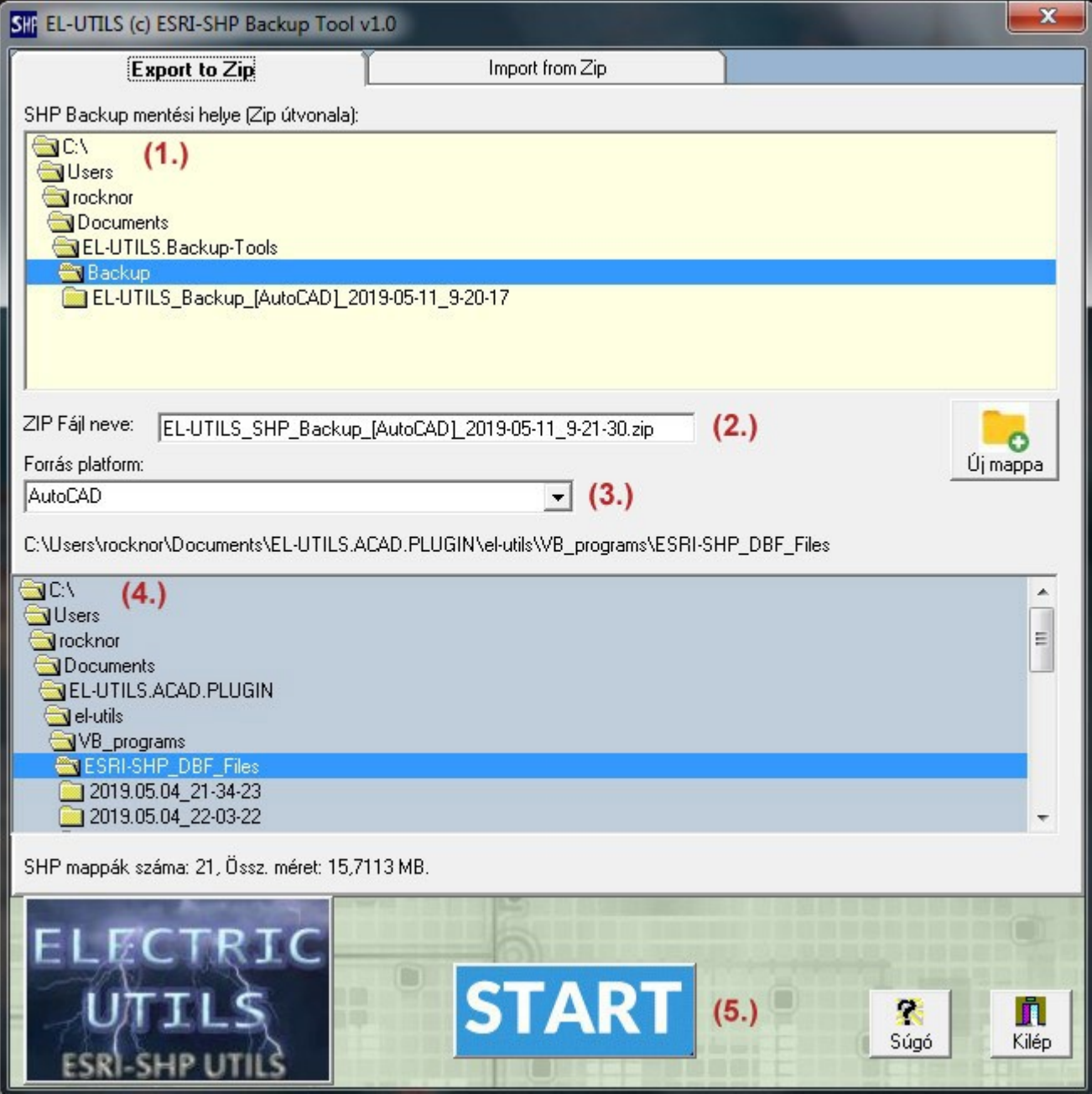

**9-3. ábra: EL-UTILS SHP backup tool export felülete**

**(1.)** Először ki kell választanunk azt a mappát, ahova a zip-et exportálni szeretnénk. (Alapból a program mappájában lévő "Backup" almappát fogja kiválasztani)

**(2.)** Utána megadhatjuk a zip fájl nevét, de nem kötelező, mert a program alapból be fog állítani egy fájl nevet időbélyeggel ellátva.

**(3.)** Forrás platformnál válasszuk ki azt a CAD-et amire az EL-UTILS telepítve van, illetve aminek az EL-UTILS SHP ideiglenes fájljait archiválni szeretnénk. Jelenleg három féle CAD platform lehetséges: AutoCAD, ZWCAD és BricsCAD. A program automatikusan detektálja, hogy melyik CAD-re van telepítve az EL-UTILS, és csak azt fogja megjeleníteni a legördülő listában.

**(4.)** Ebben a könyvtárlistában megjeleníti azt a mappát, amit be fog tömöríteni. Mindig a kiválasztott platformnak megfelelő SHP-UTILS program "ESRI-SHP\_DBF\_Files" mappáját. Ez a könyvtárlista csak megjelenítésre szolgál, nem tudjuk módosítani.

**(5.)** Ezután már csak a "START" gombot kell megnyomni és megkezdődik az archiválás. A program először létrehozza az SHP Utils "Imported\_DBF\_Files" registry bejegyzésről a registry fájlt az "..\ el-utils\VB\_programs\ESRI-SHP\_DBF\_Files" mappába "SHP\_BACKUP\_REGISTRY.REG" fájl néven.

Utána létrehozza az "SHP\_DBF\_FILES\_PATH.txt" állományt, melybe beleírja a forrás útvonalát, így amikor az import felületen kiválasztjuk a Zip fájlt, már tudni fogja, hogy hova kell pakolnia a fájlokat.

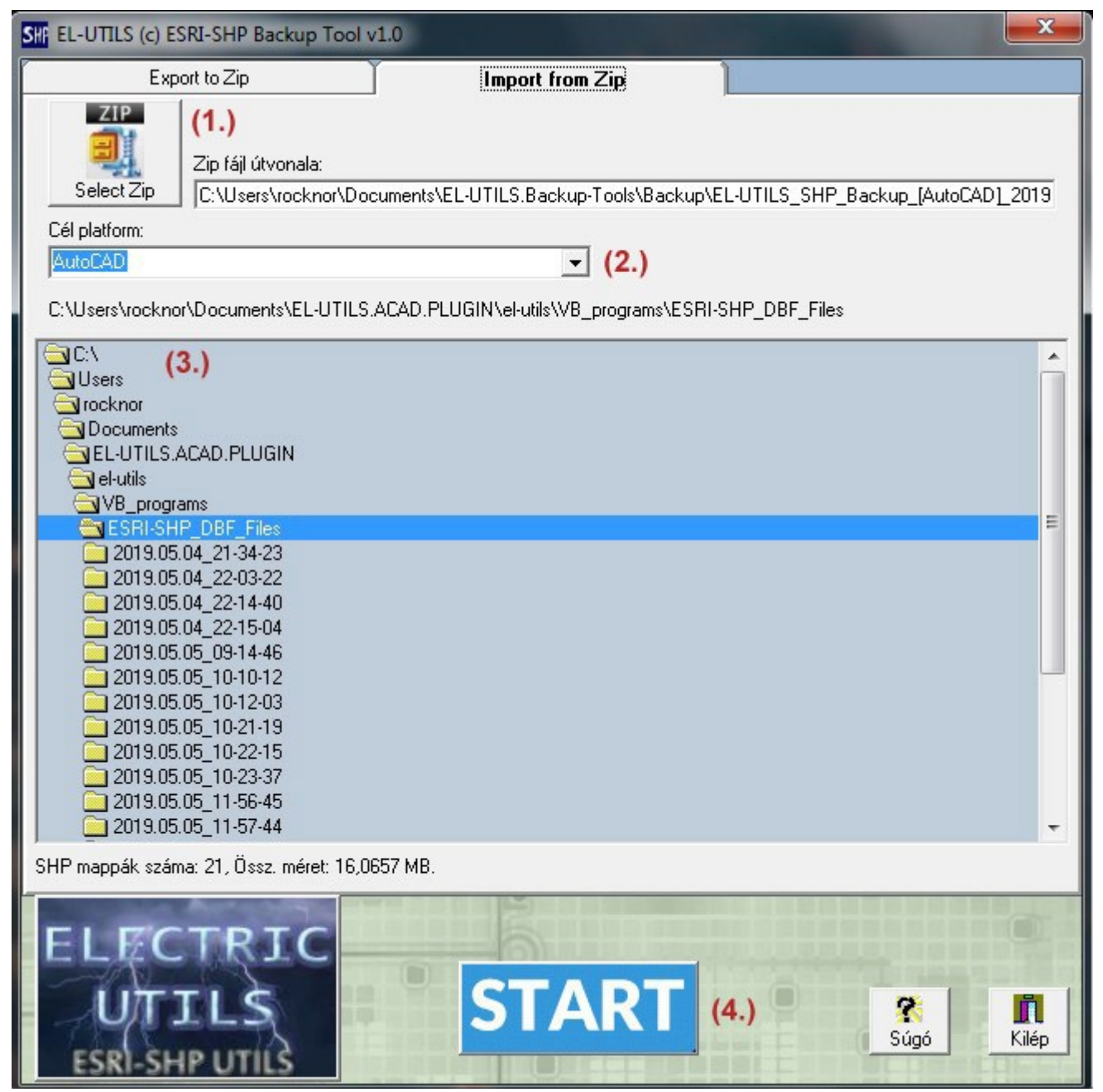

**9-2. ábra: EL-UTILS SHP backup tool import felülete**

**(1.)** Először kiválasztjuk a Zip fájlt.

**(2.)** A zip fájl nevéből (pl: "[AutoCAD]") automatikusan kitalálja, hogy milyen platformra kell telepíteni, de módosíthatjuk is a cél platform legördülő listával. Persze nem minden esetben van értelme.

(Pl: SHP ideiglenes fájlok lehetnek ugyanúgy jók AutoCAD és BricsCAD között, de ZWCAD-es SHP-UTILS-al nem lesz kompatibilis.)

**(3.)** A cél mappa is magától beállítódik, mivel a Zip fájlban letároltuk. *Lásd fentebb, az import részt!* Mindig a kiválasztott platformnak megfelelő SHP-UTILS program "ESRI-SHP\_DBF\_Files" mappáját fogja kijelölni. Ez a könyvtárlista is csak megjelenítésre szolgál, nem tudjuk módosítani.

**(4.)** Ezután szintén a "START" gombot kell megnyomni és megkezdődik az importálás. Létező fájlok esetén a program rákérdez.

<span id="page-24-0"></span>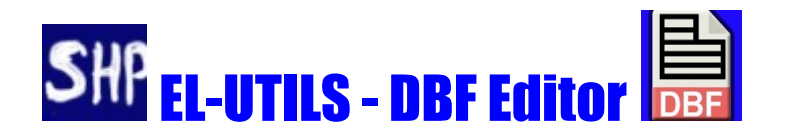

A programmal bármilyen DBF fájlt módosíthatunk, de specialitása az E-Közmű SHP importálás elősegítése. A szoftver az EL-UTILS SHP Utils része. SHP Utils leíráshoz lásd: **[http://el-utils.bplaced.net/index.php?frame=ESRI-SHP\\_Utils.html](http://el-utils.bplaced.net/index.php?frame=ESRI-SHP_Utils.html)**

Az [SHP utils Layer changer](http://el-utils.bplaced.net/index.php?frame=ESRI-SHP_Utils.html&hash=8.2) futtatásakor meghiúsult átváltoztatásokat tudja orvosolni. Például nem fog lefutni a Layer changer SQL scriptje, ha hiányzik a DBF fájlban a GML\_ID mező tartalma. (Maga az E-KÖZMŰ nem töltötte ki.) Ez a mező határozza meg egy adott SHP szakági id-ját (pl: EL1, VI1, SZ1 stb.). A DBF etitorral könnyedén - egy kattintással - kitölthetjük ezeket a hiányzó mezőket.

A DBF Editort többféleképpen is el tudjuk indítani. Elindíthatjuk az SHP eszköztárából, vagy amennyiben társítottuk az opcióknál az alkalmazást, elindíthatjuk valamilyen fájlkezelőből. Továbbá elindítható az asztalon található ikonnal, illetve az EL-UTILS SHP Utils [opciók](http://el-utils.bplaced.net/index.php?frame=ESRI-SHP_Utils.html&hash=8.7) ablakából. (Az egyéb eszközök címszó alatt).

A szoftver elindulásakor a következő képernyőt láthatjuk. (Miután rákattintottunk az első fájlra a listában.)

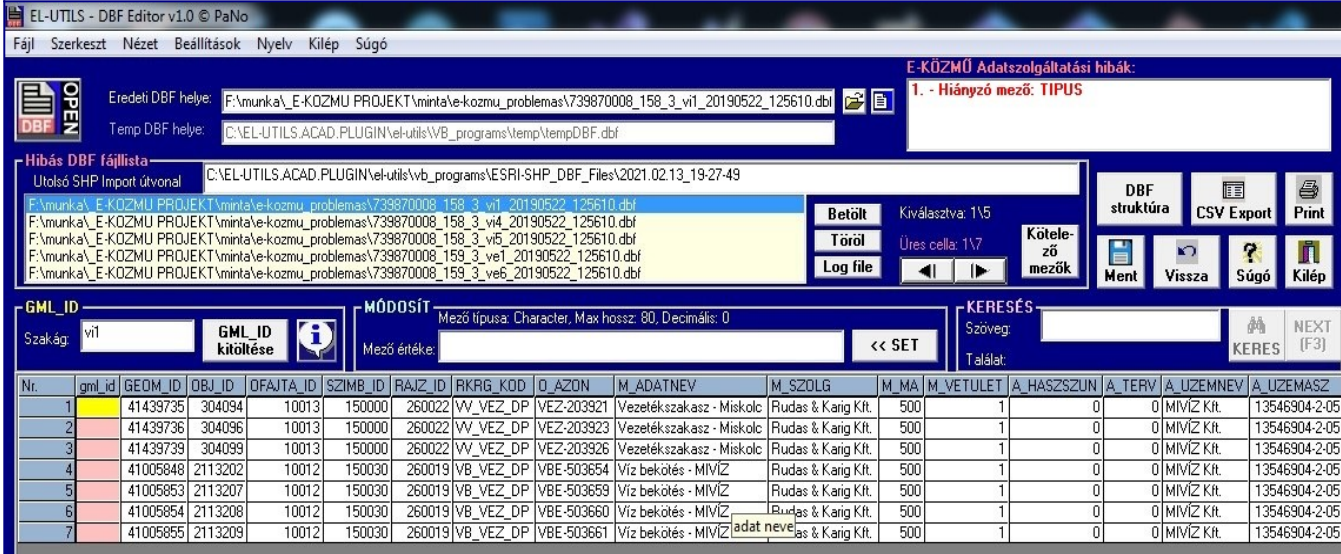

#### **10-1. ábra: EL-UTILS DBF Editor felülete**

#### **Vegyük át részletesen a képernyőn látható funkciókat:**

Fájl Szerkeszt Nézet Beállítások Nyelv Kilép Súgó

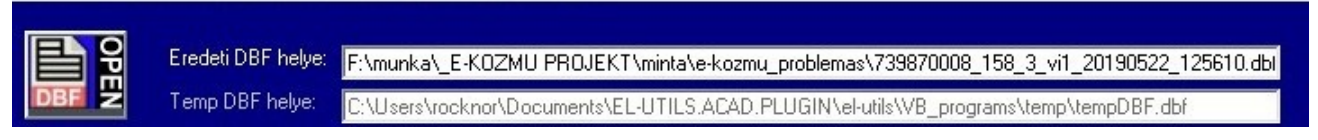

#### **10-2. ábra: Menüsor**

Felül láthatjuk a menüsort, ahol minden funkció megtalálható. (A beállítások és a nyelvválasztás pl. csak itt érhető el.) A fájl menüben megtalálhatjuk a régebben megnyitott állományokat.

A bal oldali **DBF OPEN** ikonnal tudunk bármilyen dbf-et kitallózni és megnyitni a számítógépünkről. A program először lemásolja a dbf-et egy temp mappába, így bármit módosítunk, először ebben történik meg a változás, és csak a mentéskor kerül bele az eredetileg megnyitott állományba. Így biztosan nem módosul a tartalma, ha esetleg meggondolnánk magunkat.

Az **"Eredeti DBF helye"** mutatja honnan nyitottuk meg az állományt, a **"Temp DBF helye"** pedig amiben éppen aktuálisan dolgozunk.

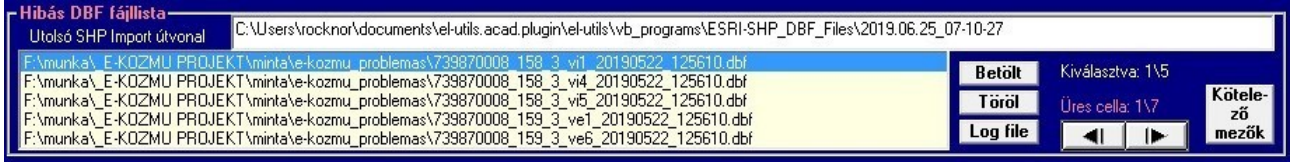

#### **10-3. ábra: Hibás DBF file lista**

Ebben a listában jelennek meg a CAD-ben utoljára futtatott "SHP import Layer changer" program meghiúsult dbf fájljai. **"Utolsó SHP Import útvonal"** mutatja nekünk ezt az útvonalat, ahová kerültek az importálás ideiglenes fájljai, és a log fájlok.

A listában bármelyik elemre duplán kattintunk, vagy megnyomjuk a **"Betölt"** gombot, megtörténik a DBF megnyitása. Így pontosan azokat a DBF-eket tudjuk megnyitni, aminél probléma volt az utolsó futtatáskor.

A **"Töröl"** gombbal el tudjuk távolítani a listából, ha már úgy gondoljuk kijavítottuk a DBF állományt.

A **"Log fájl"** gomb megnyitja az utoljára futtatott Layer changer log fájljait. Tulajdonképpen azt a Log viewert indítja el, amit akkor is láthatunk miután lefuttattuk a changer-t a CAD-ben. Az **"Üres cella"** címke mutatja mennyi üres kötelező mezőt talált a program az aktuálisan megnyitott DBF-ben. Amennyiben nem volt, akkor **"0/0"** fog megjelenni zöld színnel, egyébként pirosan.

A két kis nyíllal tallózhatunk az üres kötelező mezők között. Ezt megtehetjük az (X) Előre és (Y) vissza gombbal is.

A "**Kötelező mezők"** gombbal szerkeszthetjük a kötelező mezők fájl tartalmát. (..\el-utils\VB\_programs\reqfields.csv) Ez a fájl azokat a mezőket tartalmazza, amiket kötelező kitölteni egyes SHP fájlok sikeres futtatásához. Ezek a mezők **pirosan** fognak megjelenni a táblázatban, amennyiben üresek. Tehát ha szeretnénk saját magunk ezeket felülbírálni esetleg újakat felvenni, akkor ezzel a gombbal tudjuk megtenni. A kötelező mezők szerkesztő felülete a következően néz ki:

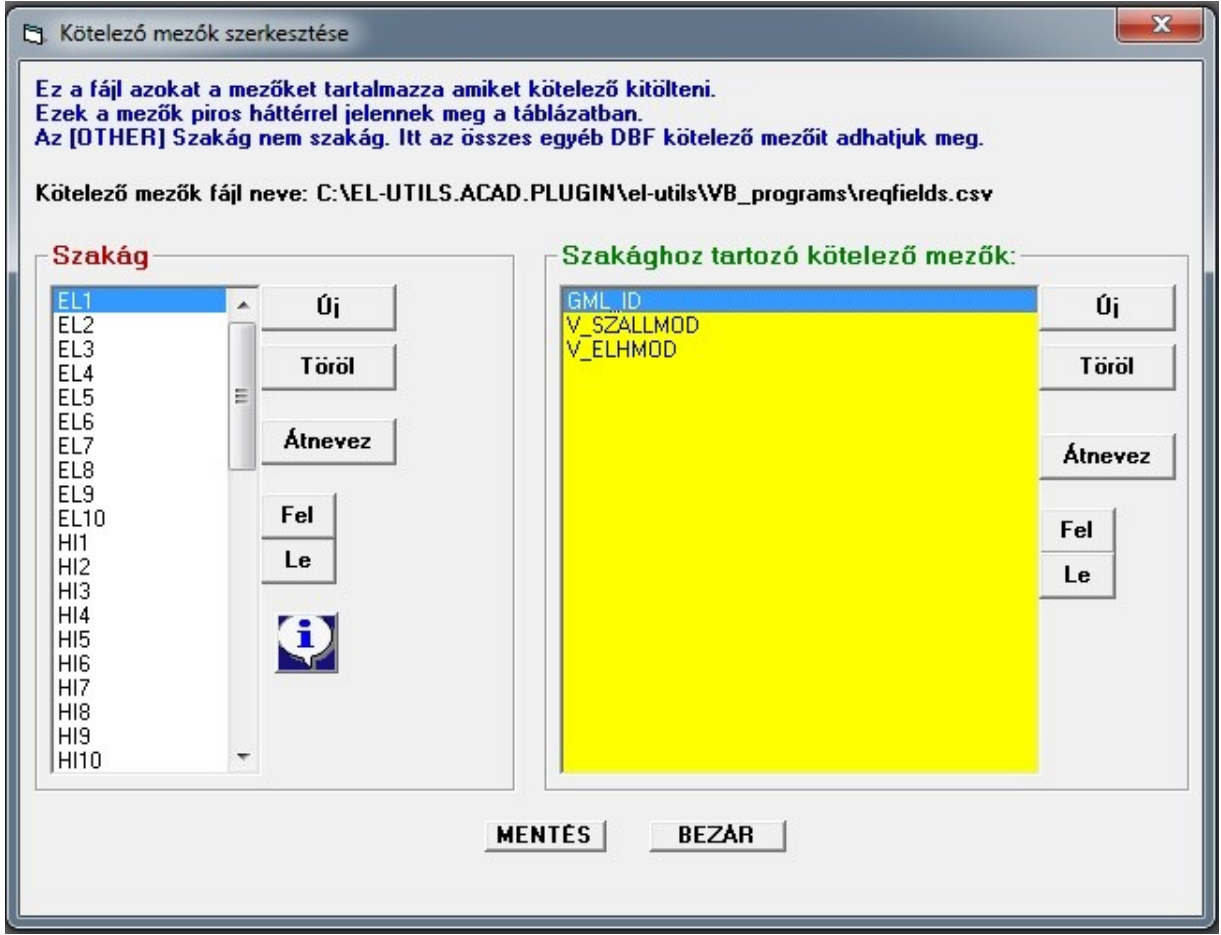

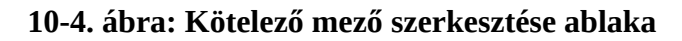

Mint látható, minden egyes szakághoz külön-külön felvehetünk egyedi kötelező mezőket. Az [OTHER] részhez írjuk azokat a kötelező mezőket, ami minden egyéb DBF fájlra vonatkozik.

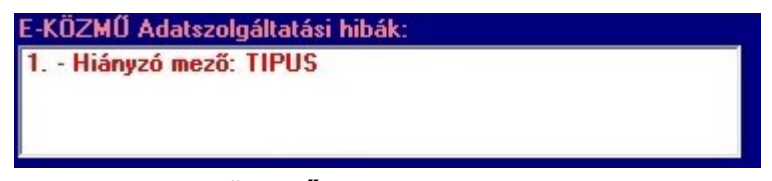

**10-5. ábra: E-KÖZMŰ Adatszolgáltatási hibák lista**

Ebben az ablakban láthatjuk a hiba listát, miután megnyitottunk egy hibás .dbf file-t. (Lásd a 10-3. ábrát, miután ott megnyitunk egy dbf-et.) Ezek a hibák nagyrészt az E-KÖZMŰ hibás adatszolgáltatásából erednek.

A következő hibákat tartalmazhatja:

- Hiányzik valamelyik kötelező mező: olyan mező hiányzik az E-KÖZMŰ adatszolgáltatásából, ami kötelezően kell léteznie, hogy értelmezni lehessen. Pl: GML\_ID, TIPUS, V\_ELHMOD, A\_TULNEV1 stb.
- Üres valamelyik kötelező mező: olyan mező nincs kitöltve az E-KÖZMŰ adatszolgáltatásában, ami kötelezően kell, hogy töltve legyen, hogy értelmezni lehessen. Pl: GML\_ID, TIPUS, V\_ELHMOD, A\_TULNEV1 stb.

(ezeket pirossal jelöli a program, lásd a 10-4., 10-8., 10-12. ábrákat)

Mint látható, minden egyes szakághoz külön-külön felvehetünk egyedi kötelező mezőket. Az [OTHER] részhez írjuk azokat a kötelező mezőket, ami minden egyéb DBF fájlra vonatkozik.

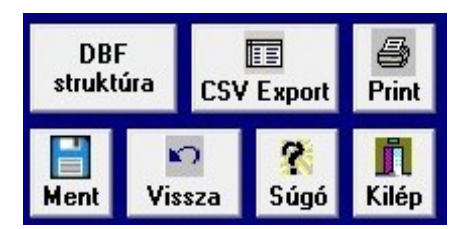

**10-6. ábra: Funkció gombok**

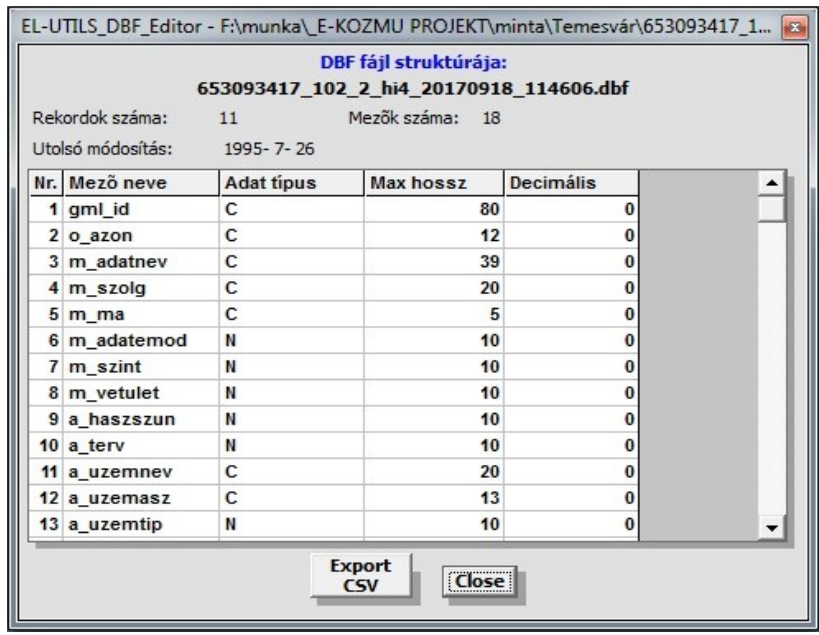

**"DBF Struktúra"** megmutatja az aktuális DBF struktúráját, lásd az alábbi ábrát:

**10-7. ábra: DBF Struktúra ablak**

**"Mentés"** gombbal menthetjük a DBF módosításait. A **"CSV Export"** egy csv fájlt készít a DBF tartalmáról (pontosvesszővel tagolt szöveges állomány). A **"Vissza"** gomb visszaállítja az aktuálisan megnyitott DBF állományt az eredeti állapotára. Ez a módosítások elvetése. **"Súgó", "Print"** és **"Kilép"** funkciók önmagukért beszélnek.

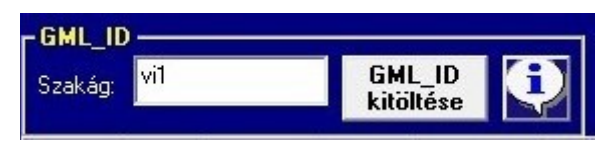

**10-8. ábra: GML\_ID kitöltése funkció, szakág információk gomb**

**"Szakág"** szövegdoboz: Az itt megadott szakági jellel tudjuk kitölteni a megnyitott DBF fájl összes GML\_ID mezőjét automatikusan. Ehhez nyomjuk meg a **"GML\_ID kitöltése"** gombot. A program úgy működik, hogy a fájlnévből kitalálja a szakági kódot. (Lásd beállítások panel)

A jobboldalon található  $\overline{\bullet}$  ikon pedig megmutatja a szövegdobozban található szakág információit. Lásd alábbi ábra:

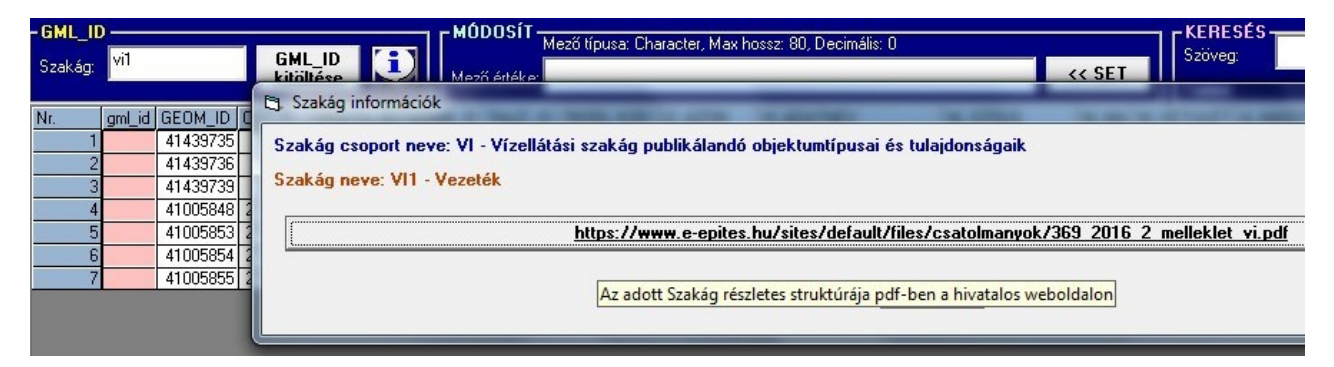

**10-9. ábra: szakág információk**

Az url-t tartalmazó gombra kattintva a hivatalos e-epites oldalra ugrik a böngészőnk. A megadott szakághoz tartozó struktúrát fogja mutatni pdf-ben. A jövőre gondolva, ha netán megváltozik az e-epites oldala vagy bármi, minden információ egy külön fájlba lett tárolva.

(..\el-utils\VB\_programs\szakagak.csv)

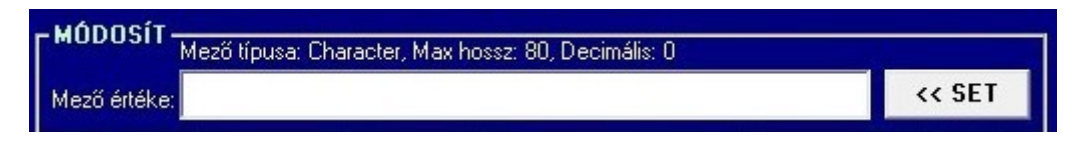

**10-10. ábra: Mező módosítása ablak**

Amikor duplán kattintunk (vagy Entert nyomunk) a táblázat egy adott mezőjében, akkor ez a szöveg doboz lesz aktív. Az itt megadott értékkel fogja felülírni az aktuális mezőt. Ehhez nyomjunk meg ismét az entert, vagy a **"SET"** gombot. Fontos tudni, hogy a mező típusnak megfelelő értéket adjunk meg. Tehát szám mező például karakter típust nem fog elfogadni. Ennek segítésére a program mutatja az aktuális mező tulajdonságait a szövegdoboz felett.

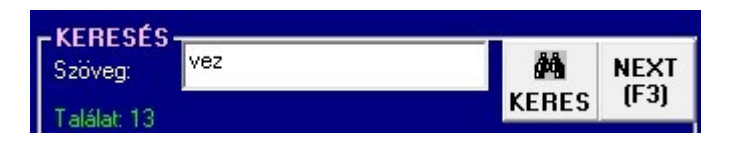

**10-11. ábra: Keresés ablak**

Szöveg részletet tudunk keresni a megnyitott DBF fájlban. A program kiírja a találatok számát, majd a keresendő szövegrészeket kiszínezi narancssárgára a táblázatban. A további találatok megtekintéséhez nyomjuk meg a "NEXT" vagy (F3) gombot.

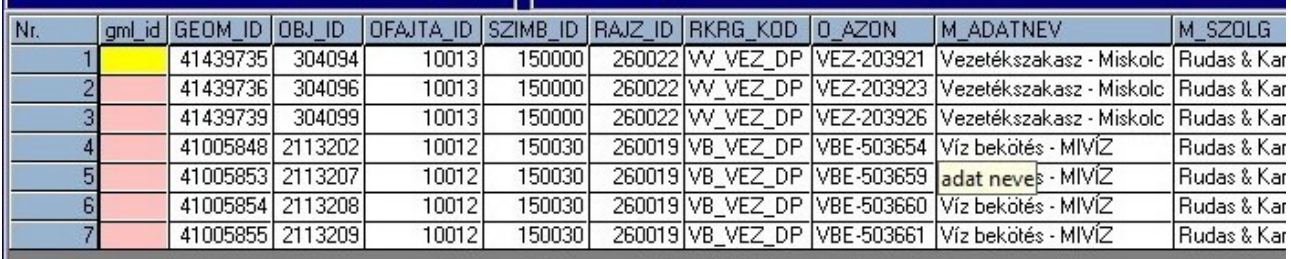

### **10-12. ábra: DBF tartalma (minta)**

Ezen az ábrán szeretném szemléltetni, hogy miként néz ki egy megnyitott dbf tartalma. Látható, hogy a GML\_ID itt nem volt kitöltve ezért pirosak a mezők hátterei. A mezők leírásai is le vannak tárolva egy fájlban (ESRI-SHP\_Field\_names.csv), így a program - amikor egy adott cella fölé visszük az egeret - kiírja egy tooltip text-ben.

(*Lásd ebben az esetben az M\_ADATNEV leírása "adat neve"*)

| $-$ Status-<br>Rekordok száma: 7, Aktuális SOR: 1, Aktuális OSZLOP: 1 |  |  | Aktuális sor: | $60 \rightarrow$ |
|-----------------------------------------------------------------------|--|--|---------------|------------------|

**10-13. ábra: Navigáció, státusz sor**

A státusz sort és a navigáló gombokat találjuk itt. Az első két gomb a legelső és a legutolsó sorra ugrik, a másik két gomb pedig visszafelé- illetve előre lapoz. Fontos itt megemlíteni a billentyűzet navigáló gombjait:

**WSAD**: A cellák közötti navigálás, úgy ahogy a játékokban: (W) fel (S) le, (A) balra, (D) jobbra. **Q**: előző, **E**: következő oldalra lapozás.

**SHIFT+Q**: első sor, **SHIFT+E** : utolsó sorra ugrás.

**GO >>**: gomb hatására az **"Aktuális sor:"** szövegdobozban megadott sorra ugrik.

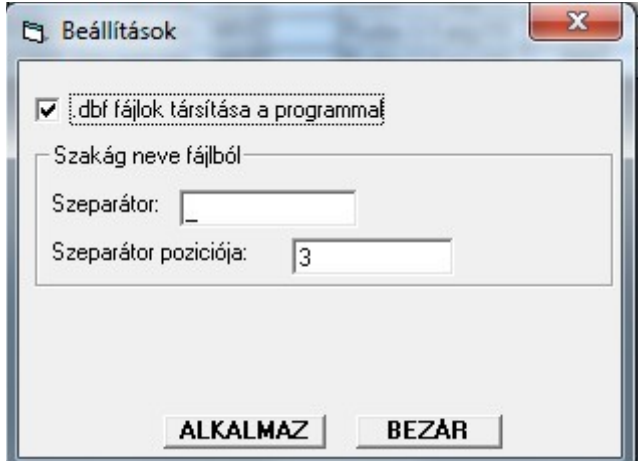

**10-14. ábra: Beállítások**

Végül de nem utolsó sorban a beállítások paneljét szeretném megmutatni. Itt tudjuk társítani az alkalmazást a .dbf kiterjesztésű fájlokhoz. Továbbá itt tudjuk módosítani, ha netán az e-közmű fájlokban a szakági jel pozíciója, illetve szeparátora megváltozna.

Példának lássuk ezt a fájlt:

739870008\_25\_4\_**el1**\_20190522\_125610.shp

Látható, hogy az **el1** szakági jel szeparátora **\_** és látható, hogy a harmadik ilyen szeparátor után következik az el1.

**Ezzel a program jelenlegi összes funkcióját bemutattam.**

<span id="page-31-0"></span>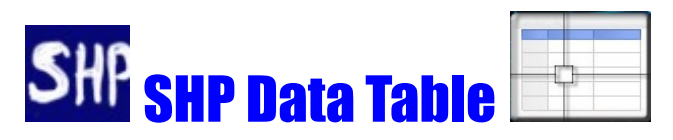

## SHP Adatok megjelenítése táblázatban

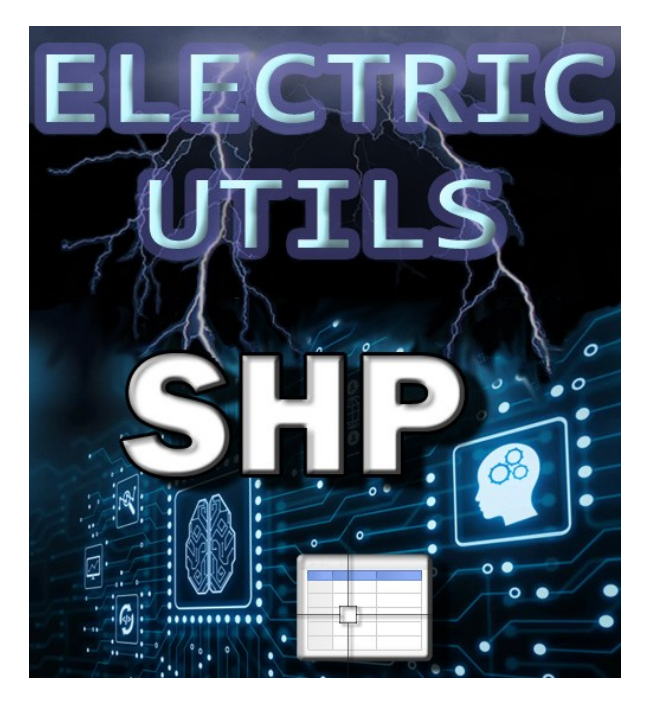

## **Program ikon:**

#### **Parancs: ESRI-SHP\_DATA\_TABLE**

Ezzel a programmal az aktuálisan megnyitott DBF adatkapcsolattal rendelkező dwg rajzunk adatait böngészhetjük táblázat szerűen. A program teljesen VB.Net-ben készült.

Hasonlóan a **[Koordináta tallózó](http://el-utils.bplaced.net/index.php?frame=el-utils.html&hash=1.12.6)** programhoz, rááll (és Zoom-ol) a kiválasztott rekordhoz tartozó rajzelemre és kivilágosítja az AutoCAD-ben.

Továbbá hasonlóan az **[8.3 ESRI-SHP\\_SHOW-ENT-DATAS](http://el-utils.bplaced.net/index.php?frame=ESRI-SHP_Utils.html&hash=8.3)** programhoz, ki is választhatunk az AutoCAD képernyőjén egy adott rajzelemet, és egyrészt megkeresi a táblázatban az elem rekordját, majd rááll, másrészt kilistázza az AutoCAD képernyőjére és parancssorába az adatokat, úgy mint a SHOW\_ENT-DATAS lisp programja.

A program nem csak lekérdezésekre jó, hanem számos funkcióval rendelkezik.

Csinálhatunk a programmal blokkokat, a 8.5 több objektum feliratozása adatbázisból programhoz hasonlóan feliratokat készíthetünk, nyomtathatunk és számos módon szűrhetünk az adatok között.

Jöjjön hát a program részletes bemutatása.

## <span id="page-32-0"></span> *A program fő felülete*

|        |                                                  |                                             | EL-UTILS - SHP Data Table - v1.0 By: PaNo - [AutoCAD 2020] - C:\EL-UTILS.ACAD.PLUGIN\el-utils\vb_programs\ESRI-SHP_DBF_Files\2022.01.03_17-18-36\index-file.csv |                |                 |                                                                                   |                             |                                                                    |                                                         |                                       |                                           |                            | داد کورک<br>$\mathbf{x}$                                    |
|--------|--------------------------------------------------|---------------------------------------------|----------------------------------------------------------------------------------------------------|----------------|-----------------|-----------------------------------------------------------------------------------|-----------------------------|--------------------------------------------------------------------|---------------------------------------------------------|---------------------------------------|-------------------------------------------|----------------------------|-------------------------------------------------------------|
|        |                                                  | <b>SHP</b> útvonalak<br>Forrás útvonala:    | F:\munka\ E-KOZMU PROJEKT\minta\Temesvár                                                                                                    |                |                 | c                                                                                 | Temp útvonal:               |                                                                    | C:\EL-UTILS.ACAD.PLUGIN\el-utils\vb programs\E{         |                                       | $\mathbf{E}$                              | 鸥                          | SUM <sup>c</sup>                                            |
|        |                                                  |                                             | DWG Fájl Info: [Fájlnév: Rajz2.dwg], [Verzió: ], [Utoljára mentette: rocknor]                                                                                   |                |                 |                                                                                   |                             |                                                                    |                                                         |                                       |                                           |                            |                                                             |
|        |                                                  | Nr.<br>SQL Id                               | DWG_ENTITY_HANDLE SHPFEATN GML_ID O_AZON                                                                                                    |                |                 |                                                                                   | M ADATNEV                   |                                                                    | M SZOLG                                                 |                                       | M_LETDATUM M_VONDATUM                     | M_MA                       | M_ADATEMOD                                                  |
|        |                                                  | EL1-SQL02 2C3                               |                                                                                                    | 1.00000        | EL <sub>1</sub> | 980000320195.00000 kabvez NA2XS(F)2Y; 10kV; 3x1x240 ELMŰ Hálózati Kft. 2011-03-16 |                             |                                                                    |                                                         |                                       | 2011-03-09                                | 500.00000 4.00000          |                                                             |
|        | 2                                                | EL1-SQL02 2C4                               |                                                                                                    | 2.00000        | EL <sub>1</sub> | 980000372056.00000 kabvez SZAPKMVB; 10kV; 3x185                                   |                             |                                                                    | ELMŰ Hálózati Kft. 2017-04-03                           |                                       | 1968-01-01                                | 500.00000 4.00000          |                                                             |
|        | 3                                                | EL1-SQL02 2C5                               |                                                                                                    | 3.00000        | EL <sub>1</sub> | 980000342122.00000 kabvez NA2XS2Y; 10kV; 3x1x240                                  |                             |                                                                    | ELMŰ Hálózati Kft. 2015-10-15                           |                                       | 2015-09-14                                | 500.00000 4.00000          |                                                             |
|        | 4                                                | EL1-SQL02 2C6                               |                                                                                                    | 4.00000        | EL <sub>1</sub> | 980000213002.00000 kabvez SZAPKMVB: 10kV: 3x185                                   |                             |                                                                    | ELMŰ Hálózati Kft. 2009-07-07                           |                                       | 1977-01-01                                | 500.00000 4.00000          |                                                             |
|        | 5                                                | EL1-SQL02 2C7                               |                                                                                                    | 5.00000        | EL <sub>1</sub> | 980000372148.00000 kabvez SZAPKMVB; 10kV; 3x185                                   |                             |                                                                    | ELMŰ Hálózati Kft. 2011-03-16                           |                                       | 1968-01-01                                | 500.00000 4.00000          |                                                             |
|        | 6                                                | EL1-SQL02 2C8                               |                                                                                                    | 6.00000        | EL <sub>1</sub> | 980000372308.00000 kabvez SZAPKMVB: 10kV: 3x240                                   |                             |                                                                    | ELMŰ Hálózati Kft. 2009-07-07                           |                                       | 1979-01-01                                | 500.00000 4.00000          |                                                             |
|        | 7                                                | EL1-SQL02 2C9                               |                                                                                                    | 7.00000        | EL <sub>1</sub> | 980000342120.00000 kabvez SZAPKMVB; 10kV; 3x185                                   |                             |                                                                    | ELMŰ Hálózati Kft. 2009-07-07                           |                                       | 1969-01-01                                | 500.00000 4.00000          |                                                             |
|        | 8                                                | EL1-SQL02 2CA                               |                                                                                                    | 8.00000        | EL <sub>1</sub> | 980000319986.00000 kabvez SZAPKMVB: 10kV: 3x185                                   |                             |                                                                    | ELMŰ Hálózati Kft. 2009-07-07                           |                                       | 1969-01-01                                | 500.00000 4.00000          |                                                             |
|        | 9                                                | EL1-SQL02 2CB                               |                                                                                                    | 9.00000        | EL <sub>1</sub> | 980000372309.00000 kabvez SZAQKRKVM; 10kV; 3x240                                  |                             |                                                                    | ELMŰ Hálózati Kft. 2009-07-07                           |                                       | 1982-01-01                                | 500.00000 4.00000          |                                                             |
|        |                                                  | Táblázat funkciók<br>Cella érték: 1         |                                                                                                    |                |                 |                                                                                   | <b>Export</b> .csv          | <b>Aktuális sor</b><br>$\blacksquare$<br><b>X</b> Kijelölést töröl | <b>Mindent kijelöl</b>                                  | <b>GO</b><br>6                        | $\blacktriangle$<br>$\blacksquare$<br>■胃◆ |                            | <b>o</b><br>中国中国語に北国                                        |
|        |                                                  | Szűrés típusa                               |                                                                                                    |                |                 |                                                                                   |                             |                                                                    |                                                         |                                       |                                           |                            |                                                             |
|        |                                                  | <b>O</b> SQL ID                             | Objektum típus © Szakág                                                                                                    | $\circ$        | <b>Nincs</b>    | Egyéni                                                                            | $\ddot{\bullet}$<br>Szűr 10 | <b>CAD Funkciók Keresés</b>                                        |                                                         |                                       |                                           |                            | UTILS                                                       |
|        |                                                  | <b>SZAKÁG</b>                               |                                                                                                    |                |                 |                                                                                   |                             | 图<br>Választ                                                       | Kiemel                                                  |                                       | $\blacksquare$ Kijelöl                    |                            | by PaNo (c) 2021                                            |
|        | <b>Szakág</b>                                    |                                             | EL - Villamos -hálózatok publikálandó objektumtípusai és tulajdonságaik ▼                                                                                       |                |                 |                                                                                   |                             | Elkülönít                                                          | [6] WBlock                                              |                                       | <b>WBlock Sep</b>                         |                            |                                                             |
|        |                                                  | Objektum típus EL1 - Vezeték                |                                                                                                    |                |                 |                                                                                   |                             | la Másol                                                           | <b>隐 Beilleszt</b>                                      | <b>LAT</b> Felirat                    | <b>M</b> Vissza                           |                            |                                                             |
|        | <b>SQL</b><br>ID:<br>Fólia<br>Név<br><b>Szín</b> | <b>EL1-SQL02</b><br>40<br>11kV-os földkábel | <b>Tipus: LINE</b><br>EL 10kábel megl<br>WHERE UCASE(GML_ID) LIKE "%EL1%' AND V_SZALLMOD = 1 AND V_ELHMOD = 2 AND UCASE(M_ADATNEV) LIKE "%10KV%'                |                |                 | Vonaltipus: EL 11<br>C:\EL-UTILS.ACAD.PLUGIN\el-utils\Line-Types                  |                             |                                                                    | ÷                                                       | <b>B</b> Mappa<br>e<br>v Uvatery2.lin | <b>od</b> Fájl<br>a                       | <b>Nyelv</b><br>P.<br>Súgó | <b>SHP Data Table</b><br>v1.0<br><b>HUN</b><br>H<br>Kilépés |
| Nr.: 1 |                                                  |                                             | Kiválasztott sorok: 1                                                                                                    | Sorok száma: 9 |                 | Összes rekordszám: 209                                                            |                             |                                                                    | Forrás SHP fájl: 653093417_24_5_el1_20170918_114606.shp |                                       | Cella: M_SZOLG [ szolgáltató ]            |                            |                                                             |

**11-1. ábra: ESRI-SHP Data Table fő felülete**

Mint láthatjuk elég összetett az alkalmazás felülete és nem kis helyet foglal. Éppen ezért érdemes a programot több monitorral használni, például az egyik képernyőn legyen az AutoCAD a másikon pedig ez a program.

A programban a monitorok közötti váltáshoz használjuk a képernyő váltó ikonokat:

ikon (CTRL+1) az elsődleges,  $\boxed{[}$ ikon (CTRL+2) a másodlagos képernyőre mozgatja az alkalmazást.

Továbbá lehetőségünk van ideiglenesen elrejteni az alsó részt, így csak a táblázat fog látszani, és ilyenkor sokkal kevesebb helyet foglal az alkalmazás. Ebben az esetben még akár egy képernyőn is használhatjuk az AutoCAD-el.

Az alsó rész elrejtéséhez nyomjuk meg az  $\blacksquare$ ikont, a visszaállításhoz pedig az  $\blacksquare$ ikont.

*(Lásd 11-2. ábrát!)* 

|        |                |                                          | EL-UTILS - SHP Data Table - v1.0 By: PaNo - [AutoCAD 2020] - CAEL-UTILS.ACAD.PLUGIN\el-utils\vb_programs\ESRI-SHP_DBF_Files\2021.12.30_16-48-52\index-file.csv |                |                 |                                                                        |                  |                |                                                         |                   |            |                   | أتتلك تتحصب                                |  |
|--------|----------------|------------------------------------------|----------------------------------------------------------------------------------------------------|----------------|-----------------|------------------------------------------------------------------------|------------------|----------------|---------------------------------------------------------|-------------------|------------|-------------------|--------------------------------------------|--|
|        |                | <b>SHP</b> útvonalak<br>Forrás útvonala: | F:\munka\ E-KOZMU PROJEKT\minta\Temesvár                                                                                                    |                |                 | E                                                                      | Temp útvonal:    |                | C:\EL-UTILS.ACAD.PLUGIN\el-utils\vb_programs\E{         |                   | E          | 貿                 | SUM <sup>c</sup>                           |  |
|        |                |                                          | DWG Fájl Info: [Fájlnév: C:\EL-UTILS.ACAD.PLUGIN\el-utils\teszt\temesvár.dwg], [Verzió: AutoCAD 2004], [Utoljára mentette: rocknor]                            |                |                 |                                                                        |                  |                |                                                         |                   |            |                   |                                            |  |
|        | Nr.            | SQL Id                                   | DWG ENTITY HANDLE SHPFEATN                                                                                                    |                |                 | GML ID O AZON                                                          | <b>M ADATNEV</b> |                | M SZOLG                                                 | <b>M LETDATUM</b> | M VONDATUM | M MA              | M ADATEMOD                                 |  |
|        |                | EL1-SQL02 2C3                            |                                                                                                    | 1.00000        | EL1             | 980000320195.00000 kabvez NA2XS(F)2Y; 10kV; 3x1x240 ELMŰ Hálózati Kft. |                  |                |                                                         | 2011-03-16        | 2011-03-09 | 500.00000 4.00000 |                                            |  |
|        |                | EL1-SQL02 2C4                            |                                                                                                    | 2.00000        | EL <sub>1</sub> | 980000372056.00000 kabvez SZAPKMVB: 10kV: 3x185                        |                  |                | ELMŰ Hálózati Kft. 2017-04-03                           |                   | 1968-01-01 | 500,00000         | 4.00000                                    |  |
|        |                | EL1-SQL02 2C5                            |                                                                                                    | 3.00000        | EL1             | 980000342122.00000 kabvez NA2XS2Y: 10kV: 3x1x240                       |                  |                | ELMŰ Hálózati Kft. 2015-10-15                           |                   | 2015-09-14 | 500,00000         | 4.00000                                    |  |
|        | $\overline{4}$ | EL1-SQL02 2C6                            |                                                                                                    | 4.00000        | EL1             | 980000213002.00000 kabvez SZAPKMVB; 10kV; 3x185                        |                  |                | ELMŰ Hálózati Kft. 2009-07-07                           |                   | 1977-01-01 | 500.00000         | 4.00000                                    |  |
|        | 5              | EL1-SQL02 2C7                            |                                                                                                    | 5.00000        | EL1             | 980000372148.00000 kabvez SZAPKMVB: 10kV: 3x185                        |                  |                | ELMŰ Hálózati Kft. 2011-03-16                           |                   | 1968-01-01 | 500,00000         | 4.00000                                    |  |
|        | 6              | EL1-SQL02 2C8                            |                                                                                                    | 6,00000        | EL <sub>1</sub> | 980000372308.00000 kabvez SZAPKMVB: 10kV: 3x240                        |                  |                | ELMŰ Hálózati Kft. 2009-07-07                           |                   | 1979-01-01 | 500,00000         | 4.00000                                    |  |
|        |                | EL1-SQL02 2C9                            |                                                                                                    | 7.00000        | EL <sub>1</sub> | 980000342120.00000 kabvez SZAPKMVB; 10kV; 3x185                        |                  |                | ELMŰ Hálózati Kft. 2009-07-07                           |                   | 1969-01-01 | 500.00000         | 4.00000                                    |  |
|        | 8              | EL1-SQL02 2CA                            |                                                                                                    | 8.00000        | EL <sub>1</sub> | 980000319986.00000 kabvez SZAPKMVB: 10kV: 3x185                        |                  |                | ELMŰ Hálózati Kft.   2009-07-07                         |                   | 1969-01-01 | 500,00000         | 4.00000                                    |  |
|        | 9              | EL1-SQL02 2CB                            |                                                                                                    | 9.00000        | EL1             | 980000372309.00000 kabvez SZAQKRKVM: 10kV: 3x240                       |                  |                | ELMŰ Hálózati Kft. 2009-07-07                           |                   | 1982-01-01 | 500.00000 4.00000 |                                            |  |
|        |                |                                          | m.                                                                                                    |                |                 |                                                                        |                  |                |                                                         |                   |            |                   |                                            |  |
|        |                |                                          |                                                                                                    |                |                 |                                                                        |                  | Aktuális sor 1 |                                                         | <b>GO</b>         |            | K                 | <b>D</b>                                   |  |
| Nr.: 1 |                |                                          | Kiválasztott sorok: 1                                                                                                    | Sorok száma: 9 |                 | Összes rekordszám: 209                                                 |                  |                | Forrás SHP fájl: 653093417 24 5 el1 20170918 114606.shp |                   |            |                   | Cella: M LETDATUM [ adat létrejöttének dát |  |

**11-2. ábra: Felület kompakt módban**

A fő felületet alapvetően hat részre oszthatjuk, melyet ezután részletesen leírok: *(Lásd 11-3. ábrát!)* 

- **1.) Felső rész**
- **2.) Táblázat rész**
- **3.) Navigációs sor**
- **4.) Táblázat funkciók**
- **5.) Szűrés funkciók**
- **6.1) CAD funkciók és 6.2) Keresés**

|                   |                                          |                   | EL-UTILS - SHP Data Table - v1.0 By: PaNo - (AutoCAD 2020) - CAEL-UTILS.ACAD.PLUGIN\el-utils\vb_programs\ESRI-SHP_DBF_Files\2022.01.03_17-18-36\index-file.csv |         |              |                                                                        |                        |                             |                                                 |                             |                       |                   |                                                                     |
|-------------------|------------------------------------------|-------------------|----------------------------------------------------------------------------------------------------|---------|--------------|------------------------------------------------------------------------|------------------------|-----------------------------|-------------------------------------------------|-----------------------------|-----------------------|-------------------|---------------------------------------------------------------------|
|                   | <b>SHP</b> útvonalak<br>Forrás útvonala: |                   | F:\munka\ E-KOZMU PROJEKT\minta\Temesvár                                                                                                    |         |              |                                                                        | Temp útvonal:          |                             | C:\EL-UTILS.ACAD.PLUGIN\el-utils\vb_programs\ES |                             | B                     | 뗳                 | SUM CO                                                              |
|                   |                                          |                   | DWG Fájl Info: [Fájlnév: Rajz2.dwg], [Verzió: ], [Utoljára mentette: rocknor]                                                                                  |         |              |                                                                        |                        |                             |                                                 |                             |                       |                   |                                                                     |
|                   | Nr. SQL Id                               |                   | DWG ENTITY_HANDLE SHPFEATN GML ID                                                                                                    |         |              | O_AZON                                                                 | <b>M ADATNEV</b>       |                             | M SZOLG                                         |                             | M LETDATUM M VONDATUM | M MA              | M ADATEMOD                                                          |
| к                 |                                          | EL1-SQL02 2C3     |                                                                                                    | 1.00000 | EL1          | 980000320195.00000 kabvez NA2XS(F)2Y; 10kV; 3x1x240 ELMÜ Hálózati KIt. |                        |                             |                                                 | 2011-03-16                  | 2011-03-09            | 500 00000 4.00000 |                                                                     |
| 2                 |                                          | EL1-SQL02 2C4     |                                                                                                    | 2 00000 | EL1          | 980000372056.00000 kabvez SZAPKMVB: 10kV: 3x185                        |                        |                             | ELMŰ Hálózati KH. 2017-04-03                    |                             | 1968-01-01            | 500.00000 4.00000 |                                                                     |
| 3                 |                                          | EL1-SQL02 2C5     |                                                                                                    | 3,00000 | EL1          | 980000342122.00000 kabvez NA2XS2Y: 10kV: 3x1x240                       |                        |                             | ELMŰ Hálózati KH. 2015-10-15                    |                             | 2015-09-14            | 500.00000 4.00000 |                                                                     |
| 4                 |                                          | EL1-SQL02 2C6     |                                                                                                    | 4.00000 | EL1          | 980000213002.00000 kabvez SZAPKMVB; 10kV; 3x185                        |                        |                             | ELMÜ Hálózati KH. 2009-07-07                    |                             | 1977-01-01            | 500.00000 4.00000 |                                                                     |
| 5                 |                                          | EL1-SQL02 2C7     |                                                                                                    | 5.00000 | EL1          | 980000372148.00000 kabvez SZAPKMVB: 10kV: 3x185                        |                        |                             | ELMÜ Hálózati Kft. 2011-03-16                   |                             | 1968-01-01            | 500.00000 4.00000 |                                                                     |
| 6                 |                                          | EL1-SQL02 2C8     |                                                                                                    | 6.00000 | EL1          | 980000372308.00000 kabvez SZAPKMVB: 10kV: 3x240                        |                        |                             | ELMO Hálózati Kft. 2009-07-07                   |                             | 1979-01-01            | 500.00000 4.00000 |                                                                     |
| 7                 |                                          | EL1-SQL02 2C9     |                                                                                                    | 7,00000 | EL1          | 980000342120.00000 kabvez SZAPKMVB: 10kV: 3x185                        |                        |                             | ELMO Hálózati KR. 2009-07-07                    |                             | 1969-01-01            | 500.00000 4.00000 |                                                                     |
| 8                 |                                          | EL1-SQL02 2CA     |                                                                                                    | 8,00000 | EL1          | 980000319986.00000 kabyez SZAPKMVB: 10kV: 3x185                        |                        |                             | ELMŰ Hálózati KH. 2009-07-07                    |                             | 1969-01-01            | 500.00000 4.00000 |                                                                     |
| $\mathbf{q}$      |                                          | EL1-SQL02 2CB     |                                                                                                    | 9.00000 | EL1          | 980000372309.00000 kabvez SZAQKRKVM: 10kV: 3x240                       |                        |                             | ELMŰ Hálózati KR. 2009-07-07                    |                             | 1982-01-01            | 500.00000 4.00000 |                                                                     |
|                   |                                          |                   | m.                                                                                                    |         |              |                                                                        | 13,000                 | Aktuális sor 1              |                                                 | GO <sub>1</sub>             |                       | <b>A E E E</b>    |                                                                     |
| 3.                | Táblázat funkciók<br>Cella érték: 1      |                   | 4.)                                                                                                    |         |              |                                                                        | <b>FFI</b> Export .csv | X Kijelölést töröl          |                                                 |                             |                       |                   |                                                                     |
|                   | Szúrés típusa                            |                   |                                                                                                    |         |              |                                                                        |                        |                             |                                                 | <b>SB</b> Mindent kijelöl A |                       |                   |                                                                     |
|                   | <b>C</b> SQL ID                          |                   | <b>Objektum</b> típus                                                                                                    | Szakág  | <b>Nincs</b> | Egyéni                                                                 | ۶<br>Ъ<br><b>Szur</b>  | <b>CAD Funkciók Keresés</b> |                                                 | $(6.1)$ 6.2)                |                       |                   | utills                                                              |
|                   | <b>SZAKÁG</b>                            |                   |                                                                                                    |         |              |                                                                        |                        | 图<br>Választ                | Kiemel                                          |                             | Kijelöl               |                   |                                                                     |
|                   |                                          |                   | EL - Villamos -hálózatok publikálandó objektumtípusai és tulajdonságaik *                                                                                      |         |              |                                                                        |                        | Elkülönít                   | m.<br>WBlock                                    |                             | <b>WBlock Sep</b>     |                   |                                                                     |
|                   |                                          |                   | Objekturn típus EL1 - Vezeték                                                                                                    |         |              |                                                                        |                        | <b>Ra</b> Másol             | 图 Beilleszt                                     | <b>THT</b> Felirat          | <b>NOVissza</b>       |                   |                                                                     |
| <b>SQL</b><br>ID: |                                          | <b>EL1-SQL02</b>  | * Tipus: LINE                                                                                                    |         |              | Vonaltipus: EL 11                                                      |                        |                             |                                                 | Mappa                       | ed Fájl<br>a          |                   |                                                                     |
| Fólia             |                                          |                   |                                                                                                    |         |              |                                                                        |                        |                             |                                                 |                             |                       |                   | v1.0                                                                |
| Név               |                                          |                   | EL 10kábel megl                                                                                                    |         |              |                                                                        |                        |                             |                                                 | ø                           | 5.)                   | Nyely             |                                                                     |
| Szín              | 40                                       |                   |                                                                                                    |         |              |                                                                        |                        |                             |                                                 |                             | ۰                     |                   | <b>HUN</b>                                                          |
|                   |                                          | 11kV-os földkåbel |                                                                                                    |         |              | C:\EL-UTILS.ACAD.PLUGIN\el-utils\Line-Types                            |                        |                             |                                                 | - Li Uvaterv2.lin           |                       |                   |                                                                     |
| Szakág            |                                          |                   | WHERE UCASE(GML ID) LIKE "SEL1'S' AND V SZALLMOD – 1 AND V ELHMOD – 2 AND UCASE(M ADATNEV) LIKE "S10KV'S'                                                      |         |              |                                                                        |                        |                             |                                                 |                             |                       | ?<br>Súgó         | 다 빠지 빼내 정치로<br>by PaNo (c) 2021<br><b>SHP Data Table</b><br>Kilépés |

**11-3. ábra: A fő felület alapvető részei**

## <span id="page-34-2"></span> *1.) Felső rész*

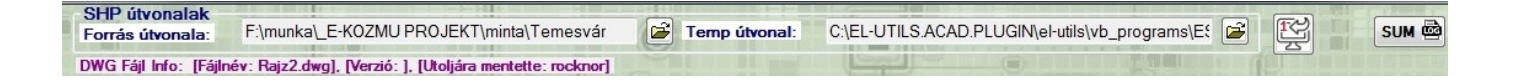

A felső részen láthatjuk, illetve megnyithatjuk az SHP útvonalakat. A "forrás útvonala" az a mappa ahonnan eredetileg importálva lett az SHP. A "**temp útvonal"** pedig az importáláskor létrejött ideiglenes útvonal.

Itt láthatjuk a monitorváltó  $\|\mathbb{E}\}$  ikonokat is, amiket már korábban kitárgyaltam.

**SUM <a>** ikonnal az SHP Layer Changer Summary logját (naplófájlt) nyithatjuk meg.

Alul **lilával** a program kiírja a DWG fájl nevét, DWG fájl verzióját, és a rajz utolsó módosítójának felhasználónevét.

## <span id="page-34-1"></span> *2.) Táblázat rész*

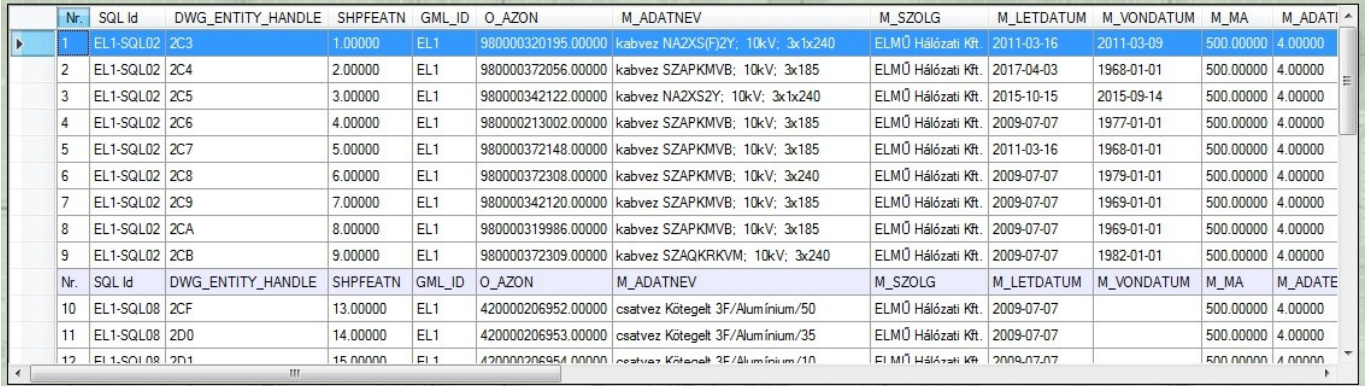

Itt az éppen aktuálisan betöltött, leszűrt vagy nem leszűrt SHP DBF adatait láthatjuk az adott rajznak.

Ezen a képen látható, hogy nem feltétlen egy fejléc van! Ez attól függ miként szűrtük le az adatokat.

Erre részletesen a 5.) Szűrés funkciók -nál fogok kitérni.

## <span id="page-34-0"></span> *3.) Navigációs sor*

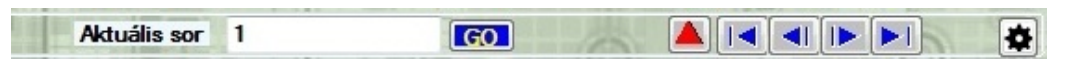

Az "Aktuális sor" résznél a beírt sorszámú rekordra ugorhatunk a "GO" gomb megnyomásával.

Itt találhatjuk a kompakt nézetre, illetve visszaváltó [A] [/] ikonokat, amelyeket már az első fejezetben leírtam.

Utána a navigációs gombokat láthatjuk a következő sorrendben:

- Első oldal (CTRL+Page Up)
- Előző oldal (Page Up)
- Következő oldal (Page Down)
- Utolsó oldal (CTRL+Page Down)

Végül az utolsó  $\bullet$  ikon a program beállítási felületét fogja megjeleníteni. *( [Lásd beállítások fejezet !](http://el-utils.bplaced.net/index.php?frame=EL-UTILS_SHP_Table_Data.html&hash=options))*

## <span id="page-35-0"></span>*4.) Táblázat funkciók*

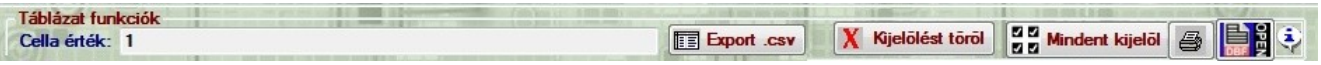

A **"Cella érték"** szövegdobozban értelemszerűen az éppen aktuális cella tartalma fog megjelenni.

**ich** Export .csv | ikon a táblázat aktuálisan betöltött tartalmát fogja .csv fájlba exportálni.

Kijelölést töröl ikon törli a táblázatban a kijelöléseket.

**Manufacture**<br>References ikon kijelöli a táblázat összes celláját.

**ikonnal megnyithatjuk az éppen aktuális rekordhoz tartozó DBF fájlt.** 

 ikonnal az éppen aktuális rekordhoz (és rajzelemhez) tartozó DBF információt tekinthetjük meg. *(Lásd 11-4. ábrát!)* 

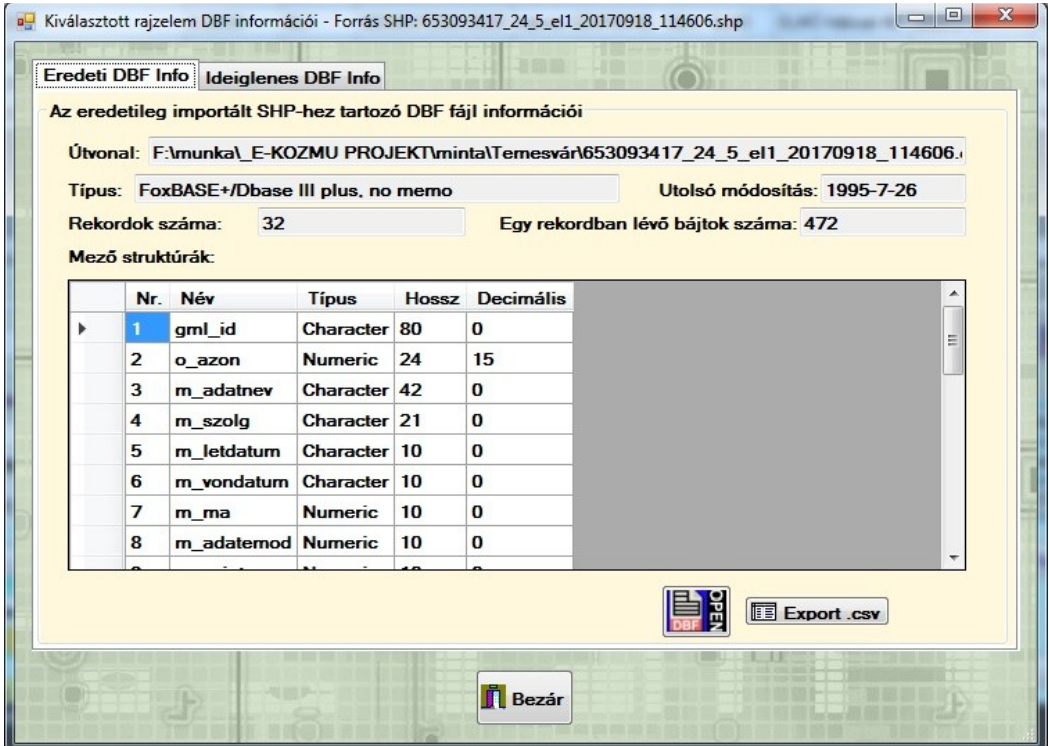

 **11-4. ábra: DBF Információk**

## <span id="page-36-0"></span> *Nyomtatás*

 $\bigcirc$  A táblázat funkcióknál található a nyomtatás ikonja. Mielőtt nyomtatnánk, egy csomó beállítást elvégezhetünk a következő felületen. *(Lásd 11-5. ábrát!)* 

| Válassza ki a nyomtatandó<br>oszlopokat:                                                                                           |                | Nyomtatandó adatok:        |                 |                                            |                     |                                          |                      |                |
|----------------------------------------------------------------------------------------------------|----------------|----------------------------|-----------------|--------------------------------------------|---------------------|------------------------------------------|----------------------|----------------|
| V Nr.<br>A TERV                                                                                                    |                | Nr.                        | GML_ID          | M ADATNEV                                  | M_SZOLG             | A UZEMNEV                                | A TULNEV1            | A_ENGNEV1      |
| <b>SQL Id</b><br><b>V A UZEMNEV</b>                                                                                                | Þ              |                            | EL <sub>1</sub> | kabvez NA2XS(F.                            | ELMŰ Hálózati Kft.  | ELMŰ Hálózati Kft.                       | ELMŰ Hálózati Kft.   | ELMŰ Nyrt.     |
| DWG ENTITY HA UZEMASZ<br><b>SHPFEATN</b><br><b>A UZEMTIP</b>                                                                       |                | $\overline{c}$             | EL1             | kabvez SZAPKM.                             | ELMŰ Hálózati Kft   | ELMŰ Hálózati Kft.                       | ELMŰ Hálózati Kft.   | ELMŰ Nwt.      |
| V GML ID<br><b>A TULNEV1</b>                                                                                                    |                | 3                          | EL <sub>1</sub> | kabvez NA2XS2.                             | ELMŰ Hálózati Kft.  | ELMŰ Hálózati Kft.                       | ELMŰ Hálózati Kft.   | ELMŰ Nyrt.     |
| A TULASZ1<br><b>M ADATNEV</b>                                                                                                    |                | 4                          | EL1             | kabvez SZAPKM.                             | FLMŰ Hálózati Kft   | FLMŰ Hálózati Kft                        | FLMŰ Hálózati Kft    | ELMŰ Nyrt.     |
| A TULTIP1                                                                                                    |                |                            |                 |                                            | ELMŰ Hálózati Kft.  | ELMŰ Hálózati Kft.                       | ELMŰ Hálózati Kft.   |                |
| A TULH1<br><b>A ENGNEV1</b>                                                                                                    |                | 5                          | EL <sub>1</sub> | kabvez SZAPKM.                             |                     |                                          |                      | ELMŰ Nwt.      |
| <b>M VONDATUM</b><br>A ENGASZ1                                                                                                    |                | 6                          | EL <sub>1</sub> | kabvez SZAPKM.                             | ELMŰ Hálózati Kft.  | ELMŰ Hálózati Kft.                       | ELMŰ Hálózati Kft.   | ELMŰ Nvrt.     |
| <b>A KEZDMAG</b>                                                                                                    |                | 7                          | EL1             | kabyez SZAPKM                              | FLMŰ Hálózati Kft   | FLMŰ Hálózati Kft                        | FLMŰ Hálózati Kft    | ELMŰ Nvrt.     |
| <b>V A VEGMAG</b><br><b>A VEZHOSSZ</b>                                                                                             |                | 8                          | EL1             | kabvez SZAPKM.                             | ELMŰ Hálózati Kft.  | ELMŰ Hálózati Kft.                       | ELMŰ Hálózati Kft.   | ELMŰ Nwt.      |
| <b>V HALOFUNK</b>                                                                                                    |                | 9                          | EL <sub>1</sub> | kabvez SZAQKR                              | ELMŰ Hálózati Kft.  | ELMŰ Hálózati Kft.                       | ELMŰ Hálózati Kft.   | ELMŰ Nvrt.     |
| m.<br><b>Tel</b><br><b>Beallit</b>                                                                                                 |                |                            |                 |                                            |                     |                                          |                      |                |
| Kijelölést töröl<br>Mindent kijelöl<br>■ Alapérték                                                                                 | $\overline{a}$ |                            |                 | $^{111}$                                   |                     |                                          |                      |                |
| SHP Datas of [ {dwg file} ]                                                                                                    |                |                            |                 | 嘨<br>$\overline{\mathsf{v}}$<br>Keretezett | <b>Méret</b><br>3   |                                          |                      |                |
|                                                                                                    |                |                            |                 | $\mathbb{E}[\mathbf{r}]$                   | 싁                   | $\ddot{\bullet}$                         |                      |                |
|                                                                                                    |                | Oszlop fejléc              |                 |                                            | Minimális oldalszám |                                          | <b>Nyomtatás</b>     |                |
| œ                                                                                                    |                | Minta:                     | Nr.             | 團                                          | az oszlopok         | 슬<br>1                                   |                      |                |
|                                                                                                    |                |                            |                 |                                            | felosztásához       |                                          |                      |                |
| 踝                                                                                                    | 41             |                            |                 |                                            |                     |                                          | Oldalszám: 1         |                |
|                                                                                                    |                |                            |                 |                                            | Keretezett          | Méret                                    |                      |                |
| Oldalbeáll ítások<br>Fejléc<br>Páratlan sorok<br>Minta:<br>Páros sorok<br>$\overline{2}$<br>Minta:<br>Lábléc<br>{apptitle_version} |                | Oldal: {page}\{page_count} |                 | {long date}                                | $\mathbf{A}$        | 靈<br>$\frac{\triangle}{\mathbf{v}}$<br>3 | $\overline{\bullet}$ | <b>D</b> Bezár |

**11-5. ábra: Nyomtatás beállítások**

Bal oldalon kiválaszthatjuk, hogy melyik oszlopokat szeretnénk kinyomtatni. Az "Nr." Oszlop kötelező, az a rekordok sorszámát tartalmazza.

Az összes oszlopot kiválaszthatjuk egyszerre a "Mindent kijelöl" gombbal, illetve a "Kijelölést töröl" gombbal megszüntethetjük a kijelölést. Az **□** "Alapérték" gomb visszaállítja az eredeti állapotra a kijelöléseket. Az alapértelmezetten kijelölt oszlopokat a beállításoknál adhatjuk meg, melyek tárolása .ini fájlban történik. *[\( Lásd beállítások fejezet !](http://el-utils.bplaced.net/index.php?frame=EL-UTILS_SHP_Table_Data.html&hash=options))*

A kijelölt oszlopok beállítását az **ide** ikonnal végezhetjük el.

Jobb oldalon láthatók azok a nyomtatandó oszlopok, amiket bal oldalt kiválasztottunk.

Bal oldalt lent az **oldalbeállítások** láthatók.

*(Lásd 11-6 ábrát!)*

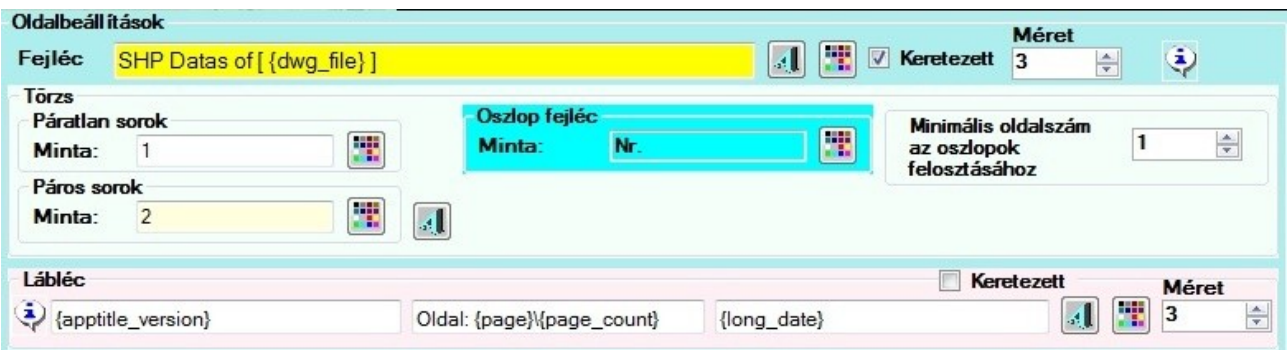

**11-6. ábra: Nyomtatás - oldalbeállítások**

Felül a **fejlécet**, középen a **törzset,** és alul a **láblécet** állíthatjuk be ízléseink szerint. Ezeknek az alapértelmezett értékeit az opcióknál megadhatjuk, melyek szintén .ini fájlban kerülnek tárolásra.

- ikonnal beállíthatjuk mindháromnál a **betűtípust, betűstílust és a betűméretet**.
- ikonnal tudjuk megváltoztatni a fejléc, törzs és lábléc **háttérszínét**. A törzs résznél külön beállíthatjuk az oszlop fejléc háttérszínét, továbbá a páros és páratlan sorok háttérszíneit. Maga az írószín fekete mindenhol, az nem állítható.

Beállíthatjuk a fejléc vagy lábléc sávjának a **méretét**. Ami nem a betűméretet, hanem magának a háttérnek a méretét jelenti.

Megadhatjuk, hogy a fejléc vagy a lábléc **keretezett** legyen-e. Magának a keretnek a színe fekete, az nem állítható.

A törzsnél megadhatjuk, mi az a **minimális oldalszám** amire felossza az oszlopokat.

A fejlécnél és láblécnél megadhatjuk a szöveg tartalmát. A láblécnél külön a bal, a közép és a jobb oldali lábléc tartalmát. A törzsnél csak minta szövegeket láthatunk, a valós tartalom majd az adatbázisból fog jönni.

A szövegek tartalma speciális kulcsszavakat is tartalmazhat, amivel különböző technikai adatokat tudunk megjeleníteni. Ezek mindegyike **{}** kapcsoszárójellel működik.

Például: a {page}\{page\_count} technikai kulcsszó, az éppen aktuális oldalszámot és az összes oldalszámot fogja megjeleníteni. Pl. így: 1\20, 2\20… stb. Attól függ éppen melyik oldalon állunk.

Ezeket a technikai kulcsszavakat könnyedén beilleszthetjük az  $\ddot{\bullet}$ ikonnal.

Miután megnyomtuk, a következő felület fog fogadni minket:

*(Lásd 11-7 ábrát!)*

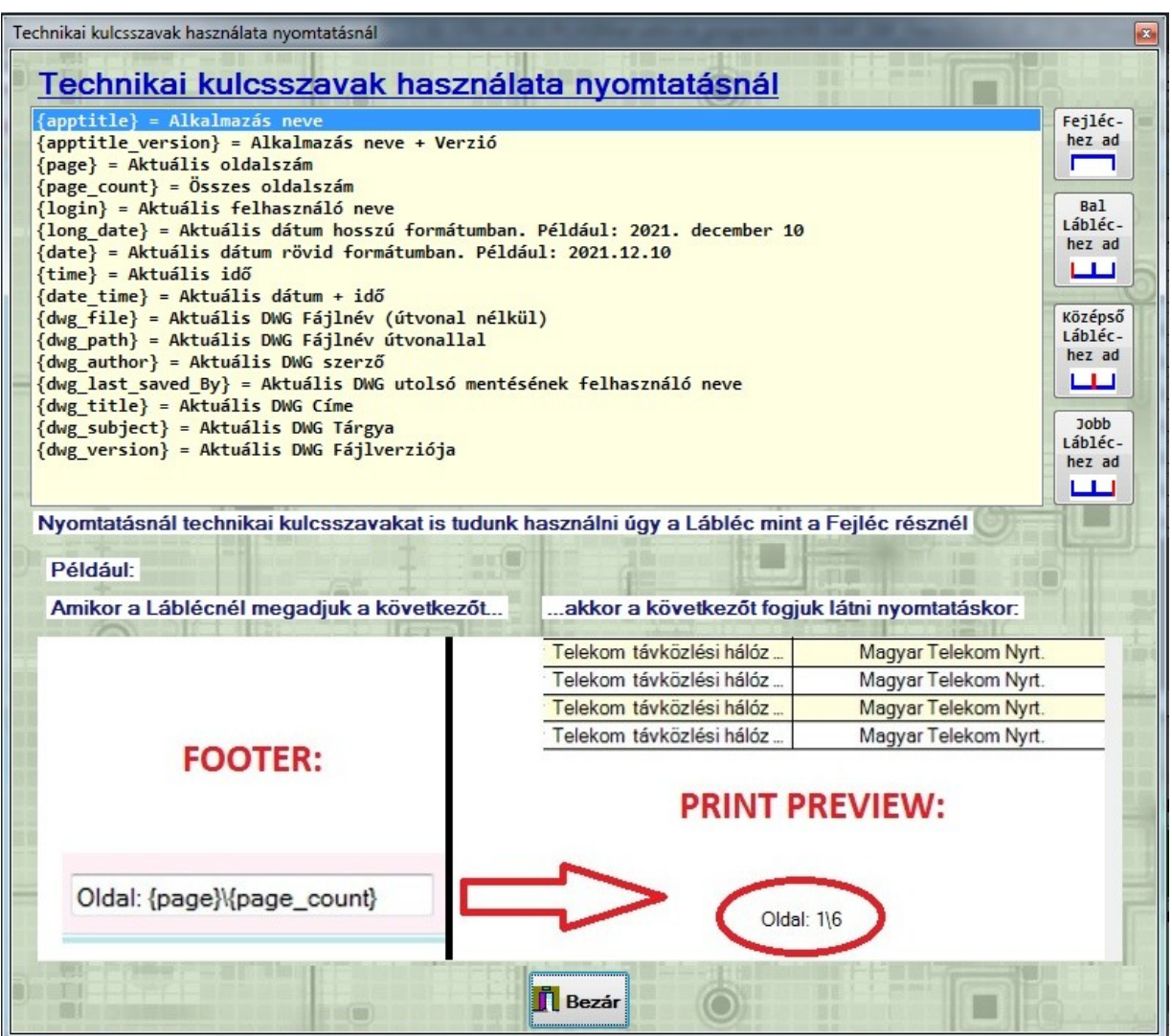

**11-7. ábra: Nyomtatás - Technikai kulcsszavak hozzáadása**

Itt értelemszerűen az éppen kiválasztott kulcsszavat hozzá tudjuk adni vagy a fejléchez, vagy a lábléc bal vagy középső vagy jobb oldali részéhez.

### **Nyomtatás panel**

## **Lent jobbra található ez a zöld felület.**

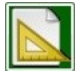

 ikonnal az oldalbeállítás felület fog megjelenni, ahol megadhatjuk a papírméretet, a margókat illetve a tájolást. *(Lásd 11-8 ábrát!)*

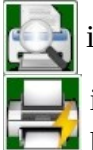

ikon a nyomtatási előnézetet, képet fogja megmutatni. *(Lásd 11-9 ábrát!)*

 ikonnal végezhetjük el a nyomtatást. Itt még kiválaszthatjuk melyik nyomtatóra szeretnénk küldeni (vagy PDF készítőre), illetve megadhatjuk a nyomtatási tartományt és példányszámot.

A panelen van még egy  $\left| \bullet \right|$  ikon, amivel a beállítások nyomtatási fülére tudunk ugrani.

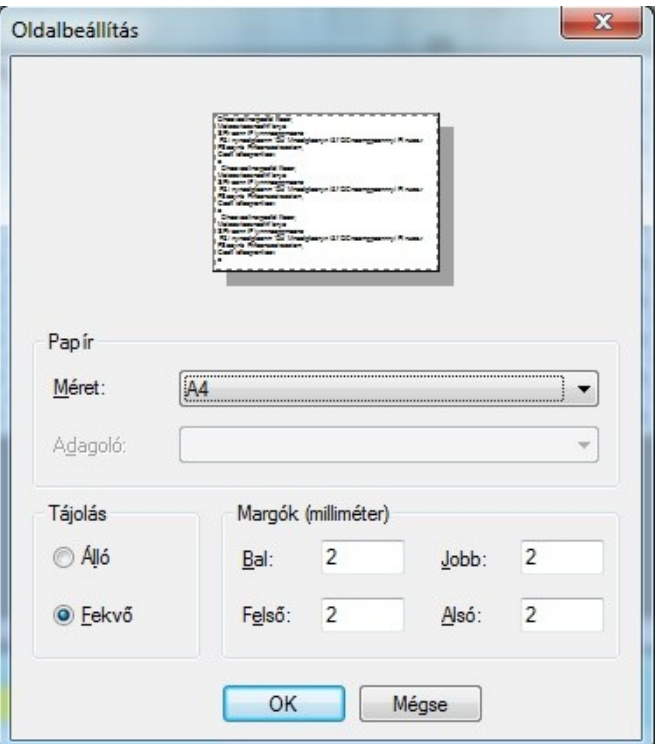

**11-8. ábra: Nyomtatás – Oldalbeállítás**

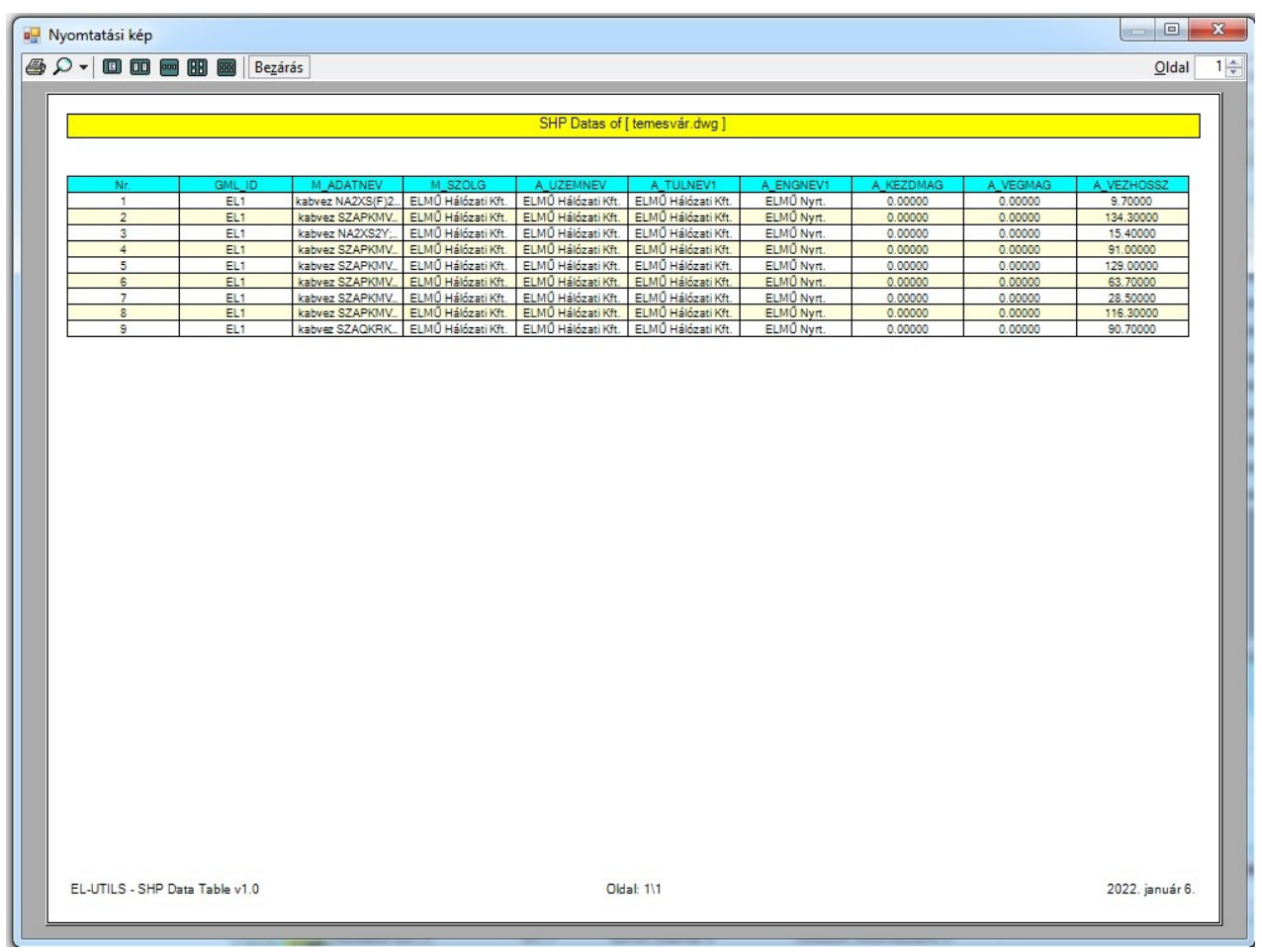

**11-9. ábra: Nyomtatás – Nyomtatási kép**

## <span id="page-40-1"></span> *5.) Szűrés funkciók*

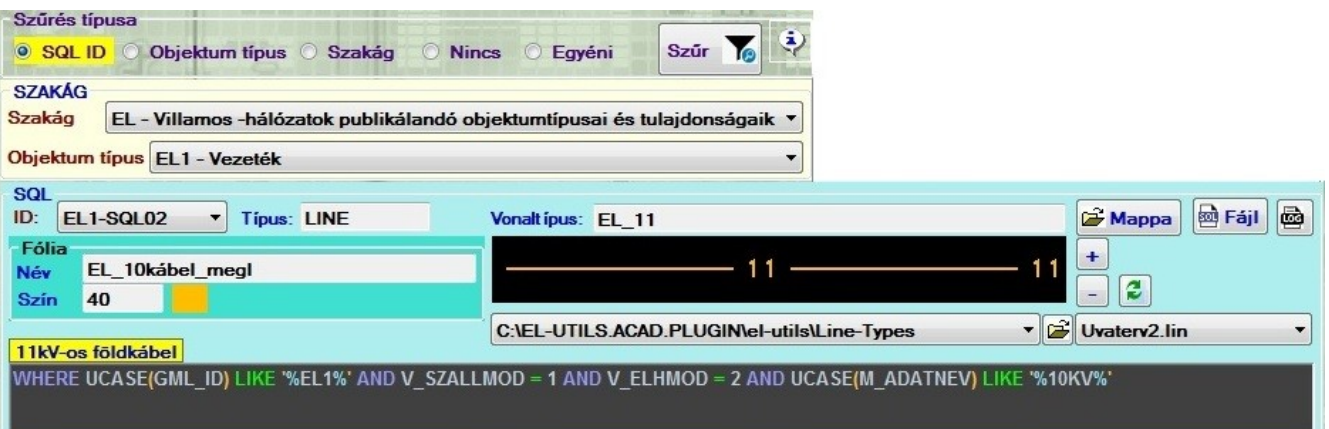

## <span id="page-40-0"></span> *5.1) szűrés típusa panel*

A felső sorban található a **szűrés típusa** rádiógomb csoport.

Itt a kiválasztott szűrő típus alapján fognak megjelenni az adatok a táblázatban.

A szűrés érvényesítéséhez meg kell nyomni az  $\sum$ ikont.

Például:

**'Objektum típus'** szűrő esetén, amennyiben az 'EL1'-et választjuk, csak az 'EL1 - vezeték' adatok jelennek meg a táblázatban

**'Szakág'** szűrő esetén, amennyiben az 'EL'-t választjuk, az 'EL1', EL2'... adatok jelennek meg a táblázatban.

**'Nincs szűrő'** esetén, minden adat meg fog jelenni a táblázatban.

**'Egyéni'** szűrő esetén, sokféleképpen szűrhetjük az adatokat:

-> Például szűrhetünk blokknév, vonaltípus, fólia név, SQL Komment stb... alapján

Amennyiben nem az **SQL\_ID** alapján szűrünk előfordulhat, hogy több fejléc is van a táblázatban.

Ez abból adódik, hogy pl. ha az **'Szakág'** szűrő esetén az 'EL'-t választjuk, akkor meg fognak jelenni egyszerre az EL1 vezeték és EL2 tartószerkezet adatai, amiknek természetesen más a fejléce. *(Lásd 11-10 ábrát!)*

|                | Nr. SQL Id    | DWG ENTITY HANDLE | SHPFEATN | GML I           | Nr.             | <b>SQL</b> Id     | DWG ENTITY_HANDLE | SHPFEATN        | GML I           |
|----------------|---------------|-------------------|----------|-----------------|-----------------|-------------------|-------------------|-----------------|-----------------|
|                | EL1-SQL02 2C3 |                   | 1.00000  | EL <sub>1</sub> | 36              | HI1-9 2L01        | 244               | 38,00000        | H <sub>1</sub>  |
| $\overline{c}$ | EL1-SQL02     | DC4               | 2.00000  | EL <sub>1</sub> | 37 <sub>1</sub> | <b>HI1-</b> QL01  | 245               | 39,00000        | H <sub>1</sub>  |
| 3              | EL1-SQL02     | <b>PC5</b>        | 3.00000  | EL <sub>1</sub> |                 | <b>Sull</b> Id    | DWG ENTITY HANDLE | <b>SHPFEATN</b> | GML ID          |
| 4              | EL1-SQL02     | <b>PC6</b>        | 4.00000  | EL <sub>1</sub> | 38              | HI1-SQL02         | 21E               | 1.00000         | H <sub>11</sub> |
| 5              | EL1-SQL02     | PC7               | 5.00000  | EL <sub>1</sub> | 39              | HI1-SQL02         | 222               | 4.00000         | H <sub>1</sub>  |
| 6              | EL1-SQL02     | <b>PC8</b>        | 6.00000  | EL <sub>1</sub> |                 | SQL Id            | DWG ENTITY HANDLE | SHPFEATN        | GML ID          |
| 7              | EL1-SQL02     | <b>PC9</b>        | 7.00000  | EL <sub>1</sub> | 40              | HI2 SQL01         | 247               | 1.00000         | H <sub>12</sub> |
| 8              | EL1-SQL02     | <b>PCA</b>        | 8.00000  | EL <sub>1</sub> | 41              | <b>HI2-</b> QL01  | 248               | 2.00000         | H <sub>12</sub> |
| 9              | EL1-SQL02     | <b>PCB</b>        | 9.00000  | EL <sub>1</sub> | 42 <sub>1</sub> | HI2-9 2L01        | 249               | 3.00000         | H12             |
|                | SQL Id        | DWG ENTITY HANDLE | SHPFEATN | GML_ID          | 43              | <b>HI2-S QL01</b> | 24A               | 4.00000         | H <sub>12</sub> |
| 10             | EL1-SQL08     | <b>PCF</b>        | 13.00000 | EL <sub>1</sub> | 44              | HI2-9 QL01        | 24B               | 5.00000         | H12             |
| 11             | EL1-SQL08     | <b>2DO</b>        | 14.00000 | EL <sub>1</sub> | 45              | HI2-GL01          | 24C               | 6.00000         | H12             |
|                |               |                   |          |                 |                 |                   |                   |                 |                 |

**11-10. ábra: Szűrés példák**

Az **'Egyéni'** szűrőre külön kitérek. Itt sokféle beállítást elvégezhetünk a szűréshez.

*(Lásd 11-11 ábrát!)*

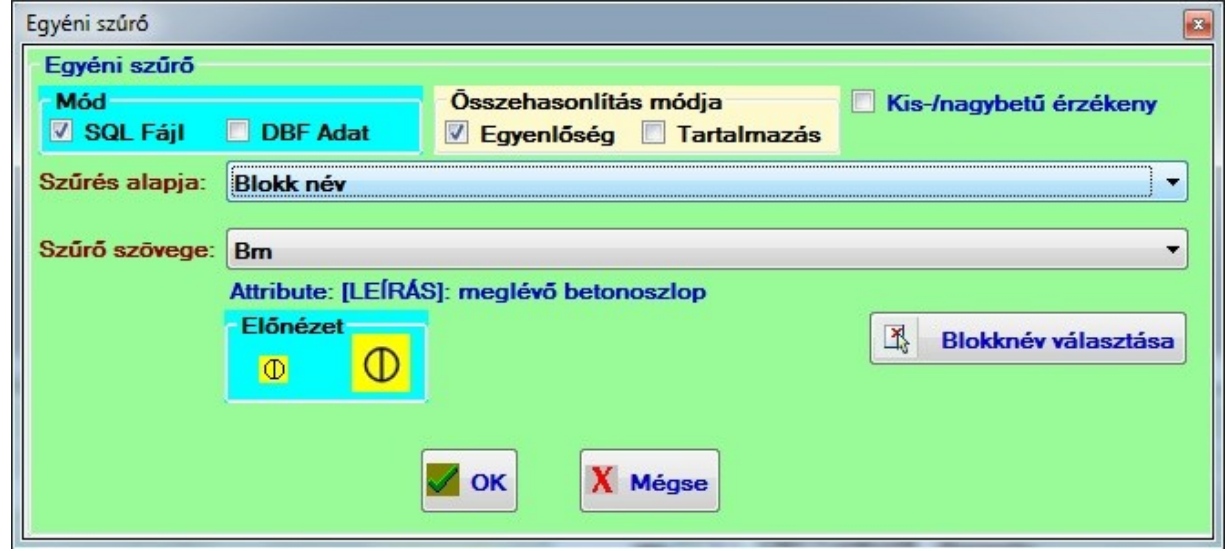

**11-11. ábra: Egyéni szűrés**

Először is megadhatjuk a "Mód"-ot.

Amennyiben az "DBF Adat"-ot választjuk a szűrés alapja a "Minden cella értéke" lehet.

Ami azt jelenti, hogy a "Szűrő szövege" legördülőben kiválasztott szöveget tartalmazó cellákat fogja megjeleníteni a táblázatban. Minden cellában fog keresni.

A szűrő szövege elég sok előre definiált értéket tartalmaz, azonban vehetünk fel hozzá saját értékeket is a **"szűrő szöveg hozzáadása"** panelben. Ezek eltárolása szintén az .ini fájlban történik.

A **"Mód"** panelnél amennyiben az **SQL Fájl**-t választjuk, a szűrések az SQL fájlokban található adatok alapján történik. *(Lásd 'SHP\_SQL-Scripts' mappában található \*.sql fájlok)*

Ilyenkor a "szűrés alapja" legördülőben a következőket választhatjuk:

- 1) SQL Komment
- 2) Blokk név
- 3) Fólia név
- 4) Vonaltípus

**1) SQL Komment** esetén először válasszuk ki a szűrés szövegét. Itt hasonlóan a **"DBF Adat"**-hoz a szűrő szövege sok előre definiált értéket tartalmaz, azonban vehetünk fel hozzá saját értékeket is a **"szűrő szöveg hozzáadása"** panelben. Ezek eltárolása szintén az .ini fájlban történik.

Ilyenkor például ha a 0,4kV-os szöveget választjuk, akkor minden olyan adatot meg fog jeleníteni aminek az adathoz kapcsolódó SQL kommentjében a "0,4kV-os" szöveg megtalálható.

*(Lásd 11-12 ábrát!)*

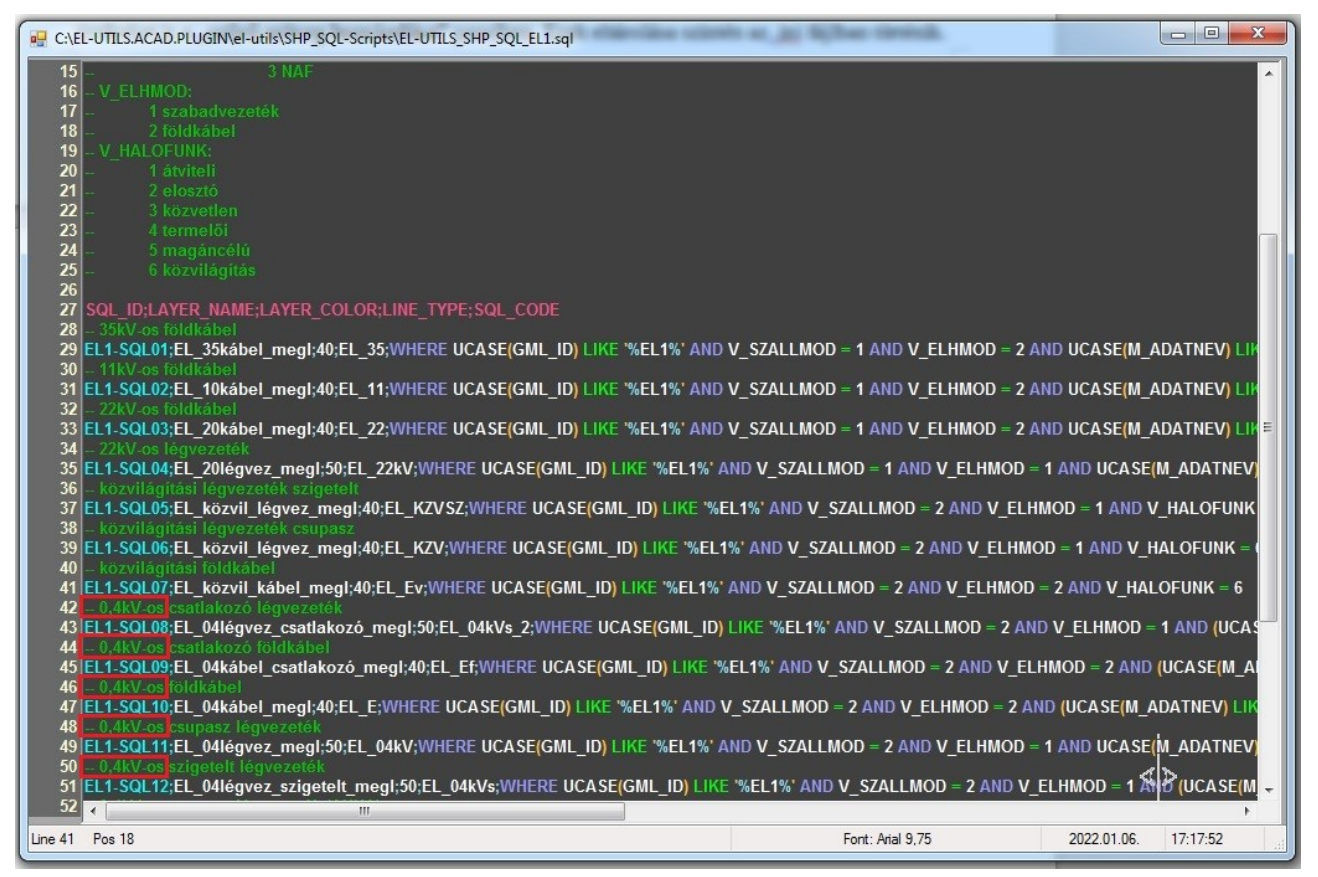

**11-12. ábra: SQL Komment: 0,4kV-os**

2) **Blokk név** esetén *(Lásd 11-11 ábrát!)* a "szűrő szövege" azok a blokknevek lehetnek, amik mind a rajzban és mind az \*.sql fájlban is megtalálhatóak.

 $\mathbb{E}$  ikonnal kinyerhetjük a blokknevet az AutoCAD képernyőn váló blokk kiválasztásával.

**3) Fólia név** és **4) Vonaltípus** esetén ugyanúgy mint a blokknévnél csak azok az elemek jelennek meg, amik mind a rajzban és mind az \*.sql fájlban is megtalálhatóak.

Magyarul nem tudunk kiszűrni olyan blokkot (vagy vonaltípust, vagy fóliát) ami nincs a rajzban, illetve nem szerepel az \*.sql fájlban. Hiszen ha az \*.sql fájlban nem létezik akkor nem az EL-UTILS ESRI-SHP Utils programmal lett létrehozva.

Az egyéni szűrésnél még megadhatjuk az **összehasonlítás módját**, ami lehet **egyenlőség** vagy **tartalmazás**. Ez azt jelenti, hogy ha a cella értéke például: "0,4kV-os kábel", és a szűrő szövege: "0,4kV-os", akkor az egyenlőség esetén nem fog találatot adni, míg tartalmazás esetén igen.

Megadhatjuk még, hogy **kis-/nagybetű érzékeny** legyen-e a szűrés.

## <span id="page-43-1"></span> *5.2) Szakág panel*

A sárga **SZAKÁG** panelben egyrészt szűrhetünk a szakágra, másrészt az Objektum típusra. A szűrés egyből végrehajtódik, nem kell mást megnyomni hozzá. A szakág legördülő akkor aktív, ha a szűrés típusa rádiógomb csoportban az SQL ID, Objektum típus vagy Szakág van kiválasztva. Az Objektum típus legördülő akkor aktív, ha a szűrés típusa rádiógomb csoportban az SQL ID vagy Objektum típus van kiválasztva.

### <span id="page-43-0"></span> *5.3) SQL panel*

A kék **SQL** panelon szűrhetünk azokra az SQL **ID**-kra amik a kiválasztott Objektum típusban megtalálhatók. Csak akkor aktív, ha a szűrés típusa rádiógomb csoportban az SQL ID van kiválasztva.

A panel megmutatja az adott SQL-hez tartozó típust, ami lehet BLOCK vagy LINE, továbbá láthatjuk a hozzá tartozó fólia adatait, LINE esetén a vonaltípus nevét és előnézetét, BLOCK esetén a blokk nevét, illetve annak ikonját (ha van). Továbbá még mutatja sárgával az SQL kommentjét, illetve az SQL kódot. Vonaltípus esetén azt is mutatja, hogy melyik vonaltípus fájlban található az adott vonaltípus, illetve ez a fájl melyik mappában található. Blokknál pedig azt mutatja, hogy melyik mappában található.

ikonnal meg tudjuk nyitni az \*.sql fájlok mappáját.

ikonnal azt az sql fájl-t tudjuk megnyitni megtekintésre, amiben az éppen kiválasztott SQL\_ID

 található. Az alábbi ábrán látható, hogy a program az sql fájlok mely részeit hova tölti. *(Lásd 11-13 ábrát!)* 

 ikonnal a program naplófájlját tudjuk megtekinteni az EL-UTILS Log Viewer-ben. ("c:\EL-UTILS.ACAD.PLUGIN\el-utils\Logs\SHP\_Data\_Table.log")

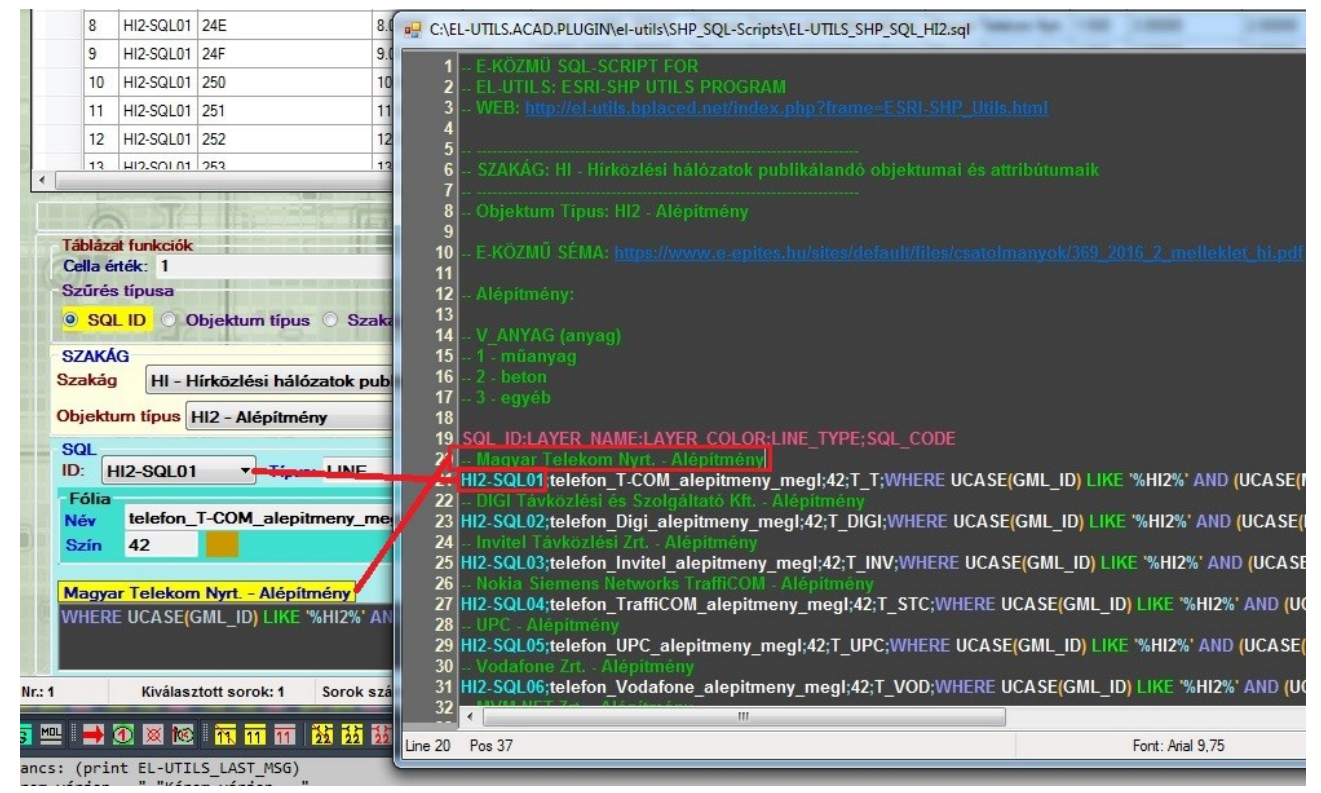

**11-13. ábra: SQL kód ablak**

## <span id="page-44-1"></span> *6.1) CAD funkciók*

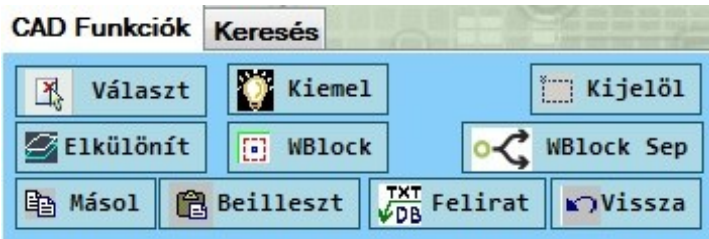

<span id="page-44-0"></span>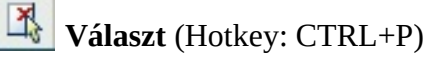

Az AutoCAD képernyőjén ki tudunk választani egy rajzelemet, majd a funkció egyrészt megkeresi a táblázatban az adott elem rekordját, majd rááll, másrészt kilistázza az AutoCAD képernyőjére és parancssorába az adatokat, úgy mint az **[8.3](http://el-utils.bplaced.net/index.php?frame=ESRI-SHP_Utils.html&hash=8.3)** [ESRI-SHP\\_SHOW-ENT-DATAS](http://el-utils.bplaced.net/index.php?frame=ESRI-SHP_Utils.html&hash=8.3) program. *(Lásd 11-14 ábrát!)* 

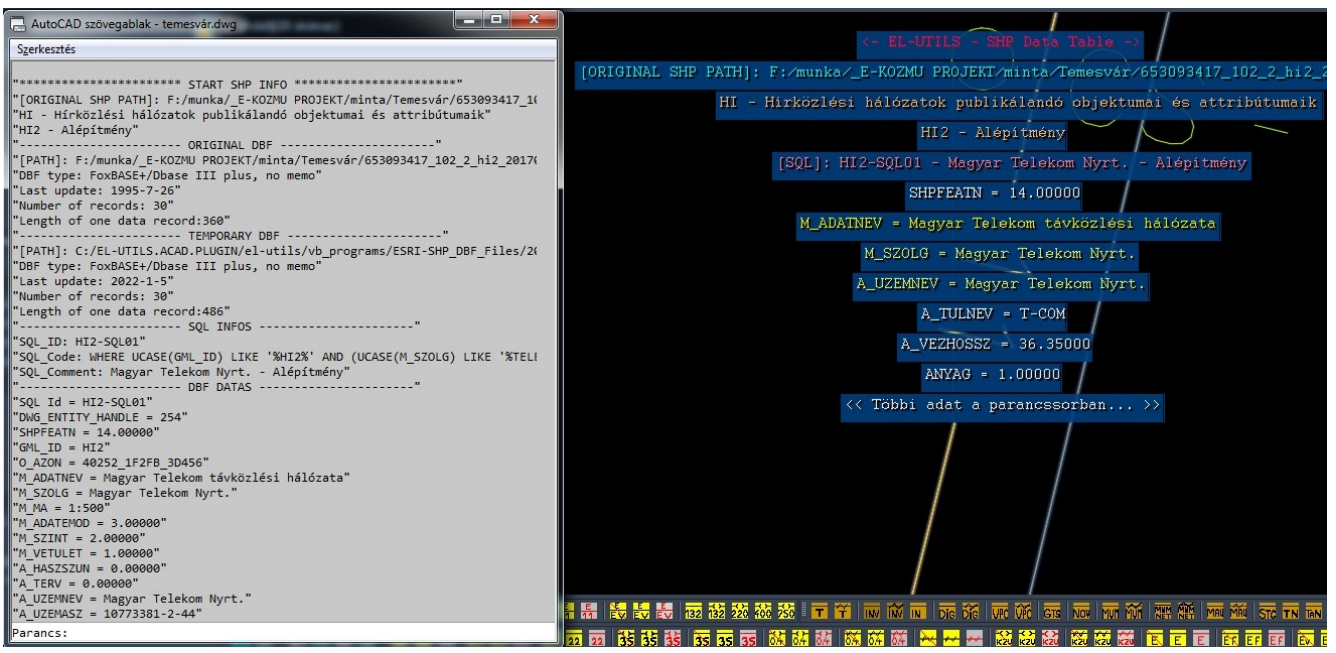

**11-14. ábra: Választ funkció**

## <span id="page-45-4"></span> **Kiemel** (Hotkey: CTRL+H)

Kiemeli az AutoCAD-ben azokat a rajzelemeket, amelyeknek a rekordjai ki vannak választva a táblázatban.

## <span id="page-45-3"></span> **Kijelöl** (Hotkey: SPACE)

Kijelöli az AutoCAD-ben azokat a rajzelemeket, amelyeknek a rekordjai ki vannak választva a táblázatban.

## <span id="page-45-2"></span> **Elkülönít** (Hotkey: CTRL+I)

Elkülöníti az AutoCAD-ben azokat a rajzelemeket, amelyeknek a rekordjai ki vannak választva a táblázatban. A gomb az elkülönítés megnyomásakor átalakul "Visszakülönít"-re amivel értelemszerűen meg tudjuk szüntetni az elkülönítést.

## <span id="page-45-1"></span>*D* WBlock (Hotkey: CTRL+W)

A táblázatban kijelölt adatok alapján kijelöli az AutoCAD-ben a rajzelemeket, majd világkoordinátás blokkot készít belőle.

## <span id="page-45-0"></span> **WBlock Sep** (Hotkey: CTRL+S)

Az egész rajz összes rajzelemét kiexportálja világkoordinátás blokkokba, különböző szűrési feltételek szerint elkülönítve (Sep=separated). **Tulajdonképpen egyetlen kattintással szét tudjuk válogatni a rajzot különböző szakág vagy objektum típus szerint.**

*(Lásd 11-15 ábrát!)* 

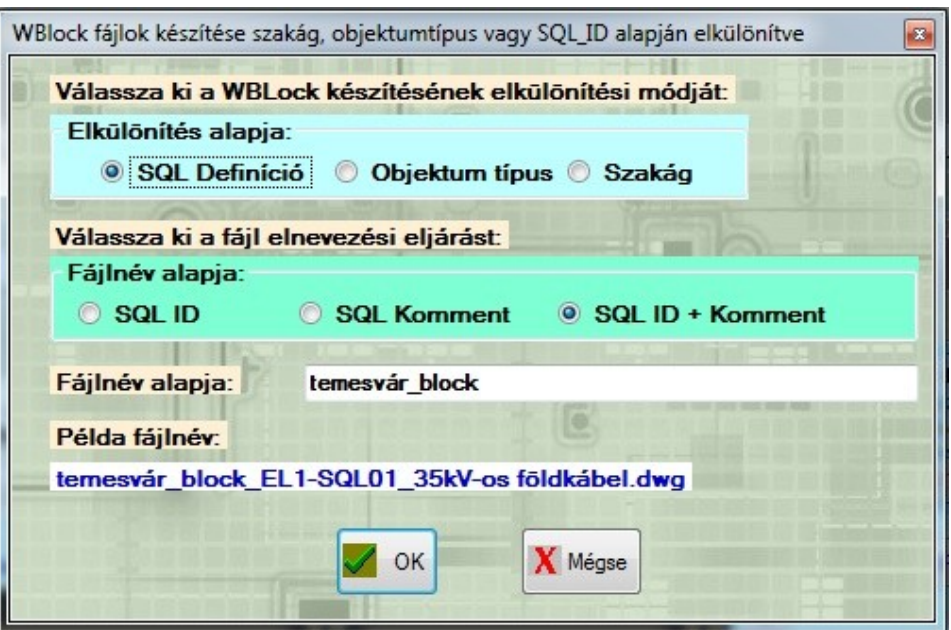

**11-15. ábra: Wblock Sep. Funkció**

Használata egyszerű, csak meg kell adnunk az elkülönítés alapját, a fájlnév alapját, majd a könyvtár nevét ahova a blokkokat exportálni szeretnénk.

Miután a funkció elvégezte dolgát, egyrészt megjeleníti az exportálásról a naplófájlt, másrészt megnyitja azt a mappát ahová a blokkok létrejöttek.

## <span id="page-46-3"></span>**Másol** (Hotkey: CTRL+C)

A táblázatban kijelölt adatok alapján kimásolja az AutoCAD-ben a rajzelemeket a vágólapra, 0,0,0 beillesztési ponttal, világkoordinátában.

<span id="page-46-2"></span>**白 Beilleszt** (Hotkey: CTRL+V)

Akkor tudjuk használni, ha az előző ikonnal kimásoltuk a rajzelemeket a vágólapra. Ez a gomb beilleszti egy új rajzba a vágólapról kimásolt rajzelemeket, világkoordináta rendszerben.

<span id="page-46-1"></span> $\mathbf{K}$ **Vissza** (Hotkey: CTRL+U)

Az utoljára kiadott CAD funkciót visszavonja a programban.

# <span id="page-46-0"></span>**Felirat** (Hotkey: CTRL+L)

Feliratozó funkció a programban. A program hasonlít a **8.5 több objektum feliratozása  [adatbázisból program](http://el-utils.bplaced.net/index.php?frame=ESRI-SHP_Utils.html&hash=8.5)-**hoz, viszont gyorsabb és többet tud. Ez program többszörös mutatókat fog legyártani kimenetként.

Jelenleg kilenc objektumot választottam ki a táblázatban. Miután elindítjuk, a következő ablak fogad minket. *(Lásd 11-16 ábrát!)* 

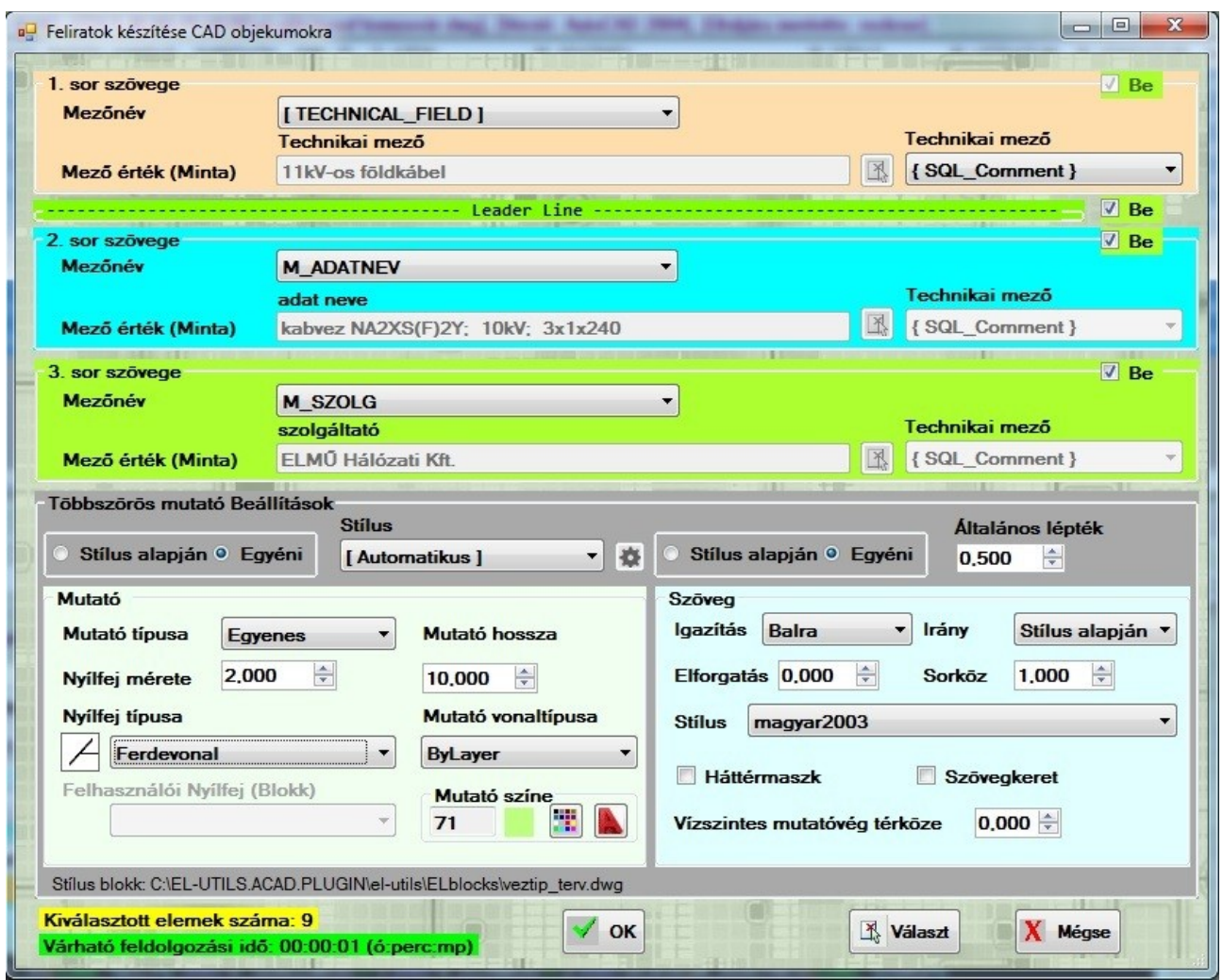

**11-16. ábra: Felirat készítő**

Egyébként nem csak a táblázatban kiválasztott rajzelemeket tudja feliratozni, hanem a  $\mathbb{R}$  választ ikonnal kiválaszthatunk kijelöléssel is objektumokat. Ilyenkor a korábbi táblázatos kijelölés felülbírálódik.

Felül a feliratok sorainak szövegeit állíthatjuk be. Jelenleg maximum három soros lehet egy felirat.

A "Be, jelölővel kikapcsolhatjuk azokat a sorokat amik nem kellenek. Egyet legalább kötelező bekapcsolva hagyni. Amennyiben a "Leader Line"-t kikapcsoljuk, nem lesz mutatóvonala a szövegnek, ehhez viszont a stílus alapján helyett az egyénit kell választani.

### **Egy adott sornál (1→3) a következő lehetőségeink vannak:**

A mezőnévnél háromféle típusú adat lehetséges:

- 1) DBF mező
- 2) [ CUSTOM\_TEXT ]
- 3) [ TECHNICAL\_FIELD ]

**1) DBF mező** esetén ki tudunk választani egyet az aktuálisan kiválasztott rekordhoz tartozó DBF mező nevei közül. A sor tartalma tehát mindig az éppen feliratozás alatt lévő rajzelemhez tartozó DBF, adott mező értéke lesz. (a kiválasztott mezőnévhez tartozó érték)

Amennyiben egy [XXX] nevű adatmező nem létezik egy adott objektumnál, abban az esetben a "[XXX] field is missing" feliratot kapjuk. Ez akkor történik, ha kijelöltünk egyszerre többféle objektumot is, (pl. elektromos és vízi közmű) és a dialógus ablakban olyan mezőt adtunk meg, ami az egyikben benne van, de a másikban hiányzik.

## **2) [ CUSTOM\_TEXT ]**

Itt egyéni szöveget írhatunk be a **mező érték** melletti szövegdobozba, és az fog megjelenni feliratozáskor. Szöveget ki is nyerhetünk az  $\mathbb{R}$  ikonnal, ha az AutoCAD képernyőjén kiválasztunk valamilyen szöveges objektumot.

## **3) [ TECHNICAL\_FIELD ]**

Amennyiben ezt választjuk különböző technikai tartalmakat tudunk megjeleníteni. Ekkor aktívvá válik a technikai mező legördülő. A legördülő tartalma a következő lehet. *(Lásd 11-17 ábrát!)* 

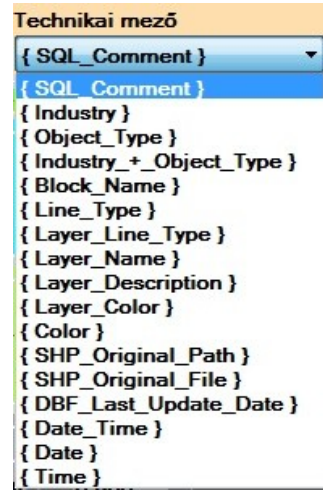

### **11-17. ábra: Technikai mező**

- { SQL\_Comment } A feliratozandó rajzelemhez tartozó SQL kommentet fogja megjeleníteni.
- { Industry } A rajzelemhez tartozó Szakág. (Pl: EL Villamos-hálózatok)
- { Object\_Type } A szakághoz tartozó objektum típus. (Pl: EL1 Vezeték)
- { Industry\_+\_Object\_Type } Szakág + objektum típus megjelenítése.
- { Block\_Name } Amennyiben a feliratozandó elem blokk, akkor megjelenik a blokk neve.
- { Line\_Type } A feliratozandó objektum vonaltípusa.
- { Layer\_Line\_Type } A feliratozandó objektum fóliájának vonaltípusa.
- { Layer\_Name } A feliratozandó objektum fóliájának neve.
- { Layer\_Description } A feliratozandó objektum fóliájának leírása.
- { Layer\_Color } A feliratozandó objektum fóliájának színe.

{ Color } A feliratozandó objektum színe.

{ SHP\_Original\_Path } A feliratozandó rajzelem eredeti SHP útvonala. Az az útvonal az SHP nevével ahonnan az adott SHP-t beimportáltuk eredetileg az SHP import futtatásakor. *(* [L ásd 8.1. SHP importálása fejezet!](http://el-utils.bplaced.net/index.php?frame=ESRI-SHP_Utils.html&hash=8.1)*)*

{ SHP\_Original\_File } Hasonló mint az előző, de csak az SHP fájl neve jelenik meg, az útvonal nem.

{ DBF\_Last\_Update\_Date } A feliratozandó rajzelemhez tartozó eredeti DBF utolsó módosításának dátuma.

- { Date\_Time } Aktuális dátum idő.
- { Date } Aktuális dátum.
- { Time } Aktuális idő.

A dátum és idő formátumát az opcióknál tudjuk módosítani.

### **Többszörös mutatóvonal beállítások**

A dialógusablak alsó részén a többszörös mutatóvonal beállításait adhatjuk meg.

A **mutató** és a **szöveg** stílusa lehet **stílus alapján** vagy **egyéni** beállítások alapján.

Amennyiben a stílust választjuk, megadhatjuk, hogy **[ Automatikus ]** legyen a stílus kiválasztása, vagy a legördülőből kiválasztott stílust használja. A legördülőben a rajzban lévő stílusok fognak megjelenni, illetve azok a stílusdefiníciók amik az opcióknál megadott stílus-blokkban találhatók. (Ennek útvonalát láthatjuk a 11-16 ábra alsó szürke sávjában.)

**Automatikus esetén** annak megfelelően, hogy az adott rajzelem tervezett, meglévő vagy bontandó a program fogja kiválasztani a megfelelő stílust az opciókban megadott stílusok alapján.

### *( [Lásd beállítások fejezet !](http://el-utils.bplaced.net/index.php?frame=EL-UTILS_SHP_Table_Data.html&hash=options))*

Az általános lépték a többszörös mutató általános léptéke. 0.5 egyenlő M=1:500

**Egyéni stílus** esetében közel mindent beállíthatunk egyénileg amit az AutoCAD-ben egy többszörös-mutatónál be lehet állítani.

### **Mutató panel**

Itt beállíthatjuk a mutató **típusát**, ami lehet: nincs, egyenes, spline (görbe)

Megadhatjuk a **nyílfej méretét**, **típusát**, továbbá a **mutató hosszát, vonaltípusát, színét.**

### **Szöveg panel**

Itt megadhatjuk a **szöveg igazítását**, ami lehet: balra, középre, jobbra igazított.

Beállíthatjuk a **szöveg irányát**, ami lehet: Stílus alapján, Vízszintes, Függőleges

Megadhatjuk a **szöveg elforgatásának** a szögét, a **sorok közötti távolságot.**

A legördülőből kiválaszthatjuk a **szöveg stílusát**.

Megadhatjuk, hogy legyen e a szövegnek **háttérmaszkja**, illetve be legyen-e **keretezve**.

Beállíthatjuk, hogy a szöveg mennyire legyen eltolva vízszintesen a mutató második pontjától,

ehhez írjuk át a "vízszintes mutatóvég térköze" szövegdobozt.

A lispes programhoz hasonlóan itt is megjelenik a dialógusablakban, hogy mennyi rajzelemet választottunk ki, és mennyi a várható feldolgozási idő, ami lehet több és kevesebb is, mivel ezek csak becsült idők. (Függ pl. a processzortól is)

Miután mindent beállítottunk nyomjuk meg az "OK" gombot és készen is vagyunk. Amennyiben hiba történne, azokat a program szintén naplózza.

*(A program egy lehetséges kimenetelének megtekintéséhez lásd a 11-18 ábrát!)* 

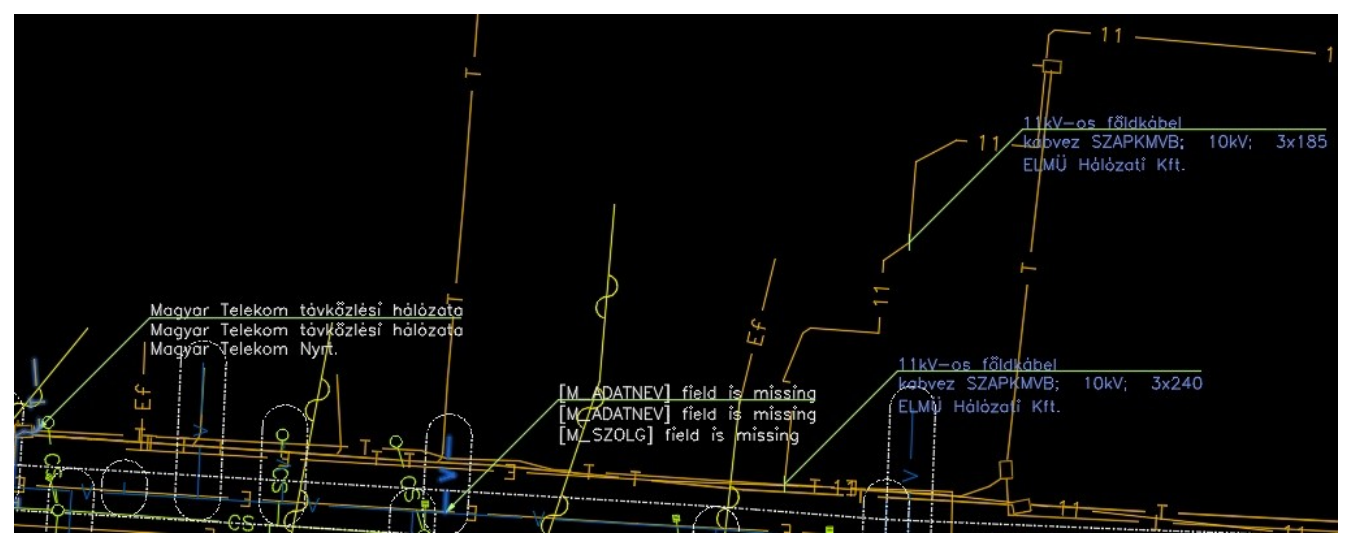

**11-18. ábra: Felirat készítő – egy lehetséges eredmény**

## <span id="page-50-0"></span> *6.2) Keresés*

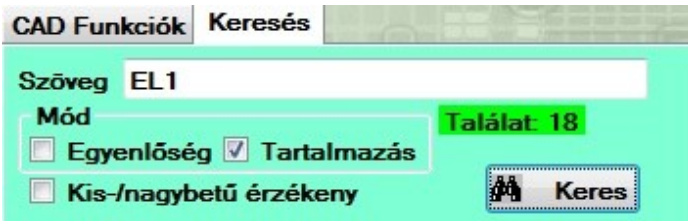

A keresés egy egyszerű keresést biztosít a táblázat aktuális tartalmában. Az összes cellában keres.

Mielőtt keresünk a "Mód"-nál beállíthatjuk, hogy a keresendő szövegnek **egyenlőnek** kell lennie a

cella tartalmával vagy elég ha csak részben **tartalmazza**. Megadhatjuk továbbá a **Kis-/nagybetű érzékenységet**.

A keresés gomb megnyomásakor amennyiben volt találat, kijelöli a táblázatban a megtalált cellákat, illetve kiírja a találatok számát.

## <span id="page-51-1"></span> *Beállítások*

 ikonnal érhetjük el a program beállításait, ami a főképernyőn a navigációs sorban helyezkedik el. *(*[Lásd 3.\) Navigációs sor fejezet!\)](http://el-utils.bplaced.net/index.php?frame=EL-UTILS_SHP_Table_Data.html&hash=3_navigation_row)

A program mindent az alkalmazás főkönyvtárában lévő "SHP\_Table\_Data.ini" fájlban tárol.

(AutoCAD esetén: "c:\EL-UTILS.ACAD.PLUGIN\el-utils\VB\_programs\SHP\_Table\_Data.ini")

A beállítások felület fülekre van osztva a kezelhetőség kedvéért. Lássuk egyesével.

## <span id="page-51-0"></span> *1.) Alap*

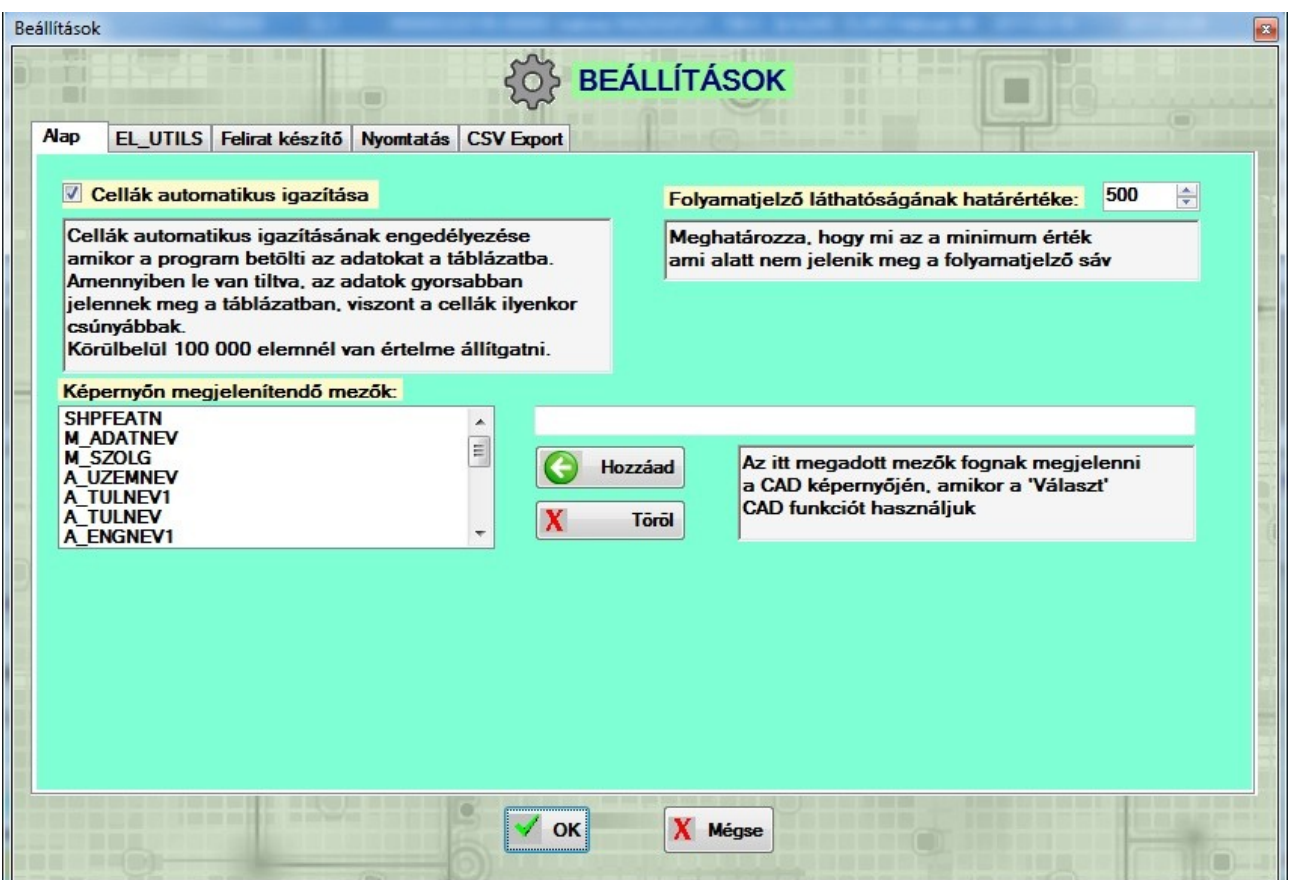

A **Cellák automatikus igazításának** engedélyezésekor a cellák szegélyei automatikusan igazodnak a szöveg tartalomhoz. Amennyiben ezt kikapcsoljuk, betöltéskor az adatok gyorsabban jelennek meg a táblázatban, viszont a cellák ilyenkor csúnyábbak lesznek. Ugyanis amennyiben egy adott cella szövege hosszabb mint a cella szegélye a szöveg nem olvasható, és ilyenkor kézzel kell hozzáigazítani. Kikapcsolni csak akkor érdemes, ha gyakori, hogy kb. 100 000 elemű importált rajzot kezelünk.

A **folyamatjelző láthatóságának határértéke** meghatározza, hogy mi az a minimum érték, ami alatt nem jelenik meg a folyamatjelző sáv.

Itt tudjuk beállítani a "Választ" CAD funkció képernyőn megjelenítendő mezőit. *( [Lásd 6. 1. \) CAD Funkciók fejezet!\)](http://el-utils.bplaced.net/index.php?frame=EL-UTILS_SHP_Table_Data.html&hash=6.1_cad_functions)* Lehetőleg olyan mezőket adjuk meg, amik fontos, hogy megjelenjenek és gyakori előfordulásúak, továbbá léteznek az adatbázisban.

<span id="page-52-0"></span>*2.) EL-UTILS*

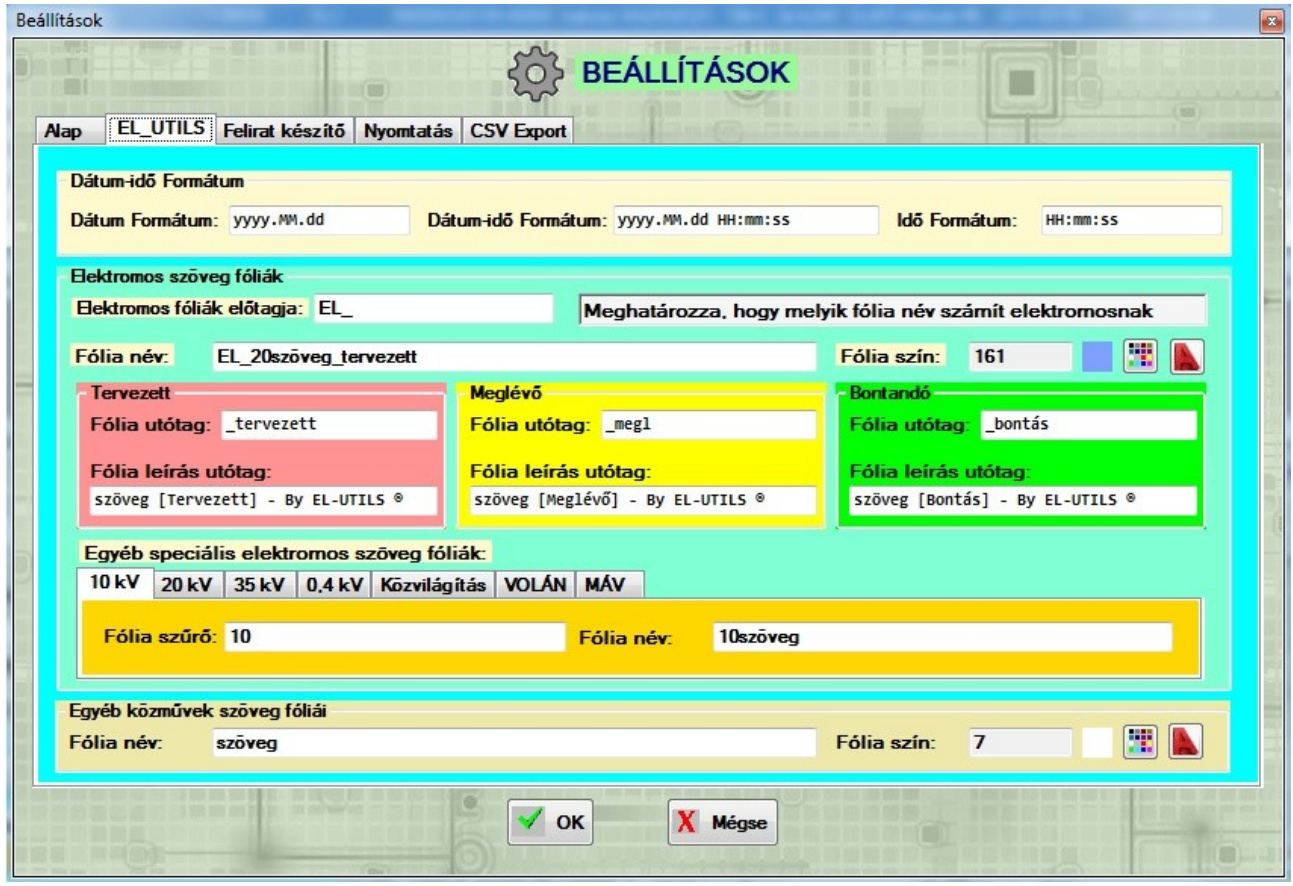

Az **EL\_UTILS** beállítások több mindenre kihathatnak. Jelenleg a programban a felirat készítő programra, és a nyomtatásra hatnak ki.

Felül a **Dátum idő formátumokat** tudjuk beállítani. Ez kihat a feliratozó program technikai mezőire, illetve a nyomtatásnál lévő technikai kulcsszavakra. *(Lásd korábbi kapcsolódó fejezetetek!)*

A következő nagy csoport az **Elektromos szöveg fóliák** amelyik a zöld panelon található.

Az **elektromos fóliák előtagja (prefixe)**, határozza meg, hogy melyik fólia név számít elektromos fóliának.

Például: 'EL\_' előtag esetén elektromos fóliának számít az 'EL\_20oszlop\_megl', 'EL\_20szöveg\_megl', 'EL\_10kábel\_tervezett' fólia.

A **fólia név** szövegdobozban adhatjuk meg az elektromos szöveg fólia alapnevét.

Ezt fogja a tervezési állapotnak megfelelően machinálni a feliratozó program, az utótagok (suffixek) alapján, amit mindjárt leírok.

A **fóliaszínnél** az elektromos szöveg fóliák, alapszínét adhatjuk meg. Az **igy alapján kitely** ikonnal egy egyszerű színválasztóval választhatjuk ki a színt, de a mellette lévő AutoCAD-es ikonnal az AutoCAD színválasztóját is használhatjuk.

Ezalatt három panelt találhatunk, pirossal a **Tervezett,** sárgával a **Meglévő** és zölddel a **Bontandó** panelt.

Itt adhatjuk meg a tervezési fázisnak megfelelő fólianév utótagokat (suffixeket), amit már említettem, illetve a hozzájuk tartozó fólialeírás utótagját.

A szöveg fólia neve úgy képződik, hogy összefűzi a **fólia szűrő** alapján az ott megadott **fólia nevét** a tervezési fázisnak megfelelő utótaggal. (*Lásd lentebb egyéb speciális elektromos szöveg fóliák!*)

A fólialeírás úgy képződik, hogy összefűzi az éppen feliratozandó rajzelemhez tartozó SQL kommentet a fólialeírás utótagjával.

Például a ' megl' utótag esetén amennyiben a feliratozandó rajzelem 'EL\_10kábel\_megl' fólián van, akkor a szöveg fóliája, amire a felirat kerül 'EL\_10szöveg\_megl' lesz, a leírása pedig:

'11kV-os földkábel szöveg [Meglévő] - By EL-UTILS ®'

### **Egyéb speciális elektromos szöveg fóliák**

Itt adhatjuk meg, hogy melyik **fólia szűrőhöz** milyen **fólianevet** szeretnénk társítani.

A következő csoport az **Egyéb közművek szöveg fóliái** amelyik az arany színű panelen található.

A **fólia név** szövegdobozban adhatjuk meg az egyéb közművek fólia alapnevét. Egyéb közmű minden nem elektromos fólia, például gáz, víz, távközlés stb....

Ezt fogja a tervezési állapotnak megfelelően machinálni a feliratozó program, az utótagok (suffixek) alapján. A **fóliaszínnél** pedig az előzőhöz hasonlóan a szöveg fóliák alapszínét adhatjuk meg.

Például fólia név = 'szöveg' esetén:

- 1) Rajzelem fóliája: 'telefon\_T-COM\_alepitmeny\_megl'
- **→** Szöveg fóliája: 'telefon\_T-COM\_alepitmeny\_szöveg\_megl'

Fólia leírása: Magyar Telekom Nyrt. - Alépítmény szöveg [Meglévő] - By EL-UTILS ®

- 2) Rajzelem fóliája: 'viz\_tervezett'
- **→** Szöveg fóliája: 'viz\_szöveg\_tervezett'

Fólia leírása: Vízvezeték szöveg [Tervezett] - By EL-UTILS ®

- 3) Rajzelem fóliája: 'csatorna\_mutargy\_megl'
- **→** Szöveg fóliája: 'csatorna\_mutargy\_szöveg\_megl'

Fólia leírása: Akna szöveg [Meglévő] - By EL-UTILS ®

#### <span id="page-54-0"></span>*3.) Felirat készítő*

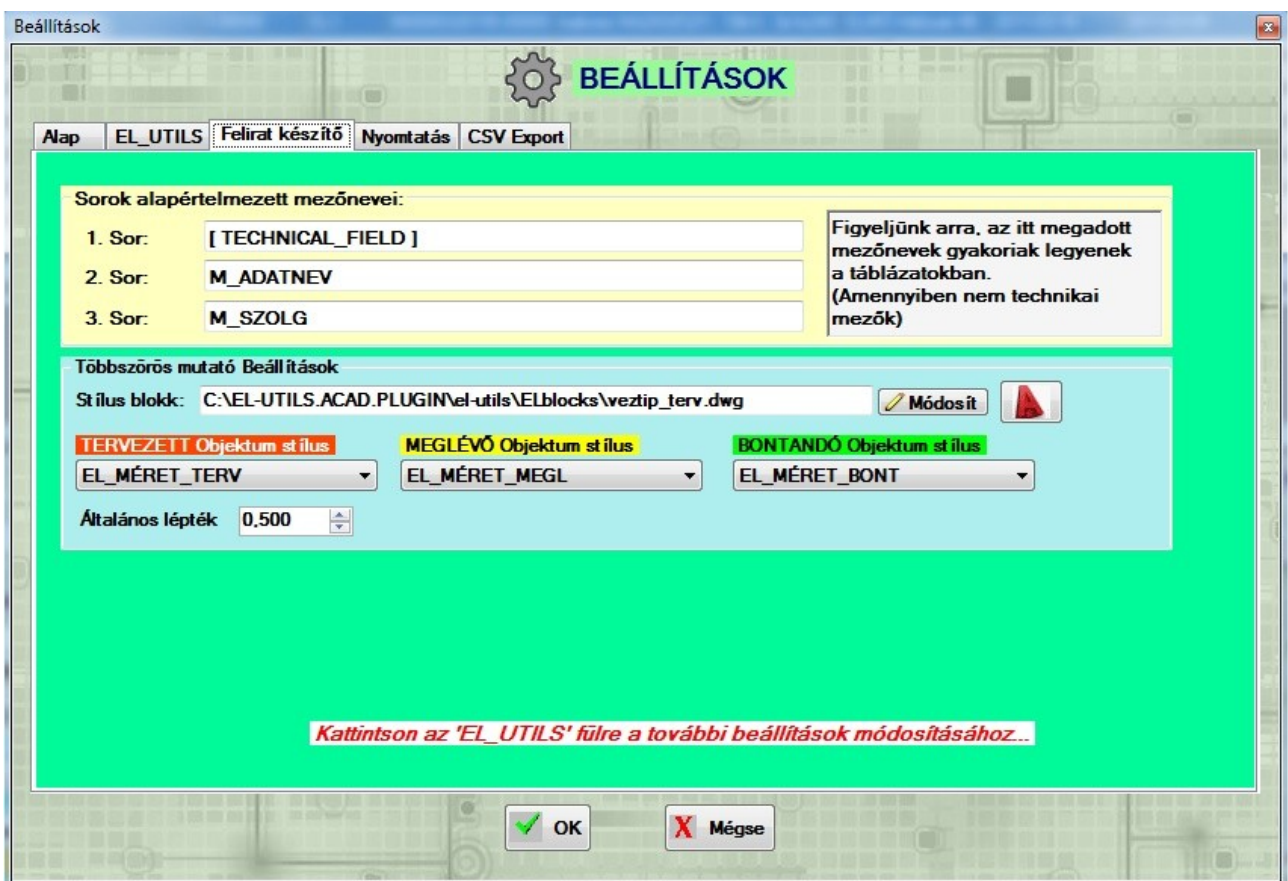

A **felirat készítő CAD funkcióhoz** kapcsolódó beállításokat találhatjuk meg itt.

Felül a sárga panelben a sorok alapértelmezett mezőneveit adhatjuk meg. Ezek a mezőnevek lesznek alapértelmezetten kiválasztva a legördülőkben amikor a Felirat CAD funkciót elindítjuk és a dialógus ablak megjelenik. Ügyeljünk arra, hogy olyan nevet adjunk meg ami az adatbázisban létezik, illetve viszonylag gyakori. Amennyiben technikai vagy egyéni mező természetesen ez nem kérdés.

#### **Többszörös mutató beállítások**

Itt állíthatjuk be, hogy melyik blokkban tároljuk azokat a többszörös mutató stílusdefiníciókat amiket a felirat készítő funkció használ. A **Módosít** ikonnal tudjuk megváltoztatni az útvonalat.

Alapértelmezetten a "C:\EL-UTILS.ACAD.PLUGIN\el-utils\ELblocks\veztip\_terv.dwg" fájlt használja a program.

Ezalatt találjuk a különböző tervezési fázisokhoz tartozó stílusdefiníciók legördülőit. Megadhatjuk az alapértelmezett **Tervezett, Meglévő** és **Bontandó objektumokhoz tartozó stílusokat.** Azokat fogja listázni, amik a fenti útvonalon megadott blokkban megtalálhatók.

Legalul beállíthatjuk a felirat készítő program **alapértelmezett léptékét**.

A többi kapcsolódó beállítást az EL\_UTILS fül tartalmazza. (*Lásd 2.) EL-UTILS fül!*)

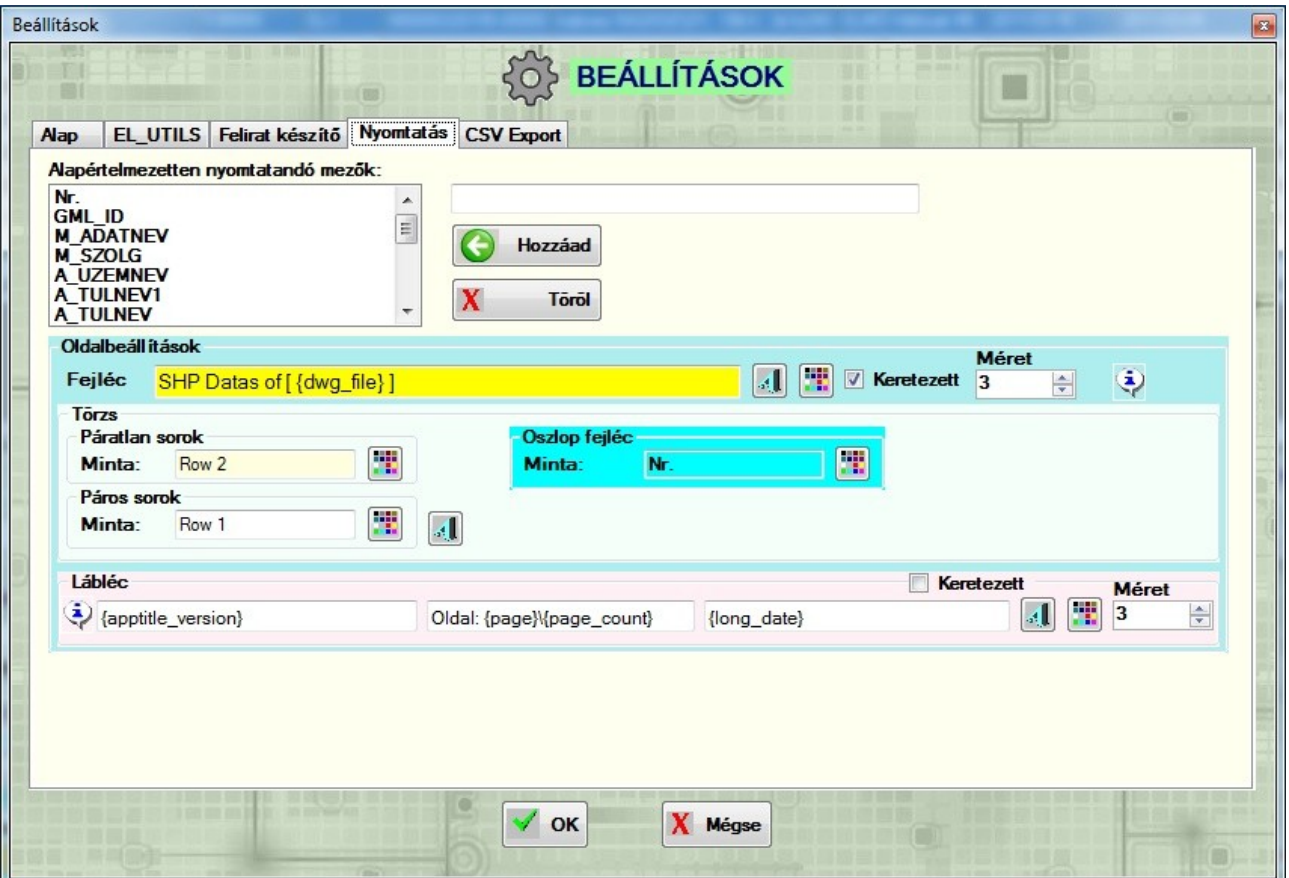

### <span id="page-55-0"></span>*4.) Nyomtatás*

Itt tulajdonképpen ugyanazokat állíthatjuk be, mint amit a nyomtatásnál, csak ezek lesznek az alapértelmezett értékek, melyek '.ini' fájlban kerülnek tárolásra. (*[Lásd 4.\) Táblázat funkciók / Nyomtatás fejezet!](http://el-utils.bplaced.net/index.php?frame=EL-UTILS_SHP_Table_Data.html&hash=4_table_functions)*)

Amiben eltér, hogy itt adhatjuk meg az alapértelmezetten nyomtatandó mezőket.

## <span id="page-56-0"></span>*5.) CSV Export*

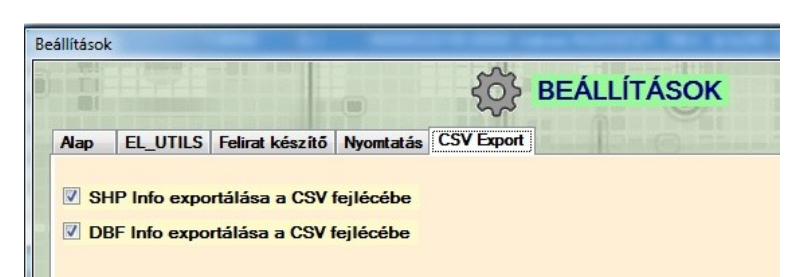

Itt állíthatjuk be a táblázat .csv fájlba exportálásának tulajdonságait. ( *[Lásd 4.\) Táblázat funkciók / Export .csv ikon ! \)](http://el-utils.bplaced.net/index.php?frame=EL-UTILS_SHP_Table_Data.html&hash=4_table_functions)*

Itt azt adhatjuk meg, hogy a .csv fejlécében megjelenjenek-e az SHP vagy DBF információk.

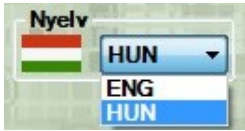

A program fő felületén lévő nyelvválasztó ikonnal jelenleg az angol és magyar nyelvek között tudunk váltani.

## **Vége.**

## **Ezzel a program jelenlegi összes funkcióját bemutattam.**

## <span id="page-57-0"></span>**KAPCSOLAT:**

 **Weboldal: <http://el-utils.bplaced.net/>**

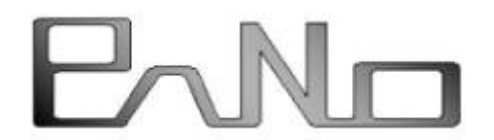

*(c) 2017-2022 Pátkai Norbert e-mail: [patkai.norbi@gmail.com](mailto:patkai.norbi@gmail.com)*

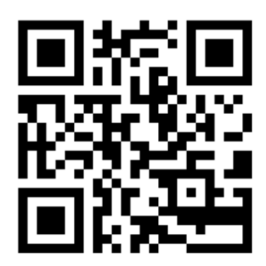